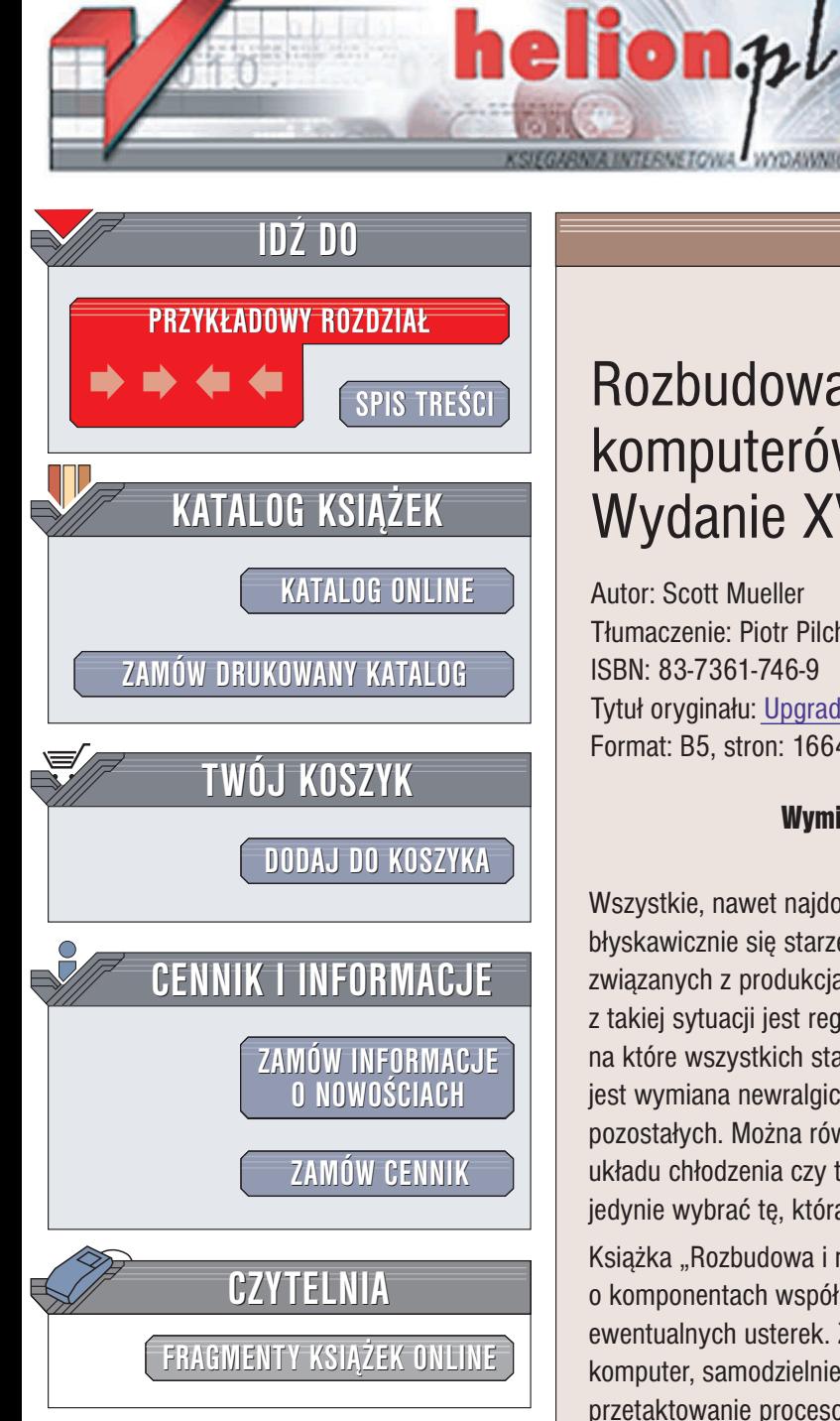

Wydawnictwo Helion ul. Chopina 6 44-100 Gliwice tel. (32)230-98-63 e-mail: [helion@helion.pl](mailto:helion@helion.pl)

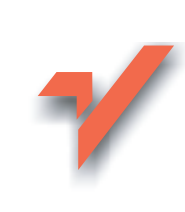

# Rozbudowa i naprawa komputerów PC. Wydanie XVI

Autor: Scott Mueller Tłumaczenie: Piotr Pilch, Witold Zioło ISBN: 83-7361-746-9 Tytuł oryginału: [Upgrading and Repairing](http://www.amazon.com/exec/obidos/ASIN/0789731738/helion-20) PCS 16th Edition Format: B5, stron: 1664

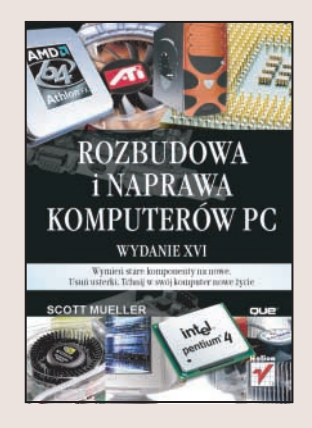

#### Wymieñ stare komponenty na nowe. Usuñ usterki. Tchnij w swój komputer nowe ¿ycie

Wszystkie, nawet najdoskonalsze, komputery PC mają jedną podstawową wadę – błyskawicznie się starzeja z racji ciagłego, dynamicznego rozwoju technologii związanych z produkcją komponentów do nich. Oczywiście – najlepszym wyjściem z takiej sytuacji jest regularna wymiana sprzętu na nowy, ale nie jest to rozwiązanie, na które wszystkich stać. Innym, w wielu przypadkach równie dobrym, rozwiązaniem jest wymiana newralgicznych komponentów komputera i optymalizacja działania pozostałych. Można również próbować "tuningu": podkręcenia procesora, modernizacji układu chłodzenia czy też udoskonalenia obudowy. Możliwości jest wiele – należy jedynie wybrać te, która bedzie optymalna.

Książka "Rozbudowa i naprawa komputerów PC. Wydanie XVI" to kompendium wiedzy o komponentach współczesnych pecetów, sposobach ich rozbudowy oraz usuwania ewentualnych usterek. Znajdzie tu coś dla siebie każdy, kto chce zmodyfikować swój komputer, samodzielnie poskładać nowy, poprawić wydajność jego działania poprzez przetaktowanie procesora oraz dowiedzieć się, dlaczego jego komputer nie działa. Książka przedstawia również zagadnienia związane z sieciami komputerowymi i transmisją danych, komunikacją bezprzewodową oraz odzyskiwaniem danych z uszkodzonych nośników.

- Historia powstania komputerów osobistych
- Przegląd podstawowych elementów komputerów
- BIOS funkcje i możliwości
- Urządzenia wejścia i wyjścia
- Nośniki danych
- Interfejsy
- Technologie sieciowe
- Montaż komputera
- Wymiana komponentów peceta
- Diagnozowanie i usuwanie usterek
- Przetaktowywanie procesorów oraz poprawa wydajności układów chłodzenia
- Konserwacia sprzetu
- Systemy plików i odzyskiwanie danych

Jeśli chcesz dowiedzieć się wszystkiego o architekturze komputera, dobrać odpowiednie komponenty i prawidłowo je zmontować – przeczytaj te książke.

# <span id="page-1-0"></span>Spis treści

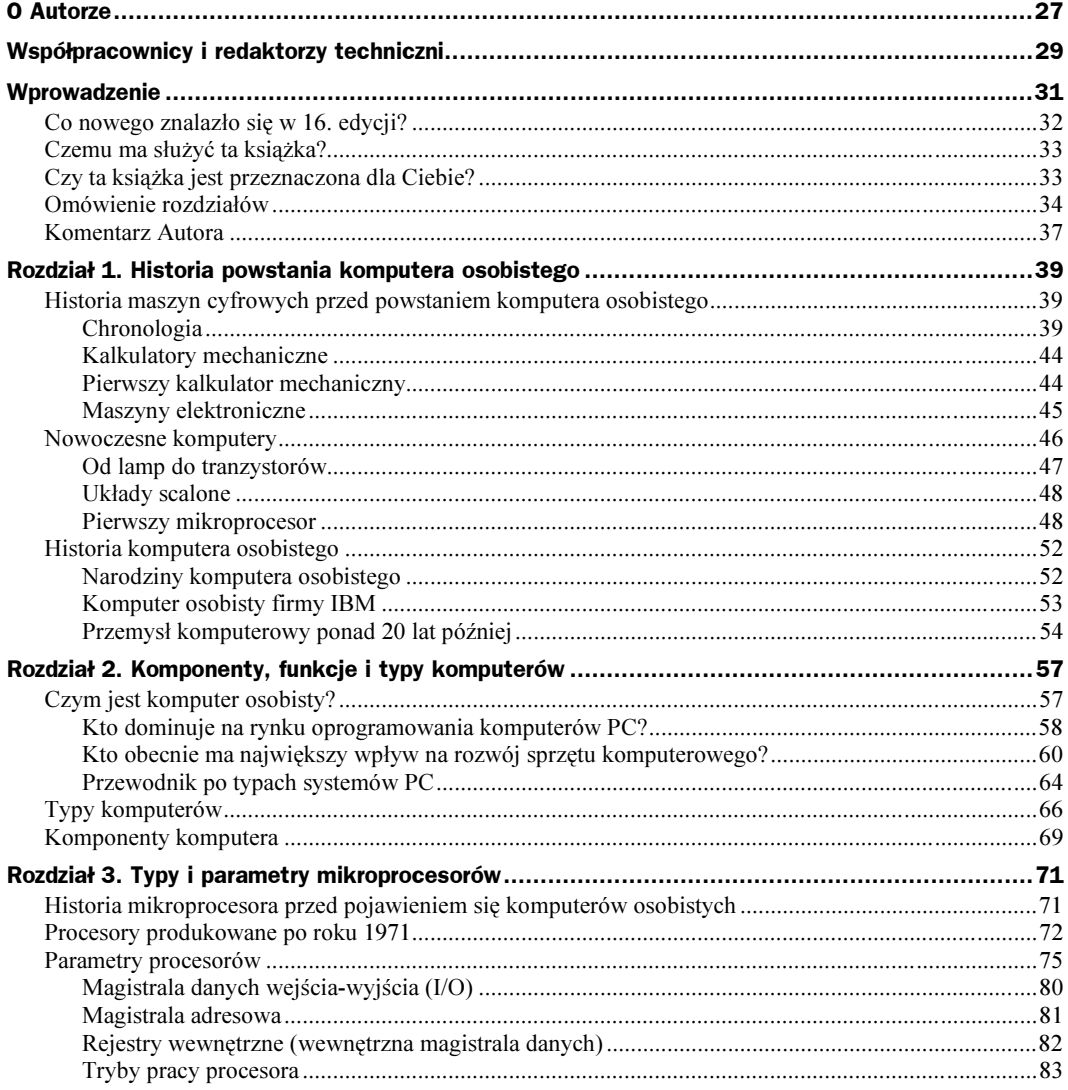

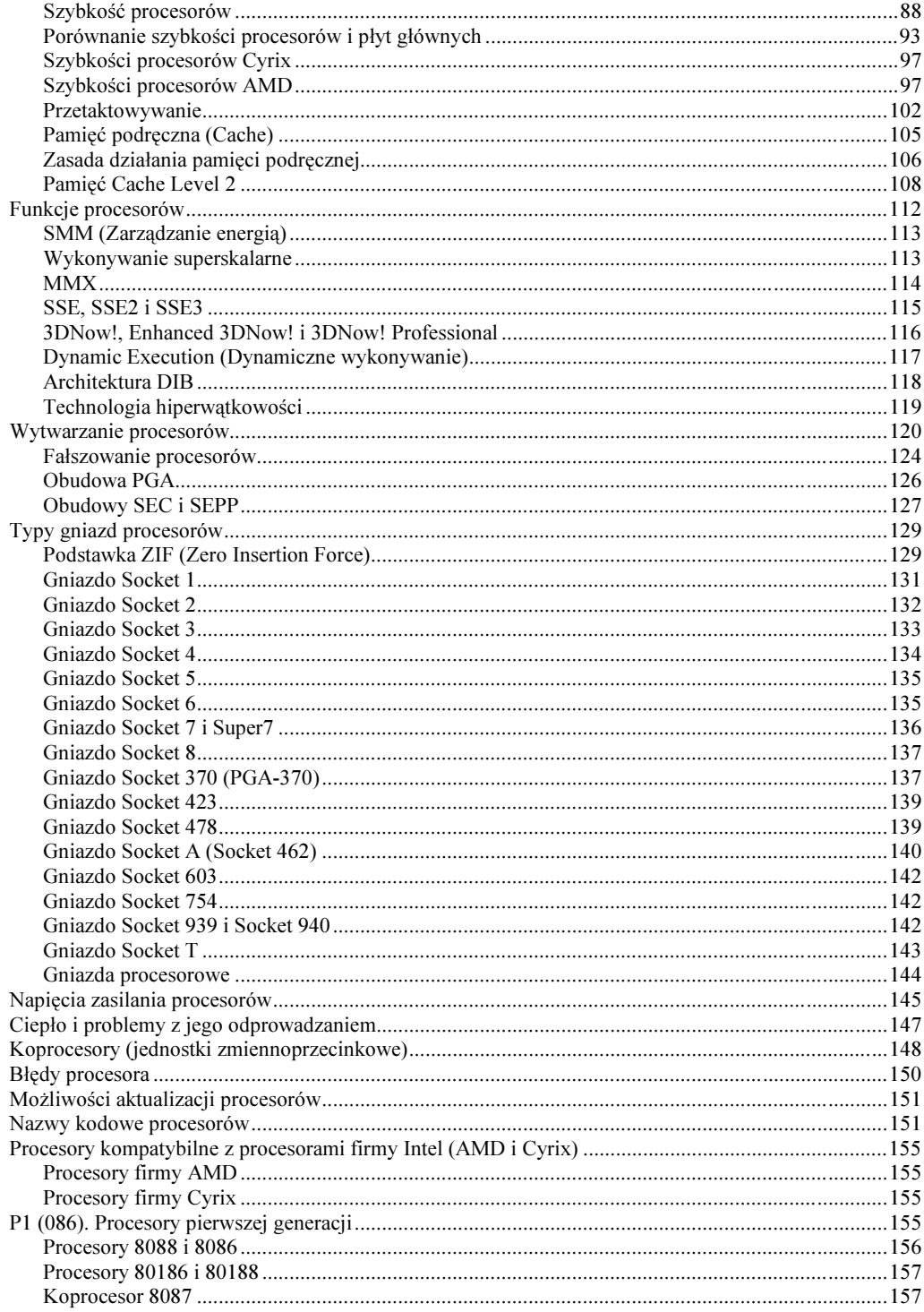

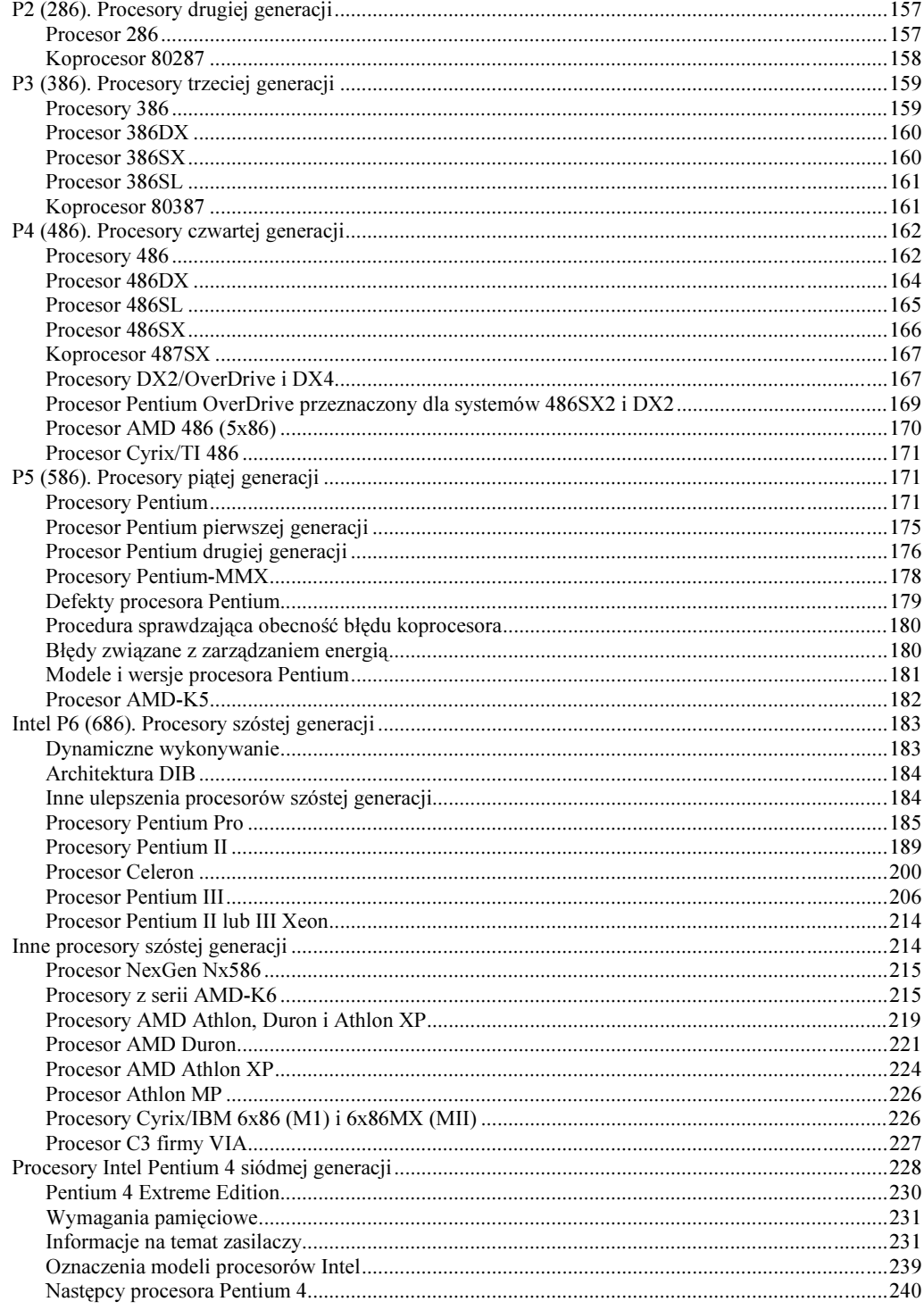

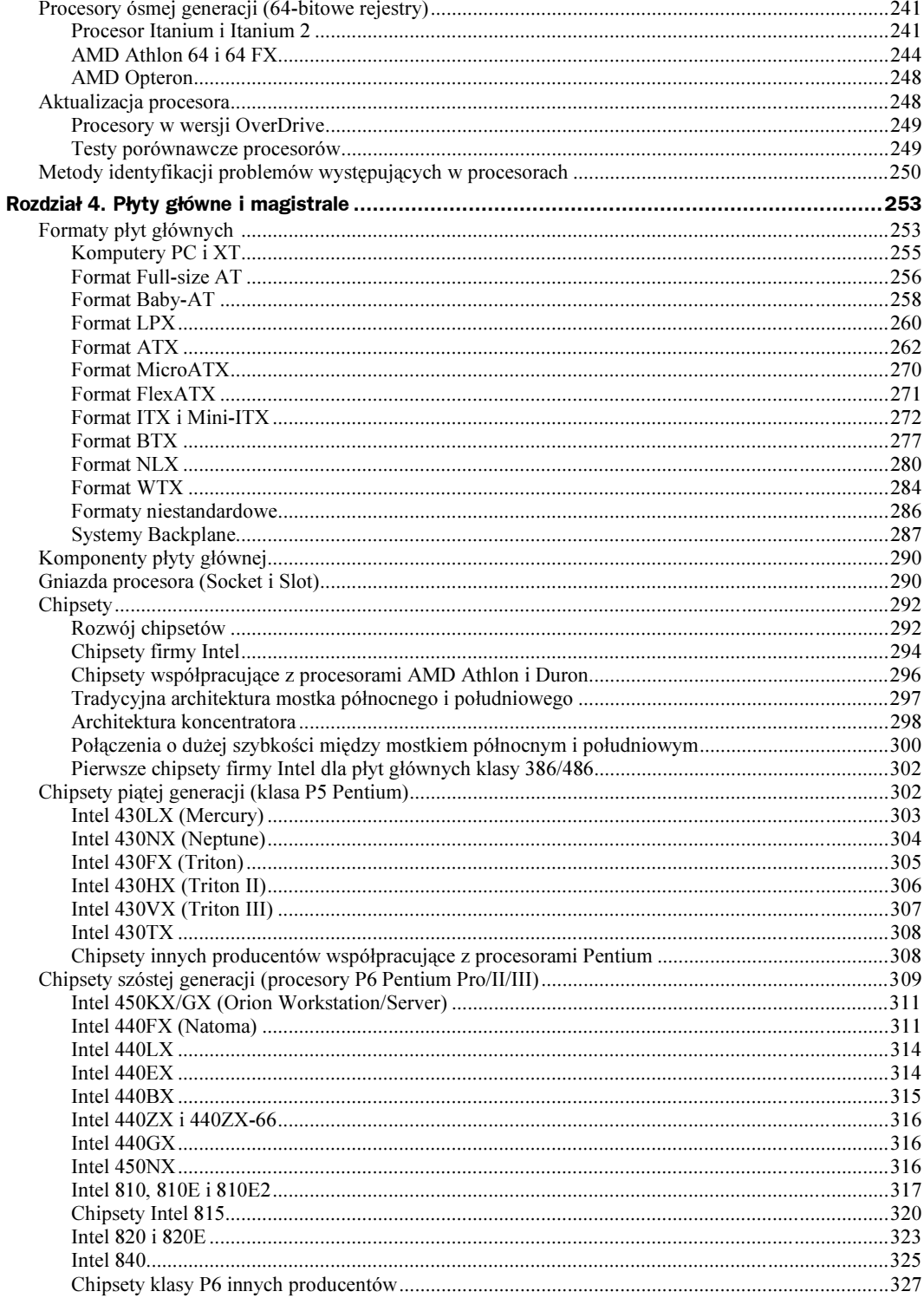

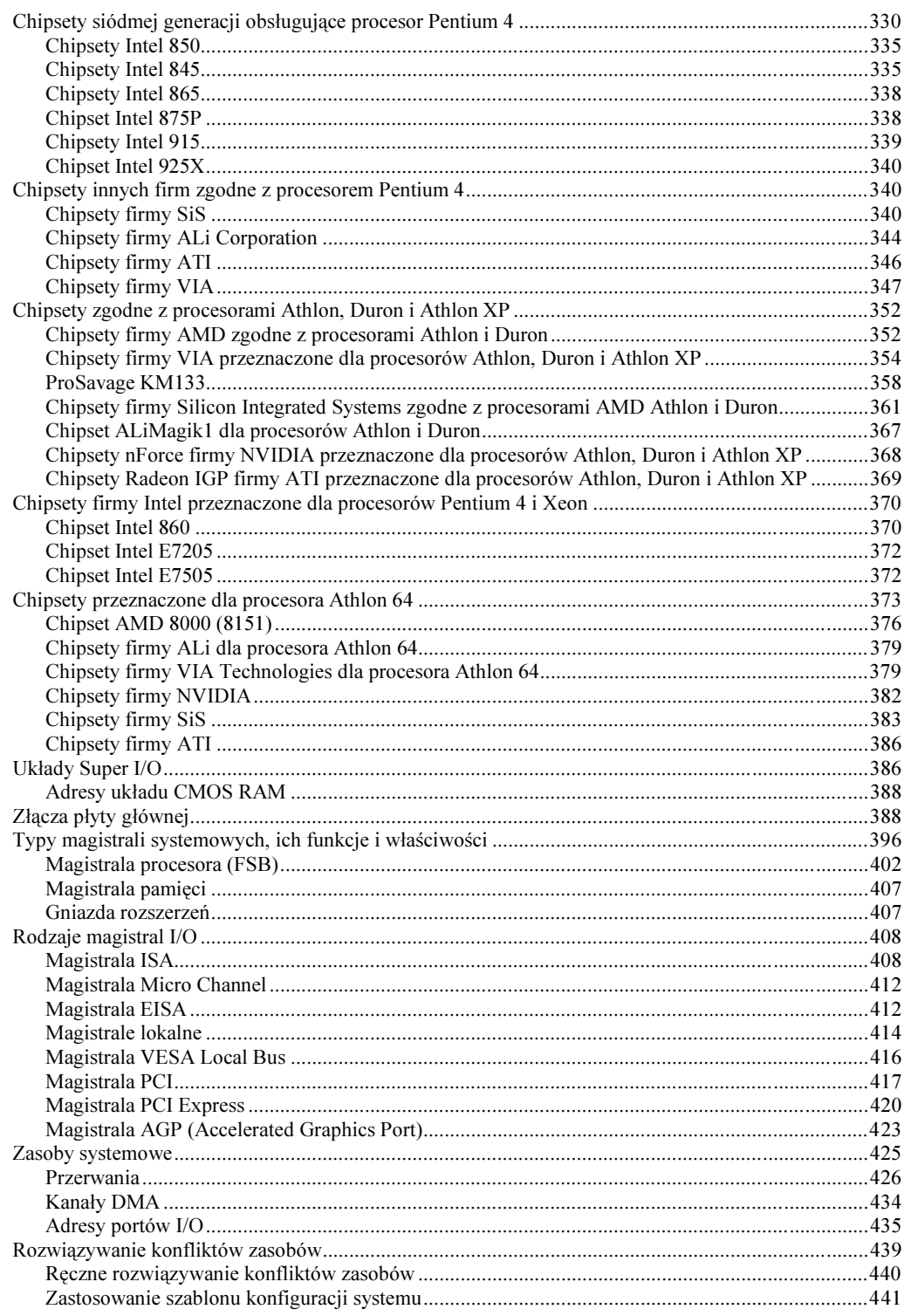

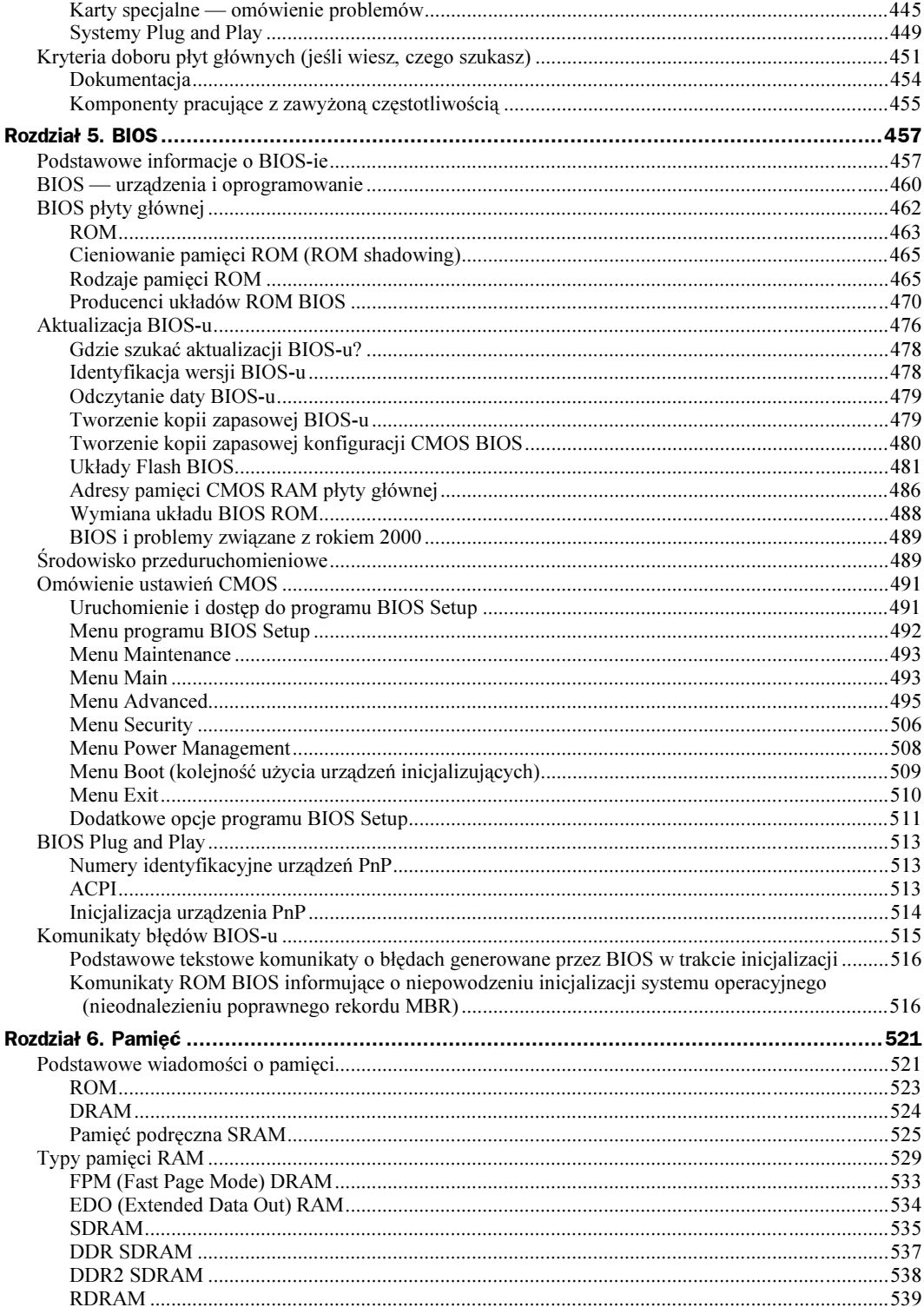

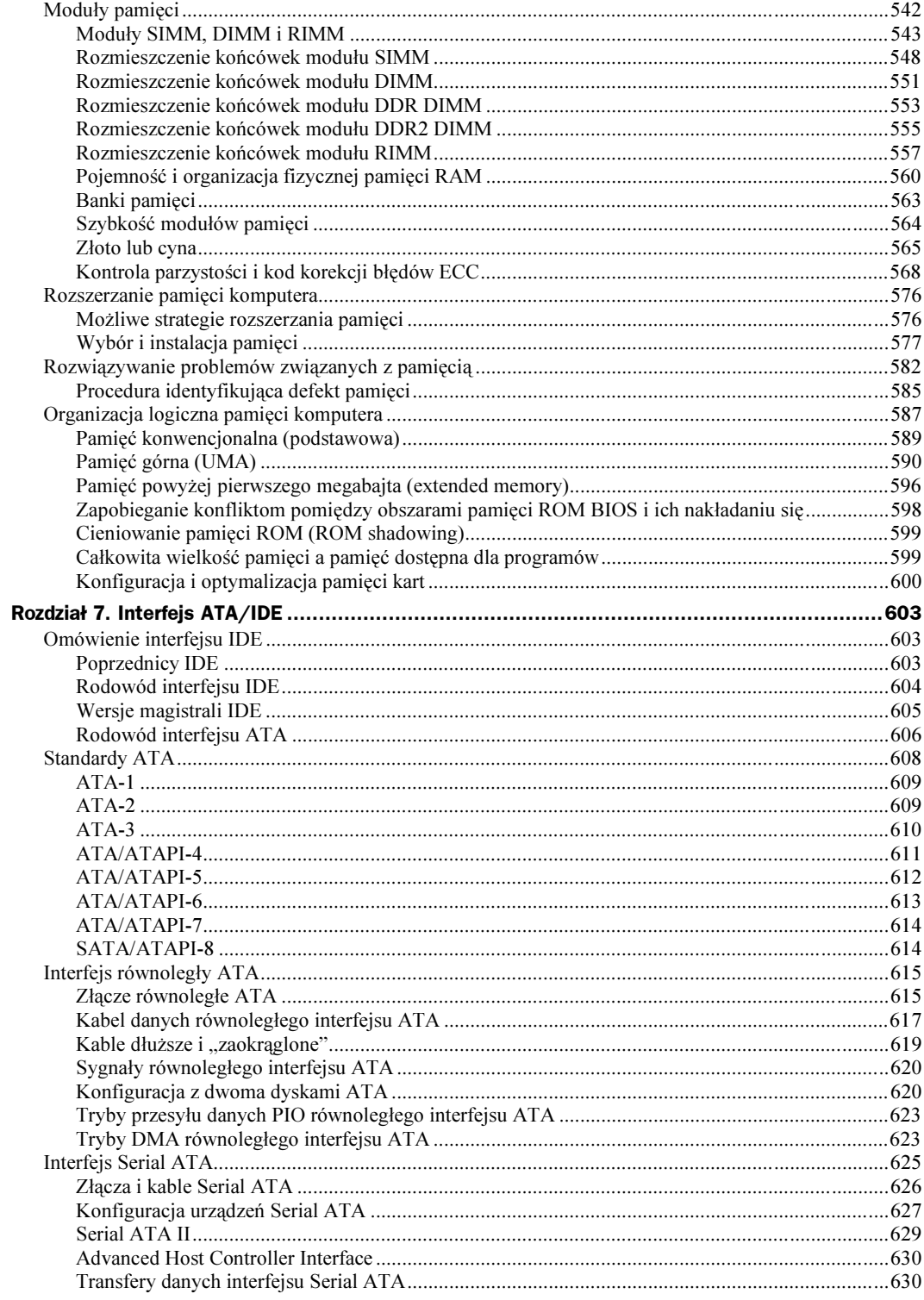

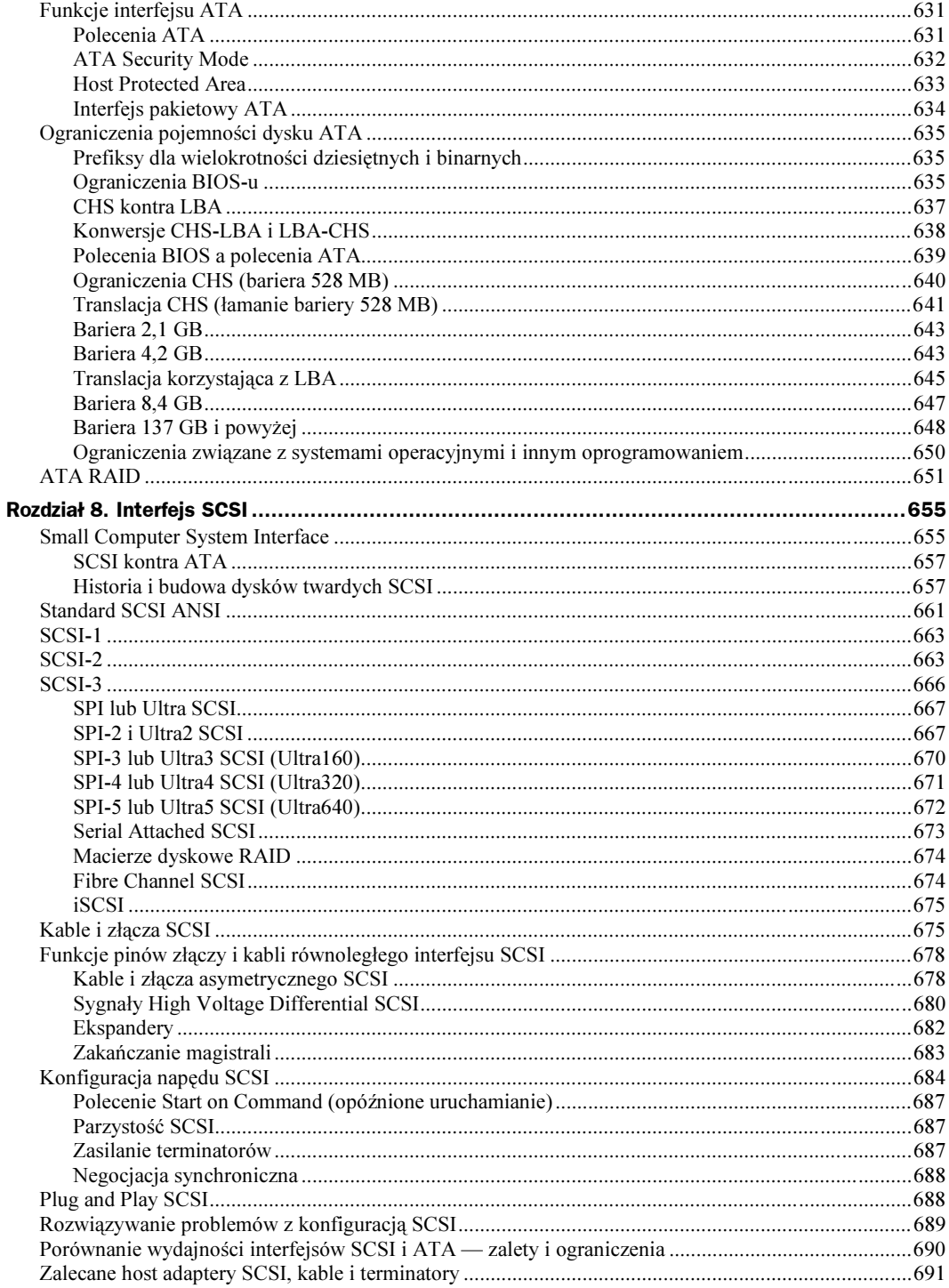

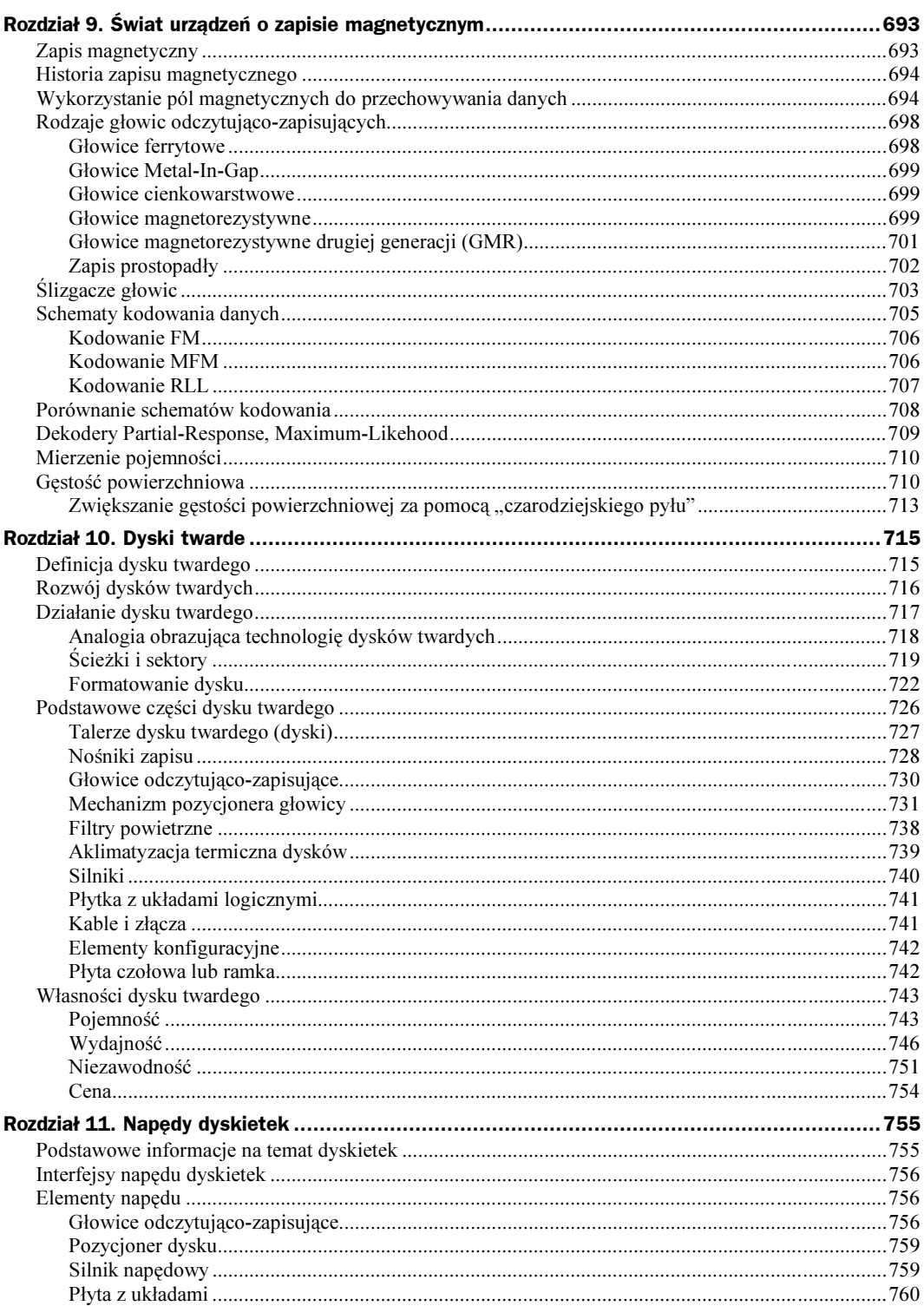

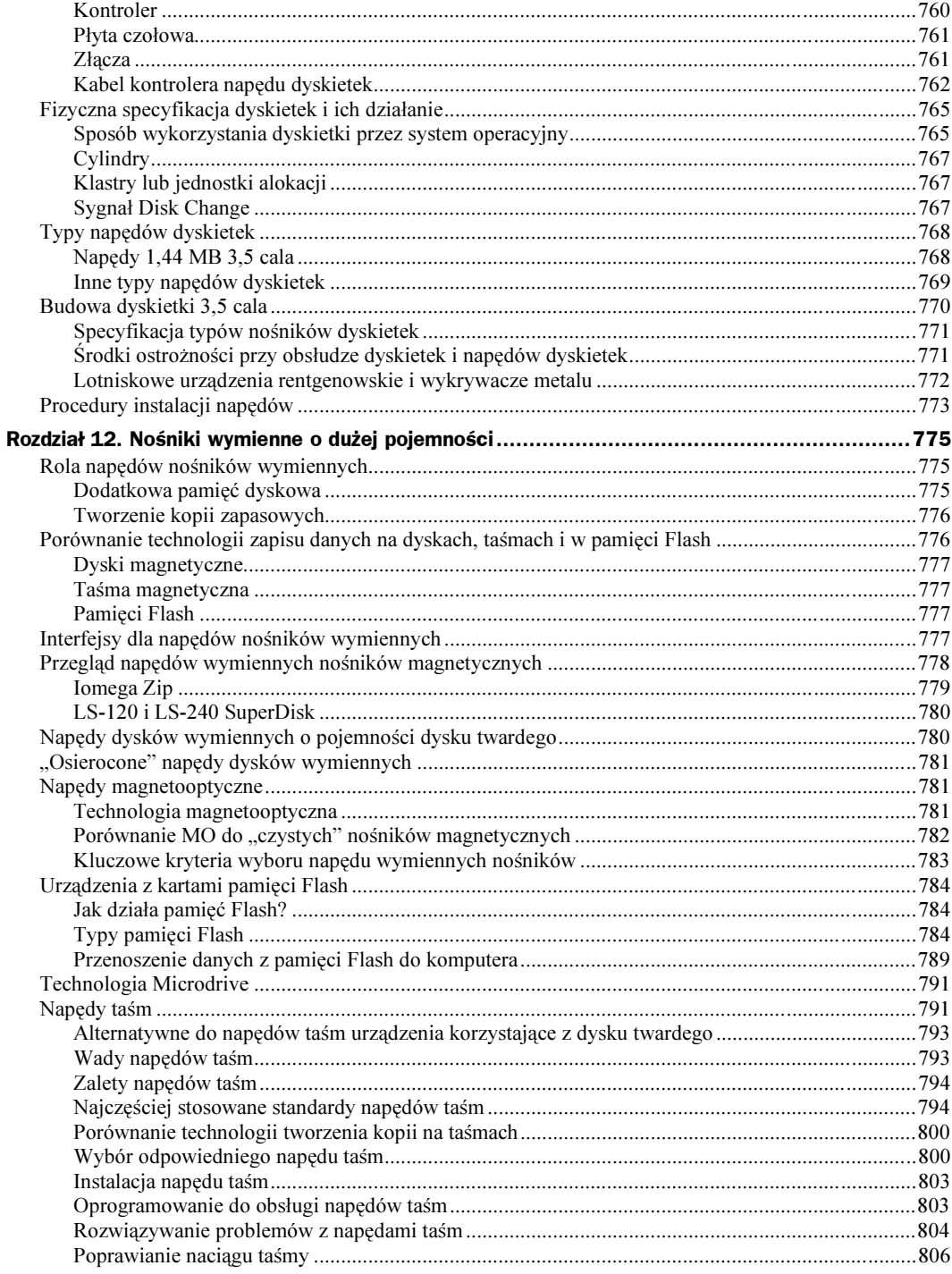

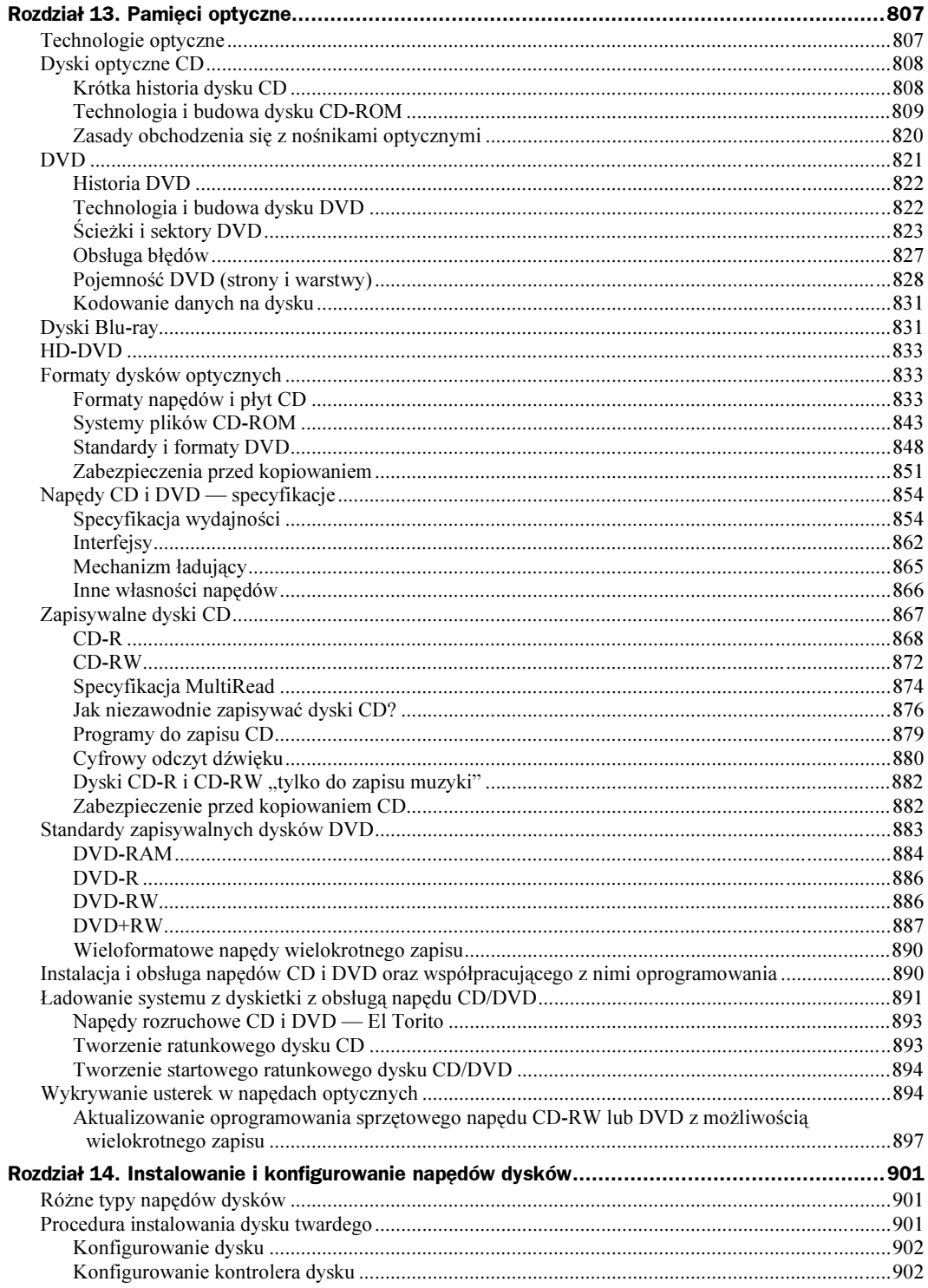

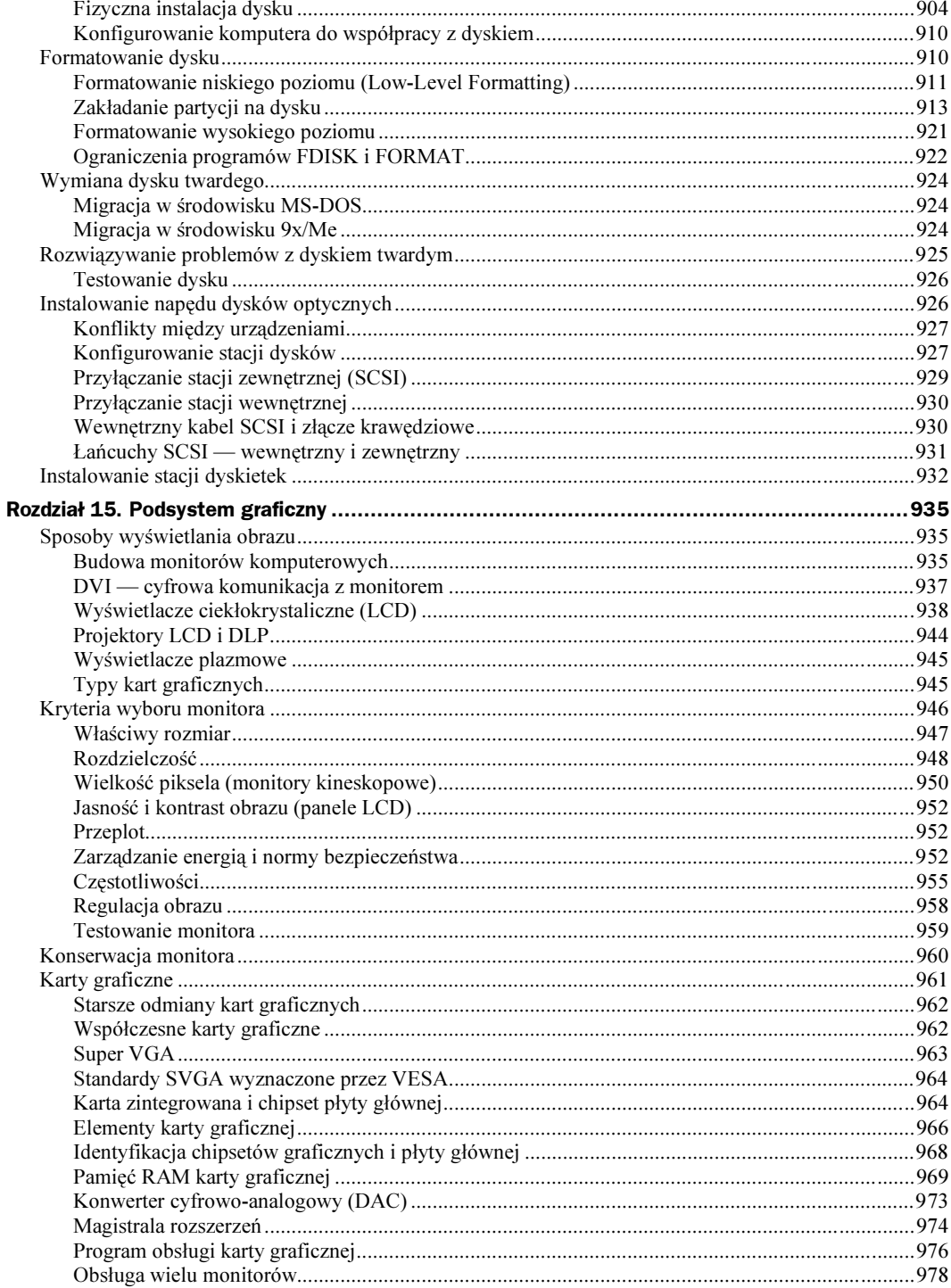

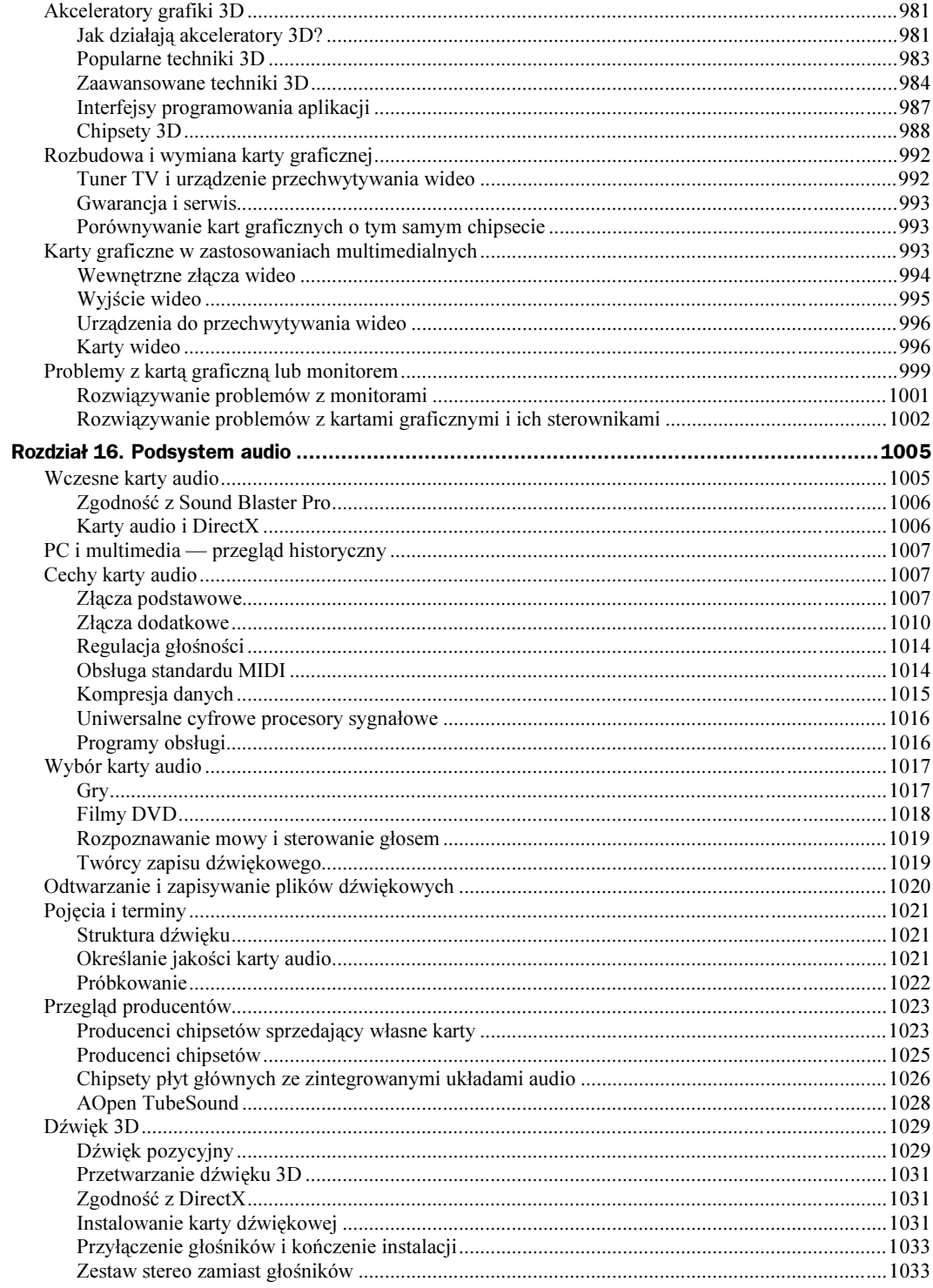

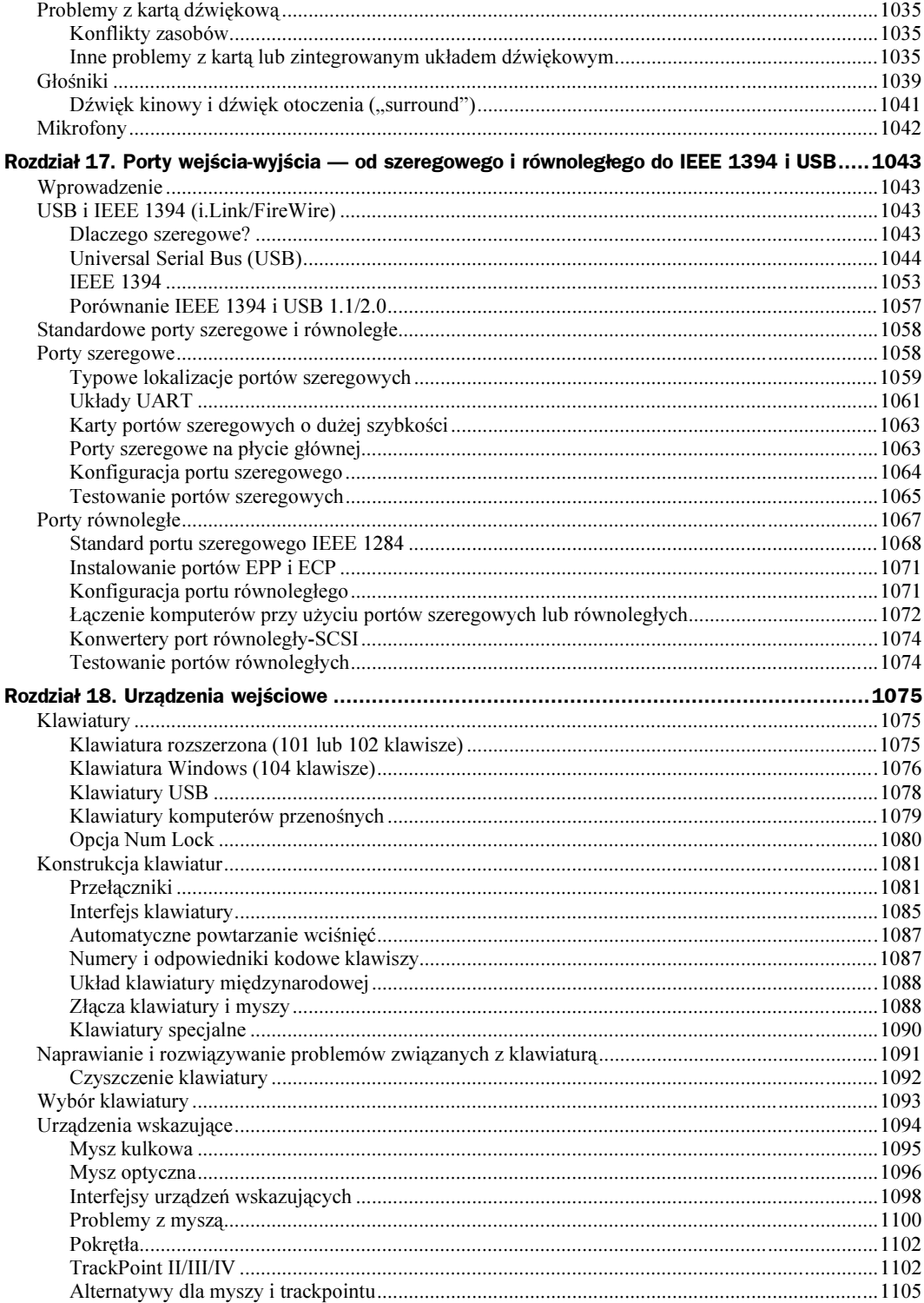

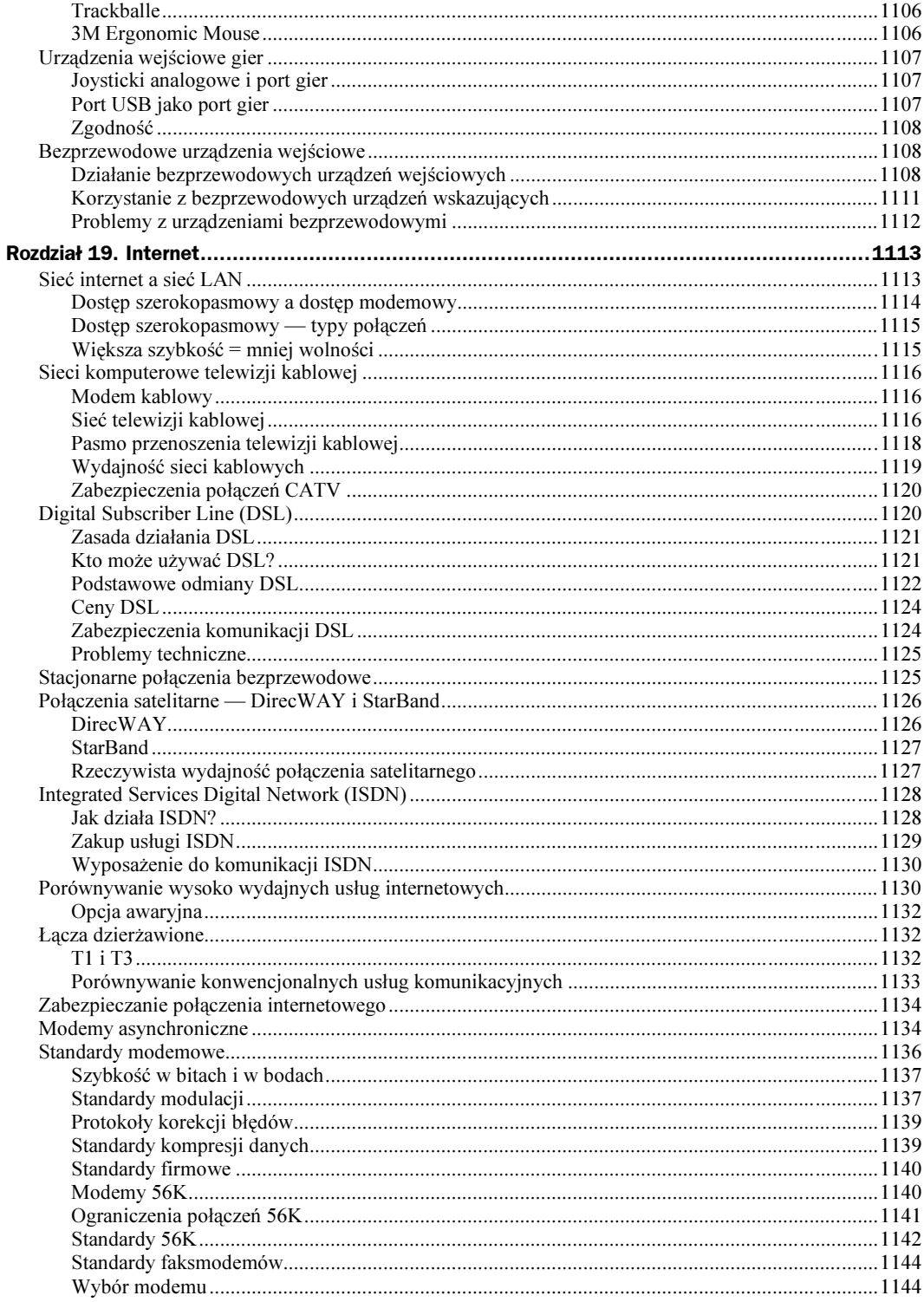

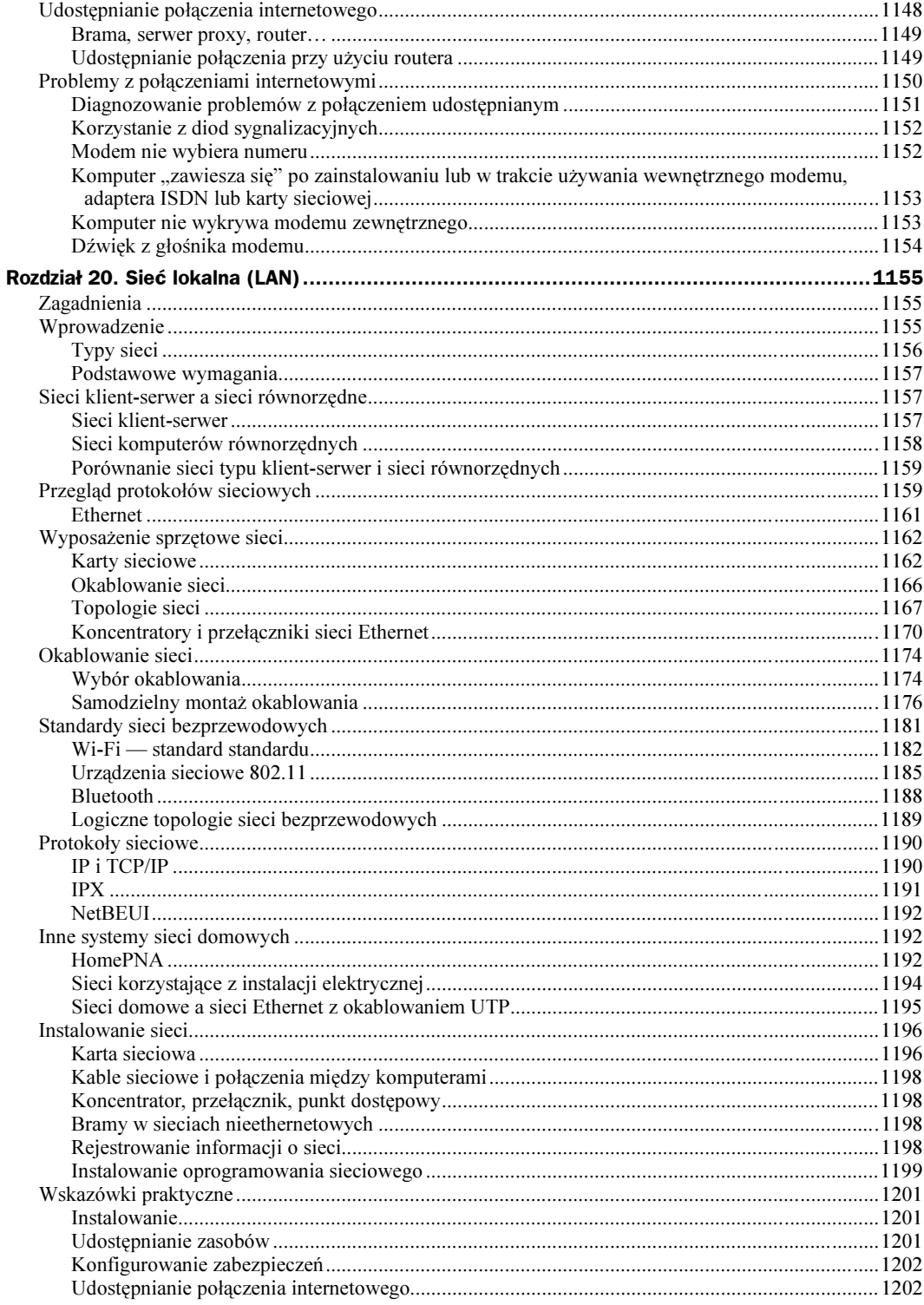

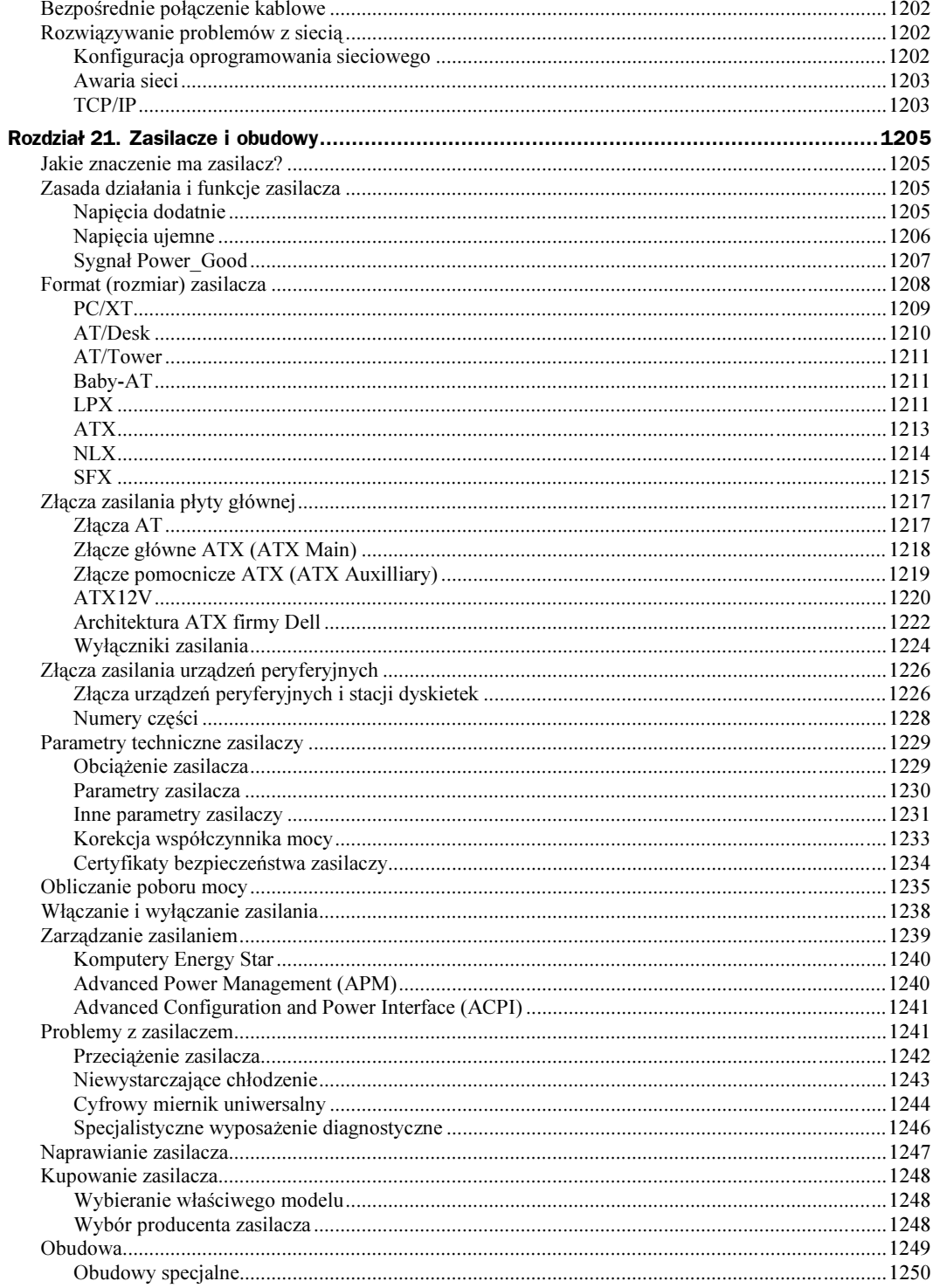

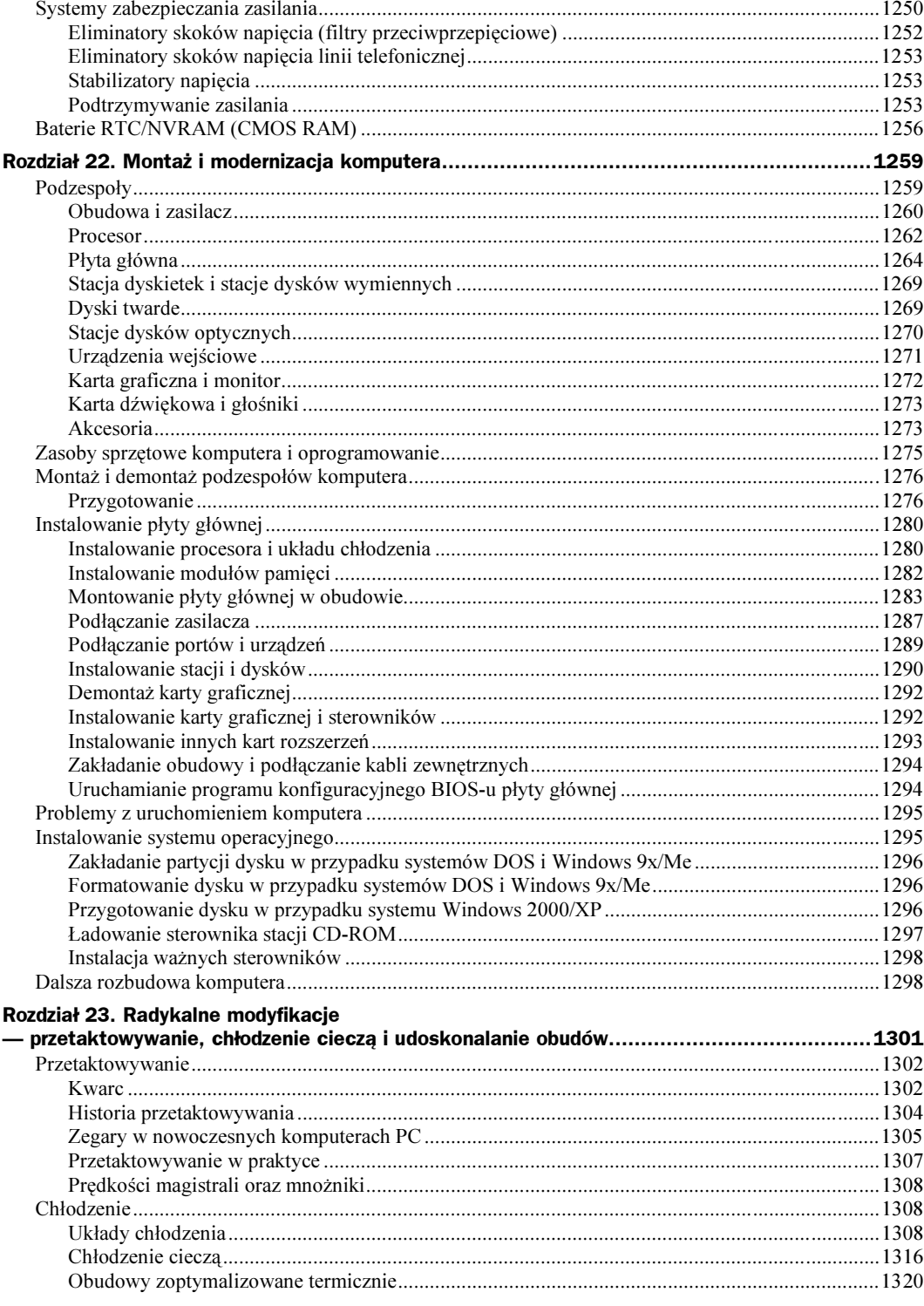

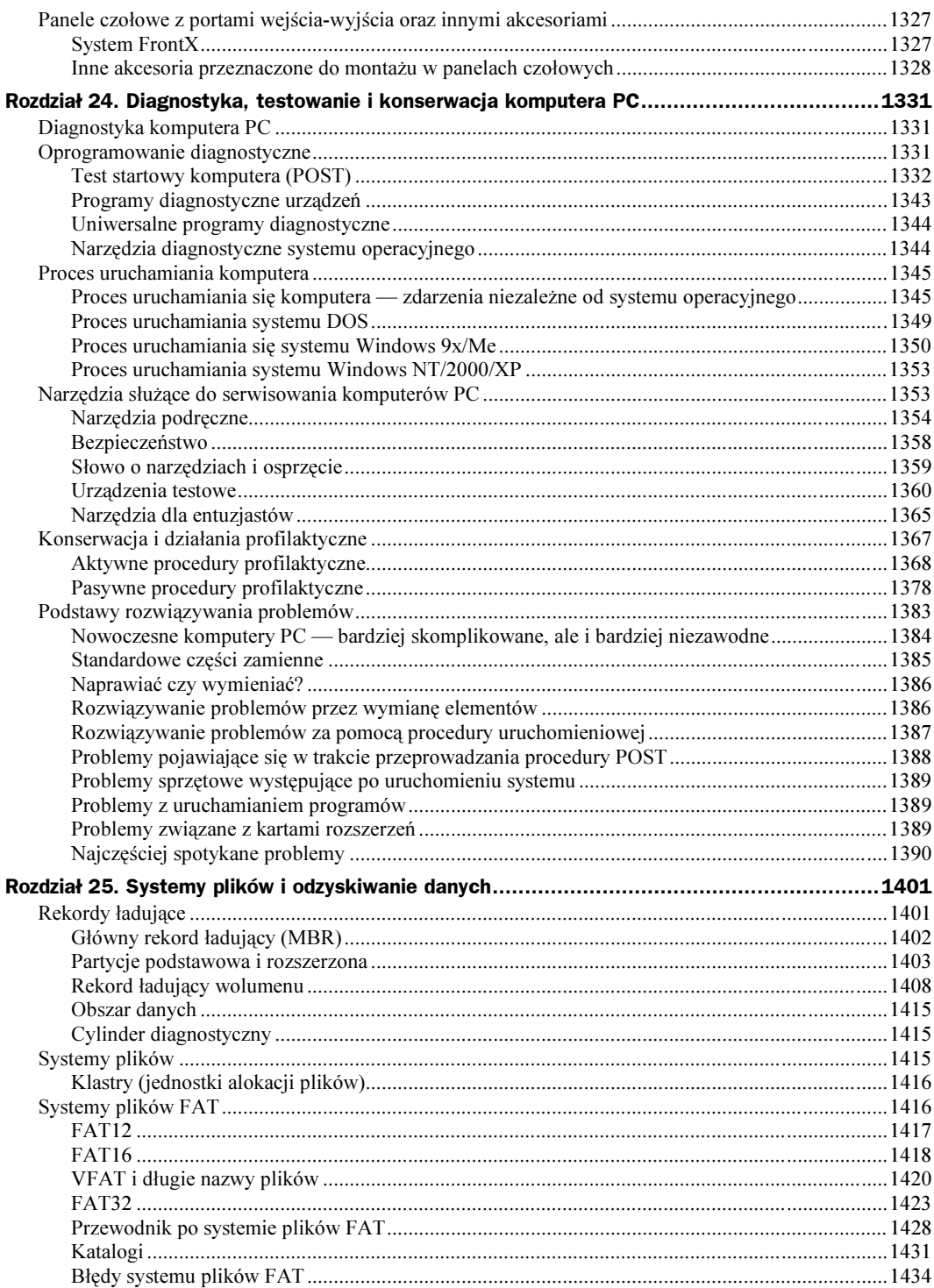

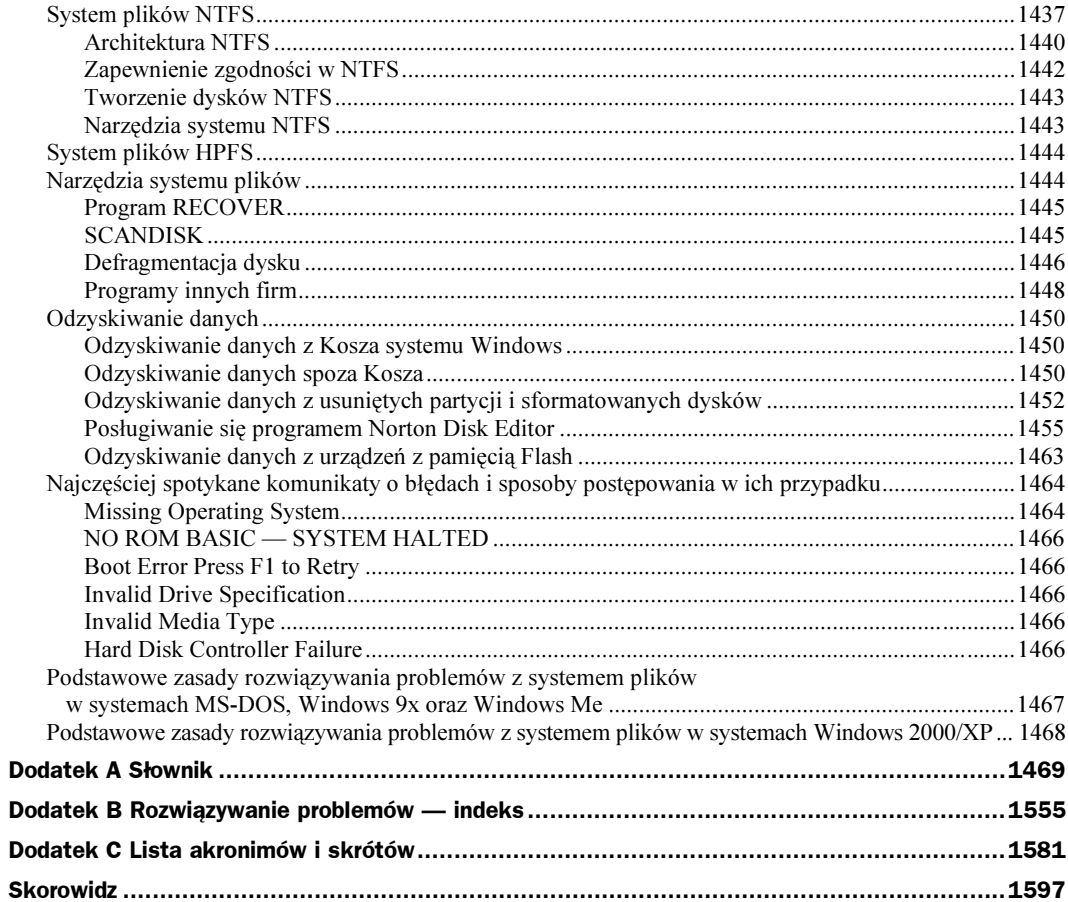

# <span id="page-21-0"></span>Rozdział 14. Instalowanie i konfigurowanie napędów dysków

# Różne typy napędów dysków

W niniejszym rozdziale omówimy procedury instalowania dysków twardych, dysków optycznych (CD i DVD) stacji dyskietek i napędów taśm. Szczegółowo przedstawione zostaną poszczególne kroki, poczynając od ustawiania zworek, poprzez przyłączanie kabli, aż do montowania dysku w obudowie komputera. Zagłębimy się również w pewne kwestie związane z podstawowym oprogramowaniem systemu. Na tym zakończmy rozdział — dalsze czynności pozostają ściśle związane z instalowanym systemem operacyjnym.

Więcej informacji o interfejsach dysków, napędach optycznych, pracy dysku i konfigurowaniu systemu operacyjnego znaleźć można w następujących rozdziałach:

- $\bullet$  rozdział 7., "Interfejs ATA/IDE",
- $\bullet$  rozdział 8., "Interfejs SCSI",
- $\bullet$  rozdział 9., "Świat urządzeń o zapisie magnetycznym",
- $\bullet$  rozdział 10., "Dyski twarde",
- $\bullet$  rozdział 11., "Napędy dyskietek",
- $\bullet$  rozdział 12., "Nośniki wymienne o dużej pojemności",
- $\bullet$  rozdział 13., "Pamięci optyczne",
- $\bullet$  rozdział 17., "Porty wejścia-wyjścia od szeregowego i równoległego do IEEE 1394 i USB".

Mimo że w niniejszym rozdziale opiszę większość odmian stacji dysków instalowanych w komputerach PC, skoncentruję się głównie na urządzeniach korzystających z interfejsów Parallel ATA (IDE), Serial ATA (SATA) i SCSI. Urządzenia USB i FireWire (IEEE 1394) omówione zostaną szerzej w rozdziale 17.

# Procedura instalowania dysku twardego

Na kolejnych stronach zajmiemy się procedurą instalowania dysku twardego — jego konfiguracją, montażem fizycznym i formatowaniem.

Instalowanie dysku twardego w komputerze PC obejmuje następujące czynności:

- ◆ konfigurowanie dysku,
- ◆ konfigurowanie kontrolera dysku (jeżeli jest stosowany),
- montowanie dysku (fizyczne),
- konfigurowanie systemu do pracy z dyskiem,
- ◆ tworzenie partycji (*FDISK, DISKPART* lub *SETUP*),
- $\blacklozenge$  formatowanie wysokiego poziomu (*FORMAT* lub *SETUP*).

W trakcie wykonywania tych czynności niezbędne są często szczegółowe informacje o dysku, kontrolerze dysku i BIOS-ie komputera, jak również innych przyłączonych urządzeniach. Informacje te znajdziemy zazwyczaj w drukowanych opisach dołączanych do poszczególnych podzespołów. Już przy zakupie nowego sprzętu warto zadbać o to, aby sprzedawca przekazał komplet oryginalnej dokumentacji urządzeń (powszechna jest praktyka przekazywania ich klientom wyłącznie "na żądanie"). Opisy większości nowych urządzeń są w zupełności wystarczające do przeprowadzenia omawianych w tym rozdziale procedur.

Czytelnik równie dociekliwy jak autor niniejszego podręcznika może pozyskać specyfikację techniczną od producenta urządzenia. Przykładem sytuacji, gdy jest to korzystne, może być zakup komputera z dyskiem ATA. Sprzedawca dostarczy wówczas najczęściej jedynie podstawowe informacje. Nie mogą się one równać z opisem, który udostępnia producent. Specyfikacje techniczne są standardowo publikowane na witrynach WWW. Dotyczy to nie tylko dysków twardych, ale każdego podzespołu komputera. Korzystanie z dokumentacji producentów (tzw. dokumentacji OEM) jest podstawą konieczną do zapewnienia wysokiego poziomu obsługi technicznej komputerów.

### Konfigurowanie dysku

Jeszcze przed fizycznym umieszczeniem dysku wewnątrz obudowy komputera należy zadbać o jego właściwą konfigurację. W przypadku dysków ATA/IDE oznacza to zasadniczo ustawienie dysku jako *master* lub slave. Szczególnym przypadkiem jest korzystanie z funkcji Cable Select (CS) i specjalnego kabla. W przypadku dysków SCSI, określamy SCSI ID urządzenia i ewentualnie deklarujemy zakończenie łańcucha.

Wymienione wyżej czynności opisane zostały w podrozdziale "Standardy ATA" znajdującym się na stronie 608 i podrozdziale "Small Computer System Interface" znajdującym się na stronie 655.

Napędy SATA nie wymagają konfigurowania za pomocą zworek. Co prawda niektóre tego typu napędy mogą dysponować blokami zworek, ale są one używane wyłącznie przez producenta. Każdy napęd SATA przy użyciu własnego kabla jest podłączany do kontrolera SATA w konfiguracji punkt-punkt. Nie istnieje napęd nadrzędny (*master*) i podrzędny (*slave*), jak w przypadku interfejsu Parallel ATA. W celu zachowania zgodności niektóre kontrolery SATA emulują konfiguracje oparte na napędach nadrzędnych i podrzędnych.

#### Konfigurowanie kontrolera dysku

Starsze dyski twarde korzystały ze specjalnych kart kontrolera dysku, instalowanych w złączu wewnątrz komputera. W obecnie stosowanych napędach dysków ATA, SCSI i SATA kontroler dysku i sam dysk integrowane są w jednej obudowie. Przyłącze dysku ATA niemal zawsze znajdziemy na płycie głównej systemu. Do jego konfigurowania wykorzystujemy program *BIOS Setup* komputera. Kontroler dysku jako osobny element nie istnieje — można więc pominąć poniższy opis i przejść bezpośrednio do punktu "Fizyczna instalacja dysku", znajdującego się dalej w tym rozdziale. Szczególnym przypadkiem jest sytuacja, w której interfejs wbudowany w płytę główną zastępujemy kartą ATA/IDE. Jest to korzystne, gdy interfejs standardowy nie obsługuje szybszych trybów pracy dysku (Ultra-ATA/33 – Ultra-ATA/133). Podstawowym zaleceniem w sytuacji, gdy dążymy do pełnego wykorzystania możliwości dysku, jest jednak zakup nowej płyty głównej. Zapewni to wiele korzyści dodatkowych przy niewiele wyższych kosztach. Napędy SATA mogą zostać podłączone w komputerze dysponującym standardowym interfejsem ATA po zainstalowaniu w nim karty kontrolera SATA (rysunek 14.1). Jeśli płyta główna komputera zawiera wbudowany kontroler SATA, nie będzie potrzebna dodatkowa karta.

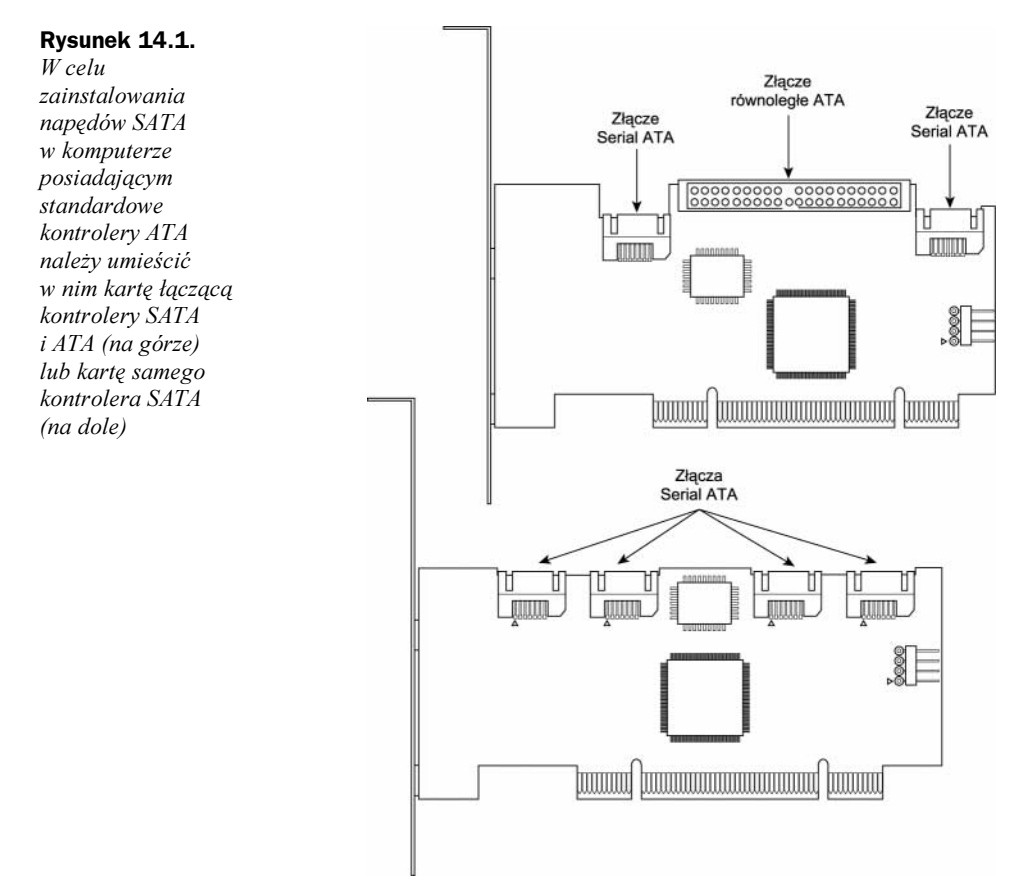

Dyski SCSI wymagają zainstalowania w komputerze specjalnej karty rozszerzeń. Produkowane są również płyty główne ze zintegrowanym kontrolerem SCSI, nie jest to jednak rozwiązanie typowe. Konfigurowanie kontrolera SCSI to przede wszystkim przydzielenie mu odpowiednich zasobów systemu. Podobnie jak inne karty rozszerzeń, kontroler SCSI może wymagać określenia:

- adresu pamięci ROM (wymagane wyłącznie przy inicjalizowaniu systemu z dysku SCSI),
- ◆ numeru przerwania (IRQ),
- ◆ kanału DMA.
- adresu portu wejścia-wyjścia.

Nie wszystkie kontrolery wykorzystują każdy z tych zasobów. W większości przypadków mechanizm Plug and Play współczesnych kontrolerów i systemów komputerowych zapewnia pełną automatyzację procedur konfiguracyjnych. Odpowiednie ustawienia dobierane są przez komputer samodzielnie, tak aby nie wchodziły w konflikt z ustawieniami innych urządzeń.

Zajrzyj do podrozdziału "BIOS Plug and Play" znajdującego się na stronie 513.

Jeżeli wykorzystywane urządzenia lub system operacyjny nie zapewniają współpracy z mechanizmami Plug and Play, niezbędne jest ręczne konfigurowanie karty kontrolera. W wielu przypadkach oznacza to wprowadzanie ustawień za pomocą odpowiedniego oprogramowania dołączanego do karty. Wciąż spotyka się również karty konfigurowane przy użyciu zworek lub przełączników DIP.

Zajrzyj do podrozdziału "Zasoby systemowe" znajdującego się na stronie 425.

Program obsługi interfejsu ATA jest elementem standardowego BIOS-u komputera PC. Umożliwia uruchamianie komputera przy użyciu zapisanego na dysku twardym oprogramowania. Komputery z interfejsem SATA zintegrowanym z płytą główną dysponują układem BIOS obsługującym standard SATA. W pamięci BIOS zapisane zostały funkcje niezbędne do tego, aby uzyskać dostęp do dysku twardego, zanim załadowane zostaną do pamięci pierwsze pliki systemu operacyjnego. Inaczej jest w przypadku interfejsu SCSI, którego obsługi standardowy BIOS komputerów nie zapewnia. Większość kontrolerów SCSI jest więc wyposażona we własny układ ROM BIOS umożliwiający dyskowi twardemu SCSI przejęcie funkcji dysku systemowego.

> Mimo że standardowe oprogramowanie obsługi interfejsu ATA zostało włączone do wszystkich odmian systemu Windows, sam interfejs jest najczęściej elementem chipsetu płyty głównej, włączonym do układu mostka południowego (ang. south bridge) lub kontrolera wejścia-wyjścia (I/O controller hub). Układy te nie są jednolite, więc często korzystne jest zainstalowanie oprogramowania firmowego, dostarczanego przez producenta płyty głównej. Jeżeli płyta główna komputera jest nowsza niż stosowany system operacyjny (np. płyta główna zakupiona od koniec 2002 roku i system Windows XP), bezpośrednio po zainstalowaniu Windows należy zadbać o zainstalowanie programów obsługi właściwych dla stosowanego chipsetu. Gdy płyta główna jest starsza od systemu operacyjnego, można liczyć na obecność odpowiednich programów obsługi na jego dysku instalacyjnym. Wciąż jednak warto zainteresować się najnowszymi wersjami dostępnego oprogramowania.

Korzystanie z BIOS-u kontrolera SCSI jest zazwyczaj dostępne jako opcja. Jeżeli dysk SCSI nie jest wykorzystywany jako dysk rozruchowy, BIOS może pozostać wyłączony — instalujemy jedynie odpowiedni sterownik urządzenia. Aby korzystać z dysku SCSI jako podstawowego dysku twardego w systemie, należy wyszukać odpowiedni przełącznik, zworke lub opcję w oprogramowaniu karty, oznaczoną jako *Enable SCSI BIOS* lub podobnie.

Poza podstawową funkcją umożliwiania uruchomienia systemu z dysku SCSI, BIOS kontroler może zapewniać dodatkowe możliwości:

- ◆ formatowanie niskopoziomowe dysku,
- ◆ określanie typu dysku,
- ◆ konfigurowanie kontrolera,
- ◆ diagnostykę SCSI,
- obsługę niestandardowych adresów portów wejścia-wyjścia i numerów IRQ.

Włączony BIOS kontrolera wykorzystuje pewną przestrzeń adresową pamięci górnej (ang. UMA, — Upper Memory Area). Jest to końcowe 384 kB pierwszego megabajta pamięci komputera. Owe 384 kB dzielone jest na trzy obszary po dwa 64-kilobajtowe segmenty każdy. Pierwszy i ostatni z tych obszarów wykorzystywane są, odpowiednio, przez układy karty graficznej i BIOS-u płyty głównej. Segmenty określane jako C000h i D000h pozostają zarezerwowane dla pamięci ROM kontrolerów, np. kontrolera SCSI.

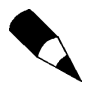

Nie można dopuścić do tego, aby przestrzenie adresowe pamięci UMA różnych wykorzystywanych w systemie kontrolerów pokrywały się. Każdy kontroler wyposażony w pamięć ROM musi korzystać z osobnego obszaru pamięci górnej. W przypadku konfliktów, ustawienia można korygować przy użyciu właściwego dla kontrolera oprogramowania, zworek lub przełączników.

# Fizyczna instalacja dysku

Procedura instalowania dysku twardego w obudowie komputera przebiega podobnie jak w przypadku instalowania stacji CD lub stacji dyskietek. Niezbędne są odpowiednie śruby, wsporniki i ramki montażowe dopasowane do dysku i układu obudowy komputera.

Niektóre obudowy wymagają przymocowania do ścianek bocznych dysku plastykowych lub metalowych szyn, które umożliwiają wsunięcie dysku w odpowiednie miejsce (patrz rysunek 14.2). Inne modele wyposażone są we "wnęki" dokładnie dopasowane do wielkości dysku. Wówczas mocujemy dysk we wnęce za pomocą przykręcanych bezpośrednio do jego boków śrub. Stosowany jest również układ klatkowy, gdzie dysk mocujemy

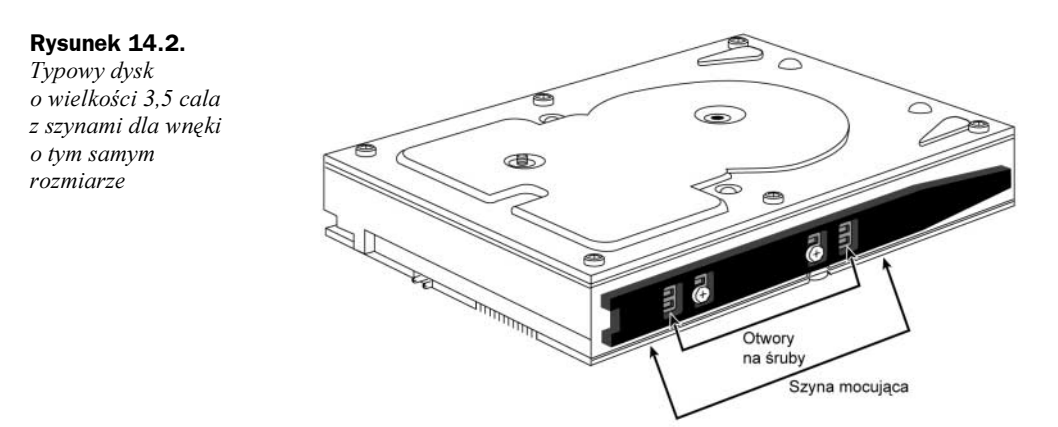

w metalowej klatce, którą dopiero później umieszczamy w obudowie (patrz rysunek 14.3). W przypadku obudów wymagających szyn lub klatki odpowiednie elementy powinny być do nich standardowo dołączone. O ile w obudowie znajdziemy niezbędne elementy, sam montaż nie powinien sprawić problemów.

#### Rysunek 14.3.

Typowy dysk twardy po umocowaniu w wyjmowanej klatce

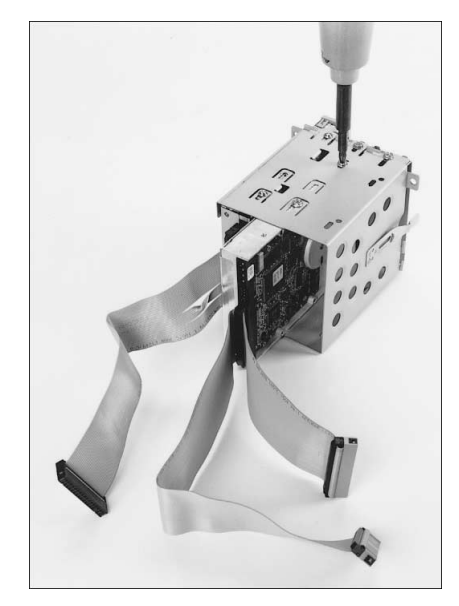

Ponieważ napędy ATA, SCSI i SATA wymagają odmiennych kabli, warto zadbać o ich dopasowanie do dysku i kontrolera. Co więcej, dyski pracujące w trybie ATA-66 i szybszych (do ATA-133) wymagają specjalnego 80-żyłowego kabla w formie taśmy z funkcją CS. Kabel taki zalecany jest również dla dysków Ultra-ATA/33, a może też być stosowany z dyskami starszymi. Aby określić rodzaj posiadanego kabla, wystarczy policzyć widoczne na nim karby. Każdy z nich odpowiada jednej żyle. Dodatkowym wskaźnikiem może być ogólna zasada kolorowania przyłączy taśm 80-żyłowych — niebieskie przyłącze do płyty głównej, czarne przyłącze dysku master i szare przyłącze dysku slave.

Gdy pojawia się potrzeba użycia dodatkowych elementów montażowych, nie dołączonych do obudowy ani dysku twardego, można skorzystać z oferty firm specjalizujących się w sprzedaży wsporników, kabli i innych akcesoriów sprzętowych. Gdy pojawia się potrzeba umieszczenia dysku o wielkości 3,5 cala we wnęce o rozmiarze 5,25 cala, zachodzi potrzeba skorzystania ze specjalnego typu wsporników (patrz rysunek 14.4). Wsporniki tego rodzaju są często dołączane zarówno do dysków, jak i do obudów komputerów.

#### Rysunek 14.4.

Typowy wspornik stosowany do mocowania dysku o wielkości 3,5 cala we wnęce 5,25 cala. Wspornik mocowany jest do dysku, a następnie w obudowie, za pomocą śrub lub szyn

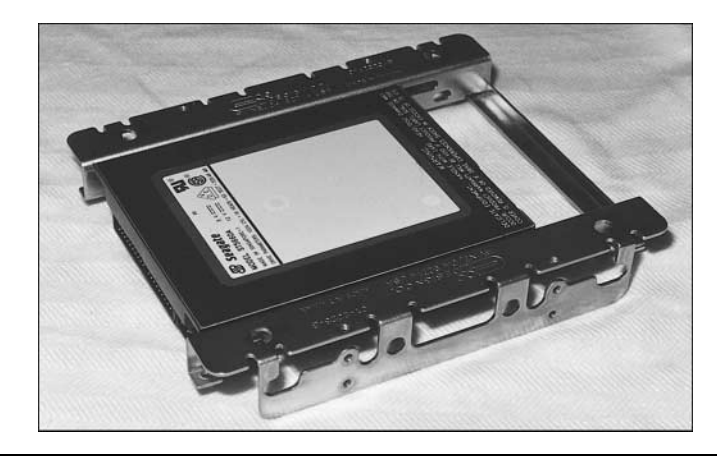

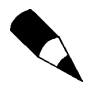

W trakcie przyłączania dysku twardego warto wziąć pod uwagę długość połączeń. Nie jest miłą niespodzianką, gdy po dokręceniu wszystkich śrubek okazuje się, że dostępny kabel jest za krótki. Można wówczas umieścić dysk w mniej odległej od przyłącza płyty głównej (lub kontrolera) wnęce lub kupić dłuższy kabel. Normy ATA/IDE nie zezwalają na stosowanie taśm o długości przekraczającej 18 cali (45 cm). Dłuższe mogą nie zapewniać właściwego przenoszenia sygnałów. Jest to szczególnie istotne, gdy korzystamy z szybkich trybów ATA-33 – ATA-133. Zbyt długi kabel może być źródłem zakłóceń, których efektem będzie utrata danych na dysku.

Stosowane ramki montażowe nie są jednolite. Warto upewnić się, czy dostępne elementy wzajemnie do siebie pasują. Jeżeli ramka nie jest wymagana, może być konieczne odłączenie jej od dysku.

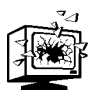

Do dysku twardego przykręcamy wyłącznie śruby, które otrzymaliśmy razem z dyskiem. Wiele dysków wyposażonych jest w specjalne, krótkie śruby o takim samym gwincie jak inne, stosowane do montowania pozostałych elementów komputera. Nie wolno dopuścić do ich zamiany. Wkręcenie do dysku zbyt długiej śruby może doprowadzić do jego uszkodzenia.

Procedurę mocowania dysku twardego ATA można krok po kroku opisać następująco:

1. Wyszukujemy w komputerze niewykorzystywane złącze ATA/IDE. Typowe komputery wyposażone są dwa takie złącza umożliwiające przyłączenie czterech urządzeń ATA/IDE.

Jeżeli do pierwszego złącza wcześniej przyłączone zostały dwa inne urządzenia, niezbędny może być dodatkowy kabel, umożliwiający skorzystanie z drugiego złącza.

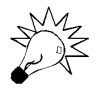

Dobry wpływ na wydajność urządzeń ma przyłączanie tych, które będą wykorzystywane jednocześnie, za pomocą osobnych kabli. Gdy w komputerze jest tylko dysk twardy i stacja CD, również warto wykorzystać dwie taśmy i dwa przyłącza na płycie głównej.

- 2. Dokładnie sprawdzamy układ gniazd dysku i sposób przyłączania taśmy. Kolorowy (czerwony) brzeg taśmy powinien zostać przyłączony do styku numer 1 gniazda dysku. Większość kabli i gniazd zapewnia zabezpieczenie przed błędami, nie jest to jednak zasadą. Zabezpieczenie zapewniać mogą usunięte lub zaślepione styki. Stosuje się również karb na złączu. Istotną wskazówką jest to, że niemal we wszystkich dyskach styk numer 1 jest stykiem najbliższym gniazda zasilania.
- 3. Konfigurujemy zworki dysku. Jeżeli przyłączamy dysk ATA/IDE i korzystamy z kabla CS, niezbędne jest założenie zworki CS na każdym z przyłączanych dysków. Inną możliwością jest określenie jednego dysku jako *master*, a drugiego jako slave. Niektóre starsze dyski również wymagają założenia zworki CS w sytuacji, gdy dysk konfigurowany jest jako master i do tego samego kabla przyłączone jest inne urządzenie. W dalszej części rozdziału piszę o konfigurowaniu dysku więcej.

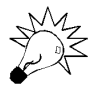

Nowsze dyski ATA, pracujące w szybszych trybach Ultra-DMA (ATA-66 – ATA-133), wymagają specjalnego, 80-żyłowgo kabla, starsze mogą korzystać z 40-żyłowego. Kabel 80-żyłowy może być stosowany do przyłączania każdego urządzenia ATA/IDE<sup>1</sup> , jest to więc jedyny typ taśmy zalecany przy zakupach. Dyski SCSI korzystają z taśm 50-stykowych lub 68-stykowych (szerszych).

4. Ostrożnie wsuwamy dysk do wybranej wnęki. Większość dysków — z wyjątkiem niektórych serwerowych dysków SCSI o bardzo dużej pojemności i serii Quantum Bigfoot — to dyski o szerokości 3,5 cala i wysokości 1 cala. Jeżeli w komputerze nie ma wolnych wnęk 3,5-calowych, po bokach dysku montujemy dodatkowe ramki, zapewniające jego dopasowanie do wnęki 5,25 cala (patrz rysunek 14.4). Niektóre obudowy wymagają przykręcenia szyn do każdego montowanego dysku. Mocujemy je do dysku, używając dołączonych do niego bądź do obudowy śrub. Zwracamy uwagę na długość śrub — zbyt długie grożą uszkodzeniem dysku. Tak przygotowane urządzenie wsuwamy do wnęki.

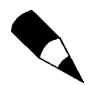

Więcej ilustracji związanych z montowaniem dysku znajdziemy w rozdziale 22., "Montaż i modernizacja komputera".

- 5. Przyłączamy kabel danych do gniazda w tylnej części dysku. Niekiedy wygodniejsze może być wykonanie tej czynności jeszcze przed umieszczeniem dysku we wnęce (krok 4).
- 6. Przyłączamy przewody zasilania. Większość dysków wymaga większej odmiany dostępnych w każdej obudowie wtyków (Molex). Gdy zasilacz komputera wyposażony został w zbyt małą liczbę wtyków zasilania, co zdarza się dosyć często, można dokupić rozdzielacz (parz rysunek 14.5).

#### Rysunek 14.5.

Rozdzielacz przewodów zasilania

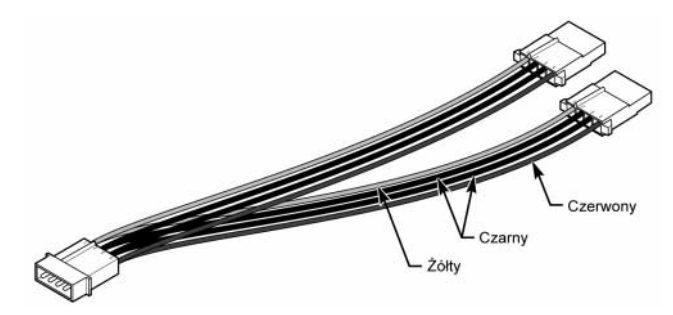

- 7. Włączamy komputer i od razu upewniamy się, czy dysk wydaje charakterystyczne dźwięki sygnalizujące rozpoczęcie pracy. Nowoczesne dyski są oczywiście znacznie cichsze niż modele sprzed lat, wciąż jednak słychać delikatne "pobrzękiwanie", łatwe do usłyszenia przy uruchamianiu komputera. Gdy żaden odgłos nie jest słyszalny, sprawdzamy poprawność połączeń zarówno zasilania, jak i kabla danych.
- 8. Po ponownym uruchomieniu komputera wywołujemy ekran BIOS-u. Najlepszym zaleceniem jest wybranie opcji autodetekcji (*autodetect*), o ile jest dostępna. Zapewni ona szybkie skonfigurowanie dysku przy wykorzystaniu optymalnych parametrów. W przypadku dysków ATA o pojemności większej niż 528 MB (504 MiB) wymagany jest tryb LBA. Ustawienie to wybierane jest automatycznie w trybie autodetekcji. Dodatkowe opcje dostępne są zazwyczaj w oknie konfiguracji urządzeń peryferyjnych (Peripherals Configuration). Można w nim ustawić szybkość przesyłania danych z dysku, choć standardowo i to ustawienie dobierane jest automatycznie. W przypadku problemów z autodetekcją, odwołujemy się do opisu dysku. Większość dysków opatrzonych zostaje nalepką, na której znajdziemy parametry CHS dysku oraz informacje o sposobach ustawiania zworek. W przypadku nowych komputerów autodetekcja nie powinna jednak zawieść. Po zakończeniu wprowadzania zmian, wybieramy opcję ich zapisania i kończymy pracę programu konfiguracyjnego BIOS-u. Bardziej szczegółowe informacje o tym etapie przygotowywania dysku do pracy przedstawione zostały w dalszej części rozdziału w punkcie "Konfigurowanie komputera do współpracy z dyskiem".

<sup>1</sup> <sup>1</sup> Oprócz napędów CD-ROM i CD-RW pracujących maksymalnie w trybie Ultra-DMA33

9. Po umieszczeniu w napędzie dysku CD lub dyskietki umożliwiającej załadowanie systemu operacyjnego należy ponownie uruchomić komputer. Jeśli zamierzasz zainstalować system operacyjny, w trakcie instalacji systemu Windows 98 lub nowszego zostanie automatycznie wykonana operacja partycjonowania i formatowania dysków. Możliwe jest też partycjonowanie i formatowanie dysku przed zainstalowaniem systemu operacyjnego. W tym celu należy skorzystać z systemowego oprogramowania służącego do partycjonowania.

W przypadku użycia systemów Windows 9x lub Me program FDISK dostępny jest na dysku rozruchowym systemu operacyjnego. Aby z niego skorzystać, wkładamy dyskietkę do stacji, uruchamiamy komputer, czekamy na znak gotowości systemu operacyjnego, po czym wpisujemy FDISK i wciskamy ENTER. W systemach Windows 2000 i XP używane jest polecenie diskpart lub narzędzie Zarządzanie dyskami (Disk Management).

Zajrzyj do podrozdziału "Standardy ATA" znajdującego się na stronie 608 oraz podrozdziału "Small Computer System Interface" znajdującego się na stronie 655.

#### Fizyczna instalacja napędów SATA

Procedura instalacji napędu SATA, różniąca się od schematu instalacji napędu ATA, składa się z następujących kroków:

- 1. Należy sprawdzić, czy w komputerze dostępne jest wolne złącze SATA. Niektóre nowe komputery i płyty główne dysponują jednym lub dwoma takimi złączami, ale w przypadku większości systemów może być konieczne zainstalowanie dodatkowej karty kontrolera SATA. Jeśli tak jest, należy zapoznać się z instrukcją dołączoną do kontrolera i poszukać w niej opisu instalacji karty i sterownika.
- 2. Do kontrolera SATA należy podłączyć kabel danych napędu SATA. Kabel ten może być połączony z kablem zasilania napędu SATA lub być poprowadzony oddzielnie. Jeśli oba kable są niezależne, dowolny z końców kabla danych może zostać podłączony do napędu lub kontrolera (rysunek 14.6).
- 3. Napęd należy ostrożnie umieścić we wnęce właściwego rozmiaru, podobnie jak w kroku 4. procedury instalacji kontrolera ATA, zawartej w poprzednim punkcie.
- 4. Jeśli napęd i kabel nie są montowane równocześnie, złącze kabla danych należy podłączyć z tyłu napędu SATA. W tym przypadku kabel należy podłączyć przed umieszczeniem i zamocowaniem napędu we wnęce.
- 5. Do napędu należy podłączyć odpowiednie złącze zasilania. Ze względu na to, że większość zasilaczy nie posiada złącza zasilania SATA, w przypadku niedołączenia kabla zasilania do napędu może być konieczne nabycie konwertera firmy Molex, zamieniającego złącze zasilania 12V na złącze SATA. Konwerter łączy standardowe 4-końcówkowe złącze zasilania Molex ze złączem zasilania SATA.

Od tego miejsca reszta instalacji wygląda tak samo, jak w przypadku standardowego napędu ATA.

#### Fizyczna instalacja napędów SCSI

Procedura instalacji napędu SCSI, różniąca się od schematu instalacji napędu ATA, składa się z następujących kroków:

- 1. Jeśli płyta główna nie jest zintegrowana z kontrolerem SCSI, należy poszukać go w komputerze. Jeśli do kontrolera SCSI podłączono już kabel, należy sprawdzić, czy dostępne jest wolne złącze. Jeśli jednak do kontrolera SCSI nie podłączono jeszcze kabla, trzeba to zrobić, pamiętając o odpowiednim ustawieniu końcówek.
- 2. Należy sprawdzić, czy napęd SCSI został tak skonfigurowany, aby używał niepowtarzalnego identyfikatora urządzenia SCSI. Zwykle w tym celu z tyłu napędu ustawia się odpowiednio zworki.
- 3. W zależności od tego, czy napęd jest jedynym wewnętrznym napędem (terminator w pozycji włączonej), czy jest podłączany do kabla jako kolejny (dla istniejącego dysku terminator w pozycji wyłączonej, natomiast dla nowego w pozycji włączonej), należy odpowiednio ustawić zworki terminatorów.

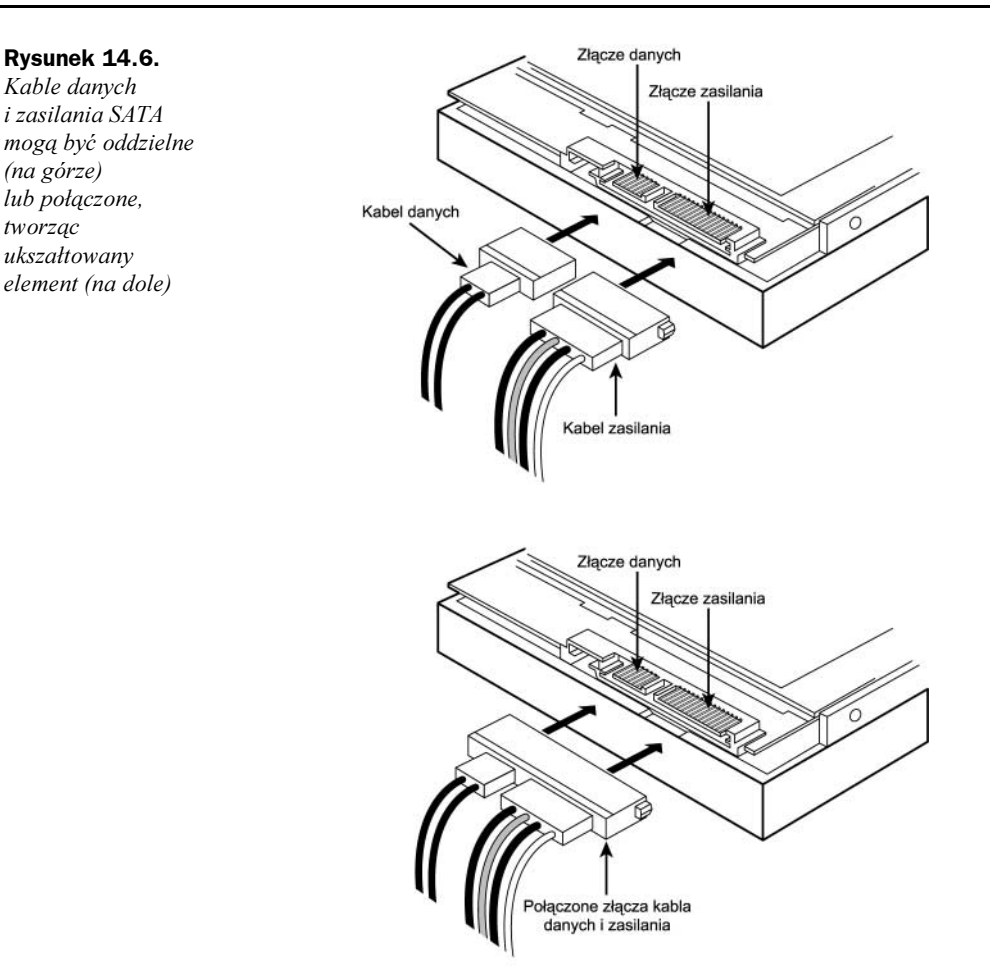

- 4. Napęd należy ostrożnie umieścić we wnęce odpowiedniego rozmiaru, podobnie jak w kroku 4. procedury instalacji kontrolera ATA.
- 5. Jeśli napęd i kabel nie są montowane jednocześnie, złącze kabla danych należy podłączyć z tyłu napędu SCSI. W tym przypadku kabel należy podłączyć przed umieszczeniem i zamocowaniem napędu we wnęce.
- 6. Do napędu należy podłączyć odpowiednie złącze zasilania, podobnie jak w kroku 6. procedury instalacji kontrolera ATA.
- 7. Podobnie jak w kroku 7. procedury instalacji kontrolera ATA, należy uruchomić komputer i przysłuchać się pracy napędu.
- 8. Po załadowaniu systemu należy uruchomić narzędzie konfigurujące napędy kontrolera SCSI i określić ustawienia kontrolera i dysku. Szczegółowe informacje można znaleźć w instrukcji obsługi kontrolera SCSI.
- 9. Podobnie jak w kroku 9. procedury instalacji kontrolera ATA, należy uruchomić program partycjonujący dyski, wchodzący w skład systemu operacyjnego.

### Konfigurowanie komputera do współpracy z dyskiem

Po fizycznym zainstalowaniu dysku, należy wprowadzić w komputerze podstawowe informacje o dysku, niezbędne do uzyskania do niego dostępu i uruchomienia systemu operacyjnego. Sposób wprowadzania i przechowywania tego rodzaju danych zależy od typu dysku i komputera, w którym jest instalowany. Standardowe procedury instalowania dla większości dysków twardych (w tym napędów SATA) pozostają jednolite, nie obejmują jednak dysków SCSI. Sposób instalowania dysku SCSI pozostaje ściśle związany z wykorzystywanym kontrolerem. W jego dokumentacji znajdziemy dokładny opis zasad instalowania dysków.

#### Automatyczne wykrywanie dysków

Praktycznie każdy nowy BIOS komputera wyposażony jest w funkcję automatycznego wykrywania parametrów dysku *(autodetect*). Proces ten polega na wysłaniu do wszystkich urządzeń przyłączonych do interfejsu ATA specjalnego polecenia *Identify Drive (Zidentyfikuj dysk*). Wszystkie dyski potrafią odpowiedzieć na takie wywołanie, generowane zazwyczaj przy każdym uruchamianiu systemu. Dalsza praca BIOS-u opiera się na uzyskanych tą drogą danych o parametrach dysku. Jest to niemal zawsze skuteczna metoda zapobiegania pomyłkom związanym z wprowadzaniem wartości ręcznie.

#### Samodzielne wprowadzanie parametrów dysku

Gdy płyta główna nie dysponuje funkcją autodetekcji, niezbędne jest wprowadzenie odpowiednich informacji o dysku ręcznie. W programie konfiguracyjnym BIOS-u znajdziemy prekonfigurowany zbiór typów dysków, w większości przypadków (aż do śmieszności) nieaktualny. Ogólną zasadą jest więc wybranie opcji typu definiowanego (user) — wprowadzamy wówczas trzy wartości:

- $\blacklozenge$  liczbę cylindrów (*Cylinders*),
- $\blacklozenge$  liczbę głowic (*Heads*),
- liczbę sektorów na ścieżkę (Sectors per Track).

Odpowiednie wartości znajdziemy w opisie dysku lub na jego obudowie. Dobrym przygotowaniem do instalacji dysku jest zapisanie tych wartości na kartce — w momencie, gdy będą potrzebne, dysk może być trudno dostępny. Również dalsze przechowywanie tych danych jest wskazane, na wypadek utraty danych zapisanych w BIOS-ie (gdy wyczerpie się podtrzymująca jego skromną pamięć bateria). Najlepszym miejscem do przechowywania tych informacji jest wnętrze obudowy komputera. Przyklejenie odpowiedniej notki może być później znacznym ułatwieniem.

Jeśli odszukanie właściwych ustawień dysku twardego na jego obudowie lub w dokumentacji technicznej okaże się niemożliwe, można skorzystać z dostępnych w internecie programów użytkowych, za pomocą których można uzyskać takie informacje.

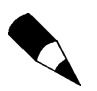

Gdy nie dysponujemy opisem dysku, a na jego obudowie nie ma niezbędnych danych, w internecie znaleźć można programy, które rozpoznają właściwe wartości.

Zależnie o producenta i wersji programu BIOS, korzystne może być określenie dalszych ustawień, takich jak tryb przesyłania danych i korzystanie z translacji LBA.

Zajrzyj do podrozdziału "Ograniczenia pojemności dysku ATA" znajdującego się na stronie 635.

# Formatowanie dysku

Właściwa instalacja i formatowanie to podstawa wydajności i niezawodności dysku. W tej części rozdziału opiszemy procedury formatowania. Przeprowadzamy je zarówno przy instalowaniu nowego dysku, jak i bezpośrednio po skopiowaniu danych z dysku, który sprawiał wcześniej problemy.

Formatowanie dysku obejmuje trzy etapy:

- 1. formatowanie niskiego poziomu,
- 2. dzielenie dysku na partycje,
- 3. formatowanie wysokiego poziomu.

### Formatowanie niskiego poziomu (Low-Level Formatting)

Wszystkie nowe dyski twarde są formatowane niskopoziomowo fabrycznie i ponowne wykonywanie tej operacji nie jest wymagane. Można właściwie stwierdzić, że dyski ATA i SCSI nie wymagają formatowania niskiego poziomu. Nie jest to również zalecane przez producentów.

Zalecenie formatowania niskiego poziomu było źródłem pewnych mitów o dyskach typu ATA. Przykładowo, wiele osób twierdzi, że dysku ATA nie można formatować niskopoziomowo, a podjęcie takiej próby prowadzi do uszkodzenia dysku. Jest to nieprawda! W przypadku wczesnych dysków ATA można utracić fabrycznie określone optymalne ustawienia przeliczania cylindrów i głowic, jak również mapowanie wadliwych obszarów nośnika. Odbija się to na wydajności dysku, ale nie prowadzi do jego uszkodzenia. Warto zwrócić uwagę, że wszystkie dyski wykorzystujące wewnętrznie mechanizm nagrywania strefowego (zoned recording) pozostają niewrażliwe na wszelkie próby formatowania niskiego poziomu — rzeczywista liczba sektorów na ścieżkę jest w nich zróżnicowana, a znaczniki sektorów nie mogą zostać zmienione. Zasada taka obejmuje większość dysków ATA wyprodukowanych w ciągu ostatnich 10 lat.

W pewnych sytuacjach przeprowadzenie formatowania niskopoziomowego jest jednak koniecznością. Opiszemy teraz służące do tego celu oprogramowanie.

#### Oprogramowanie dla dysków SCSI

Dyski SCSI są formatowane niskopoziomowo fabrycznie i, o ile dysk nie sprawia problemów, powtarzanie tej czynności nie jest potrzebne. W rzadkich przypadkach, gdy operacja taka jest wskazana, korzystamy z narzędzia dołączonego do kontrolera SCSI. Różnice pomiędzy kontrolerami są dosyć znaczne — program pracujący na poziomie rejestrów musi być ściśle dopasowany do konkretnego urządzenia. Do każdego kontrolera SCSI dołączany jest program formatowania niskiego poziomu. Jest on elementem BIOS-u kontrolera bądź osobnym, dołączanym na dyskietce lub dysku CD, programem.

Dysk SCSI przyłączamy do systemu za pośrednictwem kontrolera urządzeń SCSI. Jest to standard komunikacji między urządzeniami, który nie obejmuje jednak wytycznych odnośnie ich wyglądu. Oznacza to, że każdy element oprogramowania konfiguracyjnego czy formatującego może mieć postać specyficzną dla producenta i konkretnego modelu.

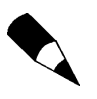

Warto zwrócić uwagę, że oprogramowanie do formatowania i konfigurowania pracy dysku pozostaje związane z kontrolerem. Zapewnia ono obsługę każdego rodzaju dysku SCSI. Ze względu na różnice w sposobie, w jaki różne kontrolery SCSI "widzą" zawartość dysku twardego SCSI, po podłączeniu dysku do innego kontrolera SCSI znajdujące się na nim dane mogą nie zostać rozpoznane.

#### Oprogramowanie dla dysków ATA

Producenci dysków ATA zdefiniowali i przyjęli jako standardowe rozszerzenia interfejsu ISA (nazywanego też "AT-bus"), wprowadzone w jednej z pierwszych kart kontrolerów dysków WD1002/1003. Powstała w ten sposób norma interfejsu ATA (AT Attachment). Specyfikacja ATA umożliwia korzystanie z komunikatów specyficznych dla producentów dysków i funkcjonujących jako firmowe rozszerzenia standardu. W celu zabezpieczenia przed formatowaniem niskiego poziomu wprowadza się często specjalne kody, których wysłanie do dysku odblokowuje możliwość korzystania z procedur formatujących. Różni producenci stosują różne kody. Gdy jest to możliwe, należy postarać się o oprogramowanie udostępniane przez wytwórcę dysku. Zróżnicowane jest również oprogramowanie do obsługi poszczególnych modeli.

Większość dysków ATA pozostaje całkowicie zabezpieczona przed zmianami współczynnika skośności i usunięciem mapy defektów. Jest to związane z wewnętrzną translacją zapisu i dotyczy dysków wykorzystujących technikę zapisu strefowego (*zone bit recording*). Do uruchomienia procedur formatowania wymagane jest zazwyczaj skorzystanie ze specyficznych dla dysku poleceń. Komunikaty opisane w specyfikacji ATA nie są zazwyczaj obsługiwane, zwłaszcza w przypadku dysków nowych, w których jest stosowany zapis strefowy. Bez odpowiedniego przygotowania nie jest więc możliwe przeprowadzenie operacji oznaczania defektów dysku, umożliwiającej często usunięcie uszkodzonych sektorów z obszaru dostępnego do utworzenia partycji.

Większość producentów udostępnia oprogramowanie formatowania niskopoziomowego na stronach WWW. Oto kilka przykładów:

- ◆ Seagate/Connect Peripherals, ftp://ftp.seagate.com/techsuppt/seagate\_utils/sgatfmt4.zip lub http://www.seagate.com/support/seatools,
- Hitachi/IBM, http://www.hitachigst.com/hdd/support/download.htm,
- Maxtor/Quantum, http://www.maxtor.com/en/support/downloads/index.htm,
- Samsung, http://www.samsung.com/Products/
- Western Digital, http://support.wdc.com/download.

W każdym przypadku użycie programu oferowanego przez producenta dysku jest rozwiązaniem najlepszym. Program taki jest darmowy, umożliwia wykonywanie operacji niskiego poziomu i obsługę defektów dysku w sposób zazwyczaj lepszy niż narzędzia uniwersalne. Jeżeli oprogramowanie producenta nie jest dostępne, można polecić programy Disk Manager firmy Ontrack i Micro-Scope firmy Micro 2000. Innym dopracowanym i niedrogim narzędziem jest program diagnostyczny dla komputerów PC firmy Hitachi (wcześniej IBM) o nazwie Drive Fitness Test (DFT). Program ten zawiera moduł formatowania niskiego poziomu, współpracuje z dyskami różnych firm i umożliwia przeprowadzenie gruntownej analizy stanu dysku. Narzędzie firmy IBM zwraca uwagę wygodną funkcją gruntownego testowania dysku w trybie nieniszczącym. Dostępne możliwości niszczącej operacji formatowania niskopoziomowego ograniczają się do dysków firmy IBM i Hitachi. Program dostępny jest na wymienionej wyżej witrynie WWW firmy Hitachi.

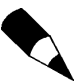

Mimo że można zakupić program *Ontrack Disk Manager* w wersji "ogólnej", która pracuje z dyskami dowolnych producentów, jego bezpłatne i dostosowane do poszczególnych marek dysków odmiany dołączane są zazwyczaj na dyskietkach lub dyskach CD-ROM włączanych do standardowego pakietu, w którym kupujemy dysk. Zawsze warto zajrzeć na stronę producenta i sprawdzić, czy dostępne są nowsze wersje oprogramowania. Narzędzia takie korzystają z funkcji dysku specyficznych dla jego wytwórcy i nie mogą być stosowane do formatowania innych dysków.

#### Nieniszczące narzędzia formatowania dysków

Narzędzia uniwersalne, pracujące na poziomie BIOS-u i nie niszczące danych na dysku, takie jak Calibrate (składnik starszych wersji Symantec Norton Utilities) lub SpinRite (Gibson Research), nie są warte polecenia w większości sytuacji, gdy wymagane jest faktyczne niskopoziomowe formatowanie dysku. Skuteczność tego rodzaju programów podlega istotnym ograniczeniom, a w niektórych sytuacjach mogą one doprowadzić do niepoprawnej obsługi błędów na dysku. Ich praca polega na formatowaniu pojedynczych ścieżek przy użyciu funkcji BIOS-u. Przed formatowaniem każda ścieżka jest odczytywana, co umożliwia zapisanie danych przed rozpoczęciem formatowania kolejnej. Formatowanie nigdy nie jest pełne — pierwsza ścieżka (cylinder 0, głowica 0) jest z zasady pomijana, ponieważ niektóre kontrolery dysków przechowują na niej własne dane o niestandaryzowanej strukturze.

Programy takie nie wykonują mapowania defektów dysku na wzór właściwych programów formatowania niskopoziomowego. Co więcej, mogą nawet usunąć znaczniki uszkodzonych sektorów zapisane w trakcie wcześniejszej, poprawnej operacji. Wynikiem jest wówczas możliwość zapisywania danych w sektorach wadliwych. Dodatkową konsekwencją może być utrata gwarancji. Ostatnim, choć może najistotniejszym, ograniczeniem jest to, że programy formatowania nieniszczącego mogą być wykorzystywane wyłącznie w odniesieniu do dysków sformatowanych wcześniej i umożliwiających formatowanie przy użyciu funkcji BIOS-u.

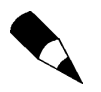

Program SpinRite jest użyteczny jako narzędzie odzyskiwania danych, kiedy pojawiają się błędy odczytu. Wielokrotnie odczytuje on ten sam obszar dysku, analizując wyniki pod kątem odtworzenia jego właściwej zawartości.

Właściwy program formatowania niskiego poziomu pomija funkcje BIOS-u komputera, przesyłając polecenia bezpośrednio do kontrolera dysku. Stąd właśnie bierze się ścisłe powiązanie oprogramowania z wykorzystywanym kontrolerem. Ujednolicenie oprogramowania formatującego jest zadaniem praktycznie niewykonalnym. Użycie niewłaściwego programu tego rodzaju było przyczyną niejednej fałszywej diagnozy dotyczącej stanu dysku.

### Zakładanie partycji na dysku

Zakładanie partycji na dysku (*partitioning*) to operacja prowadząca do zdefiniowania obszarów dysku, które będą widoczne dla systemu operacyjnego jako niezależne wolumeny dyskowe.

Założenie partycji polega przede wszystkim na zapisaniu odpowiednich danych do głównego sektora rozruchowego dysku (cylinder 0, głowica 0, sektor 1 — pierwszy sektor dysku). Każdą partycję opisują numery początkowych i końcowych: cylindra, głowicy i ścieżki). Dodatkową informacją, odczytywaną przez ROM BIOS komputera, jest znacznik partycji rozruchowej, który wskazuje na której z nich dostępne są pliki inicjalizacyjne systemu operacyjnego.

Zajrzyj do rozdziału 25., "Systemy plików i odzyskiwanie danych" znajdującego się na stronie 1401.

Standardem programu do tworzenia partycji dysków jest FDISK, dostępy we wszystkich systemach operacyjnych firmy Microsoft (i nie tylko), aż do wersji Windows Me. Systemy Windows 2000 i XP wyposażone zostały w podobny program uruchamiany z wiersza poleceń, o nazwie DISKPART. Dysponują też narzędziem Zarządzanie dyskami, służącym do partycjonowania i formatowania dysków twardych. Wszystkie wersje Windows, poczynając od Windows 95, umożliwiają również założenie partycji i sformatowanie dysku przez program instalacyjny systemu. Mimo że nazwa i podstawowe funkcje programu nie różnią się pomiędzy różnymi systemami operacyjnymi, zaleca się korzystanie z narzędzia dołączonego do systemu, który będziemy faktycznie instalować. Wynikiem operacji zakładania partycji jest utworzenie sektora rozruchowego dysku, o formacie zrozumiałym dla programu FDISK i instalatora systemu. Główną przesłanką tworzenia więcej niż jednej partycji dysku jest potrzeba korzystania z dwóch lub większej liczby systemów operacyjnych, zainstalowanych na jednym dysku fizycznym. Program FDISK, DISKPART lub SETUP jest dostępny w każdym systemie operacyjnym.

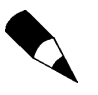

Ponieważ praca narzędzi FDISK, DISKPART i SETUP (instalator Windows) opiera się na informacjach z BIOS-u komputera (rozmiar i geometria dysku), poprawność wykonywanych przez nie operacji pozostaje ściśle zależna od poprawności ustawień wprowadzonych przez program BIOS Setup. Dysk 100 GB zdefiniowany jako dysk 100 MB będzie rozpoznawany przez wymienione narzędzia jako dysk o pojemności 100 MB.

We wszystkich wersjach Windows, podobnie jak w systemie MS-DOS, program FDISK lub inne narzędzia przygotowujące dyski umożliwiają tworzenie dwóch rodzajów partycji: podstawowej (*primary*) i rozszerzonej (*extended*). Wyłącznie partycja podstawowa może być partycją rozruchową. Jeżeli w komputerze zainstalowany jest tylko jeden dysk, jego część lub całość zawsze musi zostać wybrana jako partycja podstawowa. Warunek ten musi być spełniony, aby możliwe było uruchamianie z dysku systemu operacyjnego. Partycja podstawowa jest rozpoznawana jako pojedynczy wolumen lub, inaczej mówiąc, litera dysku (C: w przypadku systemów jednodyskowych). Partycja rozszerzona jest jedynie obszarem, w którym utworzyć można właściwe dyski logiczne. Dysk logiczny może obejmować część lub całość partycji rozszerzonej. Poszczególne dyski logiczne mogą mieć różne rozmiary. FDISK określa dyski logiczne jako "logiczne dyski DOS" (*logical* DOS drive).

Określanie partycji jako "partycji DOS" lub "dysku DOS" jest typowe dla wszystkich wersji Windows, do XP włącznie, jak również systemu Linux.

Zależnie od wykorzystywanej wersji Windows (lub MS-DOS), wprowadzenie podziału na partycje może być wymagane. Pierwsza edycja Windows 95 i wszystkie wersje systemu MS-DOS zapewniają wyłącznie obsługę systemu plików FAT16, który nie umożliwia utworzenia więcej niż 65 536 plików na każdym dysku, a co ważniejsze — wolumenów o pojemności przekraczającej 2,1 GB. Tak więc 10-gigabajtowy dysk pracujący pod kontrolą systemu MS-DOS lub pierwszej edycji Windows 95 (95A) musi mieć pięć lub więcej partycji (patrz rysunek 14.7).

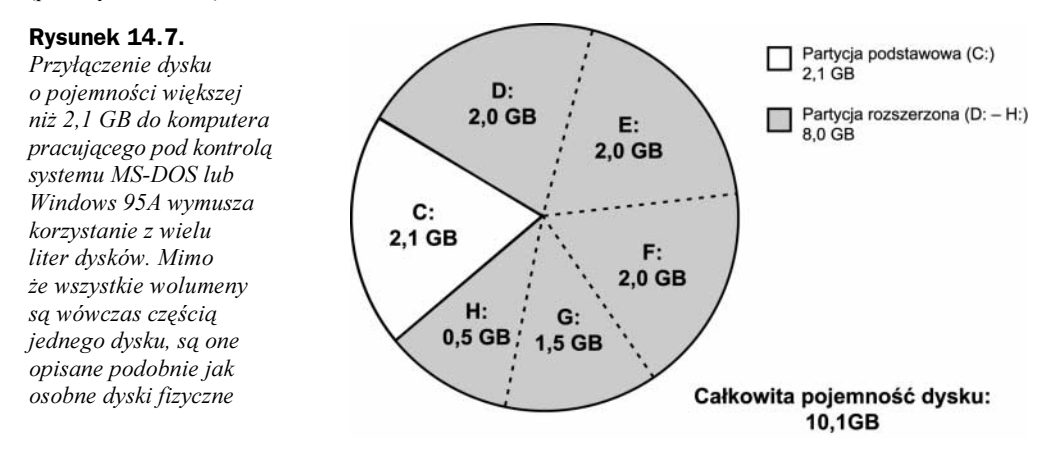

Zajrzyj do podrozdziału "Systemy plików FAT", znajdującego się na stronie 1416.

Inną przesłanką dzielenia dysku na wiele wolumenów jest możliwość podwyższenia bezpieczeństwa danych. Przykładowo, PowerQuest (producent programu PartitionMagic) zaleca podział na trzy wolumeny:

- C: dla systemu operacyjnego i narzędzi,
- $D:$  dla aplikacji,
- $E: i$  dalsze dla danych.

W takim przypadku partycje przypisujemy następująco:

- C: partycja podstawowa,
- D: i E: dyski logiczne DOS (wolumeny) w obrębie partycji rozszerzonej.

Jeżeli w przypadku awarii struktura dysków C: i D: ulegnie zniszczeniu, dane na dysku E: mogą pozostać nienaruszone. Dodatkowo, ułatwia to tworzenie kopii zapasowych — wskazujemy programowi całość dysku E: (w miejsce wybierania katalogów na dysku wspólnym).

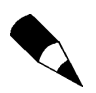

Co prawda w celu umożliwienia natychmiastowego użycia zewnętrzne napędy USB i IEEE 1394a są zwykle wcześniej formatowane i partycjonowane, ale za pomocą narzędzi *FDISK/FORMAT l*ub Zarządzanie dyskami możliwe jest zmodyfikowanie partycji i systemów plików napędów. Szczegółowych informacji należy szukać w instrukcji obsługi dołączonej do zewnętrznego napędu lub na stronie internetowej jego producenta.

#### Obsługa dużych dysków

Jeżeli korzystamy z programu FDISK dołączonego do systemu Windows 95B lub nowszego (Win95 OSR 2.x), Windows 98, Windows Me lub Windows 2000, a jeden z dysków w komputerze ma pojemność większą niż 512 MB, FDISK umożliwia skorzystanie z opcji obsługi dużych dysków.

Wybranie opcji obsługi dużych dysków zapewnia dwie korzyści:

 Można uzyskać dostęp do całej pojemności dużego dysku (powyżej 2,1 GB) przy użyciu jednej litery dysku. Limitem rozmiaru "dużego dysku" jest 2 TB. Jest to konsekwencją tego, że (niejawnie) wybieramy system plików FAT32, pozbawiony podstawowych ograniczeń systemu FAT16.

- Zajrzyj do punktu "FAT32" znajdującego się na stronie 1423.
	- $\blacklozenge$  Ze względu na efektywniejsze zasady przechowywania danych w systemie plików FAT32, pliki zajmują mniejszy obszar przestrzeni dyskowej.

Należy jednak pamiętać, że w przypadku stosowania obsługi dużych dysków, wszystkie operacje na nich muszą być wykonywane przez system operacyjny, który zapewnia obsługę systemu plików FAT32 (Windows 95B i późniejsze, Windows 98, Windows Me i Windows 2000). Jeżeli korzystamy z gier lub aplikacji dla systemu DOS, które wymagają uruchomienia systemu z dyskietki, nie będą one mogły uzyskać dostępu do dużych partycji. Potencjalnym rozwiązaniem może być zastąpienie systemu DOS na dyskietce wersją DOS włączoną do systemu Windows 95B lub Windows 98. Operację taką wykona polecenie SYS A:. Inną możliwością jest skorzystanie z menu startowego systemów Windows 95B lub Windows 98 (wywoływanego wciśnięciem F8 w trakcie pierwszej fazy inicjowania systemu). Dostępna jest w nim opcja Wiersz poleceń (Command Prompt), umożliwiająca wejście w tryb DOS zgodny z systemem plików FAT32. Jeszcze jedną alternatywą jest wybranie z menu Start polecenia Zamknij system (Shutdown), a następnie opcji Uruchom ponownie komputer w trybie MS-DOS (Restart computer in MS-DOS mode).

Po wybraniu opcji obsługi dużych dysków ogólne zasady tworzenia partycji nie zmieniają się. Wciąż można utworzyć partycję podstawową i rozszerzoną, kierując się zaleceniami ochrony danych, opisanymi wcześniej.

Innym typem systemu plików jest NTFS obsługiwany wyłącznie przez systemy Windows NT/2000 i XP. Jest on wydajny i zapewnia dodatkowe funkcje ochrony danych i pracy sieciowej. W systemach Windows 2000/XP i Windows NT 4.0 z zestawem Service Pack 4 lub nowszym stosowana jest wersja NTFS5. System NTFS szerzej omawiamy w rozdziale 25., "Systemy plików i odzyskiwanie danych". Warto pamiętać przede wszystkim o tym, że system Windows 9x nie zapewnia dostępu do partycji NTFS, a Windows NT — do partycji FAT32. Jedynie Windows 2000 oraz XP potrafi odczytywać i zapisywać dane w obu tych formatach.

#### FDISK a litery dysków

Dzielenie dysku na partycje trudno ująć w jednym schemacie. Przebieg operacji zależy od liczby dysków twardych w komputerze i pożądanej liczby wolumenów dyskowych.

W przypadku pojedynczego dysku twardego, utworzenie partycji podstawowej i partycji rozszerzonej z dwoma dyskami logicznymi prowadzi do następujących przypisań:

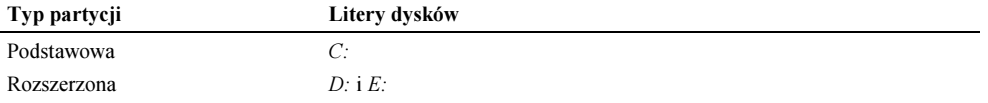

Typowym oczekiwaniem jest, że przyłączenie drugiego dysku spowoduje przypisanie do jego wolumenów kolejnych liter alfabetu. Nie jest to prawdą.

Aby korzystać z programu FDISK, niezbędna jest podstawowa wiedza o sposobie przypisywania liter dysków w systemie MS-DOS. Przypisania dla dwóch dysków twardych zestawione zostały w tabeli 14.1.

| <b>Dysk</b> | Partycja    | Numer kolejny | <b>Oznaczenie literowe</b> |
|-------------|-------------|---------------|----------------------------|
|             | Podstawowa  |               | C:                         |
|             | Rozszerzona |               | E:                         |
|             | Podstawowa  |               | D:                         |
|             | Rozszerzona |               | F:                         |

Tabela 14.1. Przypisania liter dysków

Jak wpływa to na zasady postępowania przy dołączaniu kolejnego dysku? Jeżeli na drugim dysku założymy partycję podstawową, podczas gdy na dysku pierwszym była już wykorzystywana partycja rozszerzona, drugi dysk "przejmie" literę D:, która zostanie wykorzystana jako oznaczenie drugiej partycji podstawowej w systemie. Zmianie (o jedną literę "wzwyż") ulegną oznaczenia wszystkich dysków logicznych na partycji rozszerzonej.

We wcześniejszym przykładzie mówiliśmy o dysku, do którego opisu wykorzystane zostały litery C: (partycja podstawowa), D: i E: (wolumeny partycji rozszerzonej). W tabeli 14.2 zestawione zostały oznaczenia przypisywane w sytuacji, gdy do tego samego komputera dołączymy drugi dysk, z partycją podstawową i dwoma dyskami logicznymi na partycji rozszerzonej (czyli podzielony w taki sam sposób).

| <b>Dysk</b> | Partycja    | <b>Numer kolejny</b> | Oznaczenie pierwotne<br>(tylko 1. dysk) | Nowe oznaczenie<br>po dołaczeniu 2. dysku |
|-------------|-------------|----------------------|-----------------------------------------|-------------------------------------------|
|             | Podstawowa  |                      | C:                                      | C:                                        |
|             | Rozszerzona |                      | D: E:                                   | E: F:                                     |
|             | Podstawowa  |                      |                                         | $D$ :                                     |
|             | Rozszerzona |                      |                                         | G: H:                                     |

**Tabela 14.2.** Przypisania liter dysków po dołączeniu drugiego dysku fizycznego

Po dołączeniu drugiego dysku litery dysków D: i E: zostały zmienione na E: i F:. Partycja podstawowa nowego dysku jest oznaczona jako D:, wolumenom partycji rozszerzonej przypisane zostały litery  $G:$  i H:. Znajomość logiki takiej zamiany jest jedynym zabezpieczeniem przed nieumyślnym usunięciem danych z niewłaściwego dysku.

Identyczna zasada odnosi się do trzeciego i czwartego dysku w systemie — pierwsze litery alfabetu przypisywane są partycjom podstawowym. Dopiero po nich opisywane są wolumeny logiczne kolejnych partycji rozszerzonych.

Podstawowym wnioskiem, który można z powyższej analizy wysnuć, jest zasada tworzenia na dodatkowych dyskach wyłącznie partycji rozszerzonych. Jeżeli nie utworzymy partycji podstawowej, kolejnemu dyskowi w systemie przypisane zostaną kolejne nie wykorzystane litery.

Rozumiemy teraz zapewne, że przy *dodawaniu* dysku drugiego, trzeciego lub czwartego do systemu, tworzenie partycji podstawowej nie jest zazwyczaj najlepszym pomysłem. Dysk, który nie pracuje jako pierwszy, nie może zazwyczaj być dyskiem rozruchowym. Nie ma więc powodu, aby tworzyć na nim partycję podstawową. FDISK umożliwia wykorzystanie 100% miejsca na dysku do utworzenia partycji rozszerzonej. W tabeli 14.3 przedstawiamy oznaczenia przypisywane wolumenom, gdy drugi dysk ma wyłącznie partycję rozszerzoną.

| <b>Dysk</b> | Partycja    | Numer kolejny | Oznaczenie pierwotne<br>(tylko 1. dysk) | Nowe oznaczenie<br>po dołaczeniu 2. dysku |
|-------------|-------------|---------------|-----------------------------------------|-------------------------------------------|
|             | Podstawowa  |               | C:                                      | C:                                        |
|             | Rozszerzona |               | D: E:                                   | D: E:                                     |
|             | Podstawowa  |               |                                         |                                           |
|             | Rozszerzona |               |                                         | F                                         |

Tabela 14.3. Przypisania liter dysków po dołączeniu drugiego dysku bez partycji podstawowej

Jak widać, litery wolumenów dysku pierwszego pozostają niezmienione. Układ taki jest bardziej zrozumiały i zabezpiecza przed pomyłkami, wynikającymi z nagłej zmiany oznaczeń. Konsekwencją szczególnego traktowania partycji podstawowych było przed laty oznaczanie pierwszych napędów dysków Iomega Zip, które korzystały z interfejsu ATAPI, jako D:. Dyskowi twardemu o dwóch partycjach pozostawały wówczas litery C: i E:. Producent szybko wówczas zareagował zmianą formatu dysków i programów obsługi — zapewniając rozpoznawanie stacji Iomega jako kolejnego dysku twardego z partycją rozszerzoną.

#### Korzystanie z programu FDISK

Przy uruchamianiu nowszych wersji narzędzia FDISK, pierwszy ekran programu zawiera następujące pytanie:

Czy chcesz włączyć obsługę dużych dysków (T/N)..........? [T]

Podanie odpowiedzi twierdzącej spowoduje, że dla wszystkich tworzonych wolumenów o rozmiarze przekraczającym 512 MB FDISK automatycznie wybierze format FAT32. Odpowiedź przecząca ogranicza możliwości programu do tworzenia dysków FAT16, ograniczonych rozmiarem do 2 GB i nieefektywnie wykorzystujących dostępne miejsce (ze względu na duży rozmiar jednostki alokacji).

W nowych komputerach standardem jest odpowiedź Y, potwierdzająca zamiar korzystania z systemu plików FAT32. Ukaże się wówczas menu podobne do poniższego:

Bieżący dysk twardy: 1 Wybierz jedną z możliwości: 1. Utwórz partycję DOS lub logiczny dysk DOS 2. Ustaw aktywną partycję 3. Usuń partycję lub logiczny dysk DOS 4. Wyświetl informacje o partycjach 5. Zmień bieżący dysk twardy Wybierz: [1]

Opcja piąta wyświetlana jest wyłącznie wtedy, gdy FDISK wykryje w komputerze więcej niż jeden fizyczny dysk twardy (warunkiem jest jego zadeklarowanie w programie konfiguracyjnym BIOS-u). FDISK standardowo proponuje pracę z pierwszym dyskiem. Opcja piąta umożliwia wybranie innego dysku w systemie.

Do zakładania partycji służy opcja numer 1. Jeżeli dysk był już wcześniej dzielony na partycje, można wyświetlić ich układ, korzystając z opcji numer 4.

Po wybraniu opcji numer 1, menu zmienia zawartość, umożliwiając wybór pomiędzy tworzeniem partycji podstawowej i rozszerzonej:

Utwórz partycję DOS lub logiczny dysk DOS Bieżący dysk twardy: 1 Wybierz jedną z możliwości: 1. Utwórz podstawową partycję DOS 2. Utwórz rozszerzoną partycję DOS 3. Utwórz logiczny dysk DOS w rozszerzonej partycji DOS

Wybierz: [1]

Zasady pracy programu wymagają utworzenia partycji podstawowej na dysku rozruchowym systemu operacyjnego. Na innych dyskach fizycznych można utworzyć pojedynczą partycję rozszerzoną. Opcja numer 1 jest więc opcją, którą wybieramy przy zakładaniu partycji na pierwszym dysku komputera, który będzie zarazem dyskiem rozruchowym.

Po wybraniu opcji tworzenia partycji podstawowej wyświetlane jest zapytanie o to, czy życzymy sobie wykorzystać całość dostępnego na dysku miejsca. Odpowiedź twierdząca — w połączeniu z wcześniejszym wyborem formatu FAT32 — prowadzi do założenia partycji podstawowej, która obejmuje cały dysk twardy. Jeżeli nie włączyliśmy opcji obsługi dużych dysków (a więc korzystamy wyłącznie z formatu FAT16), utworzona zostanie partycja o wielkości 2 GB, chyba że rozmiar całego dysku jest mniejszy.

Jeżeli nie jest pożądane, aby partycja podstawowa obejmowała cały dysk, to po określeniu jej rozmiaru i wykonaniu operacji, ponownie korzystamy z menu, wybierając tym razem opcję tworzenia partycji rozszerzonej, na której — w kolejnych krokach — zakładamy dyski logiczne. Autor zaleca jednak standardowo tworzenie jednej partycji, która obejmuje cały dysk. Do podzielenia dysku skłonić może jednak wiele różnych czynników: instalacja dodatkowego systemu operacyjnego, potrzeba korzystania z innego systemu plików, wymagania aplikacji itp.

Po utworzeniu wszystkich wymaganych partycji, ostatnim krokiem jest określenie jednej z nich jako rozruchowej (bootable) lub aktywnej (active). Umożliwia to opcja numer 2 głównego menu programu. W typowych przypadkach tylko jedna partycja może zostać oznaczona jako aktywna — partycja podstawowa. Po jej wskazaniu kończymy pracę narzędzia.

Po zakończeniu pracy programu FDISK komputer musi zostać uruchomiony ponownie — jest to warunkiem rozpoznania zmiany przez wszystkie składniki oprogramowania komputera. Następnym krokiem będzie formatowanie wysokiego poziomu każdego z utworzonych wolumenów. Służy do tego polecenie FORMAT. Po jego użyciu dyski będą gotowe do przechowywania plików.

Wolumen C: powinien być zazwyczaj formatowany z opcją umieszczenia na nim plików systemu operacyjnego. Gdy jednak zamierzamy korzystać z programu instalacyjnego systemu Windows, można oczekiwać, że wykryje on brak plików systemowych i zapewni ich skopiowanie.

#### Partycjonowanie i formatowanie dysku za pomocą narzędzia Zarządzanie dyskami (Disk Management)

Pomimo tego, że systemy Windows 2000 i XP posiadają bogaty w możliwości program trybu wiersza poleceń DISKPART, podobny do narzędzia FDISK, który dodatkowo pozwala na obsługę zaawansowanych rozwiązań dyskowych, takich jak macierze RAID i dyski dynamiczne, większość użytkowników tych systemów korzysta z narzędzia Zarządzanie dyskami, wyposażonego w graficzny interfejs. Narzędzie to — wchodzące w skład konsoli MMC (Microsoft Management Console) — umożliwia partycjonowanie i formatowanie nowego dysku twardego zainstalowanego w komputerze.

Podobnie jak w przypadku programu FDISK, narzędzie Zarządzanie dyskami pozwala wybrać dla dysku typ systemu plików. Jednak oba narzędzia różnią się pod następującymi względami:

- Narzędzie Zarządzanie dyskami jest wyposażone w prawdziwy graficzny interfejs użytkownika. Identyfikacja oparta na kolorach powiązanych z typem partycji i stanem napędu pozwala z łatwością stwierdzić, jakie zadania zostały wykonane. Dołączone kreatory umożliwiają partycjonowanie i formatowanie dysku według wytycznych systemu Windows.
- Narzędzie Zarządzanie dyskami obsługuje więcej systemów plików niż program FDISK. Program *FDISK* rozpoznaje system plików FAT-16 (a także FAT-32 — w przypadku systemów Windows 95B/98/Me), natomiast narzędzie Zarządzanie dyskami obsługuje też system plików NTFS.
- Narzędzie Zarządzanie dyskami w prosty sposób partycjonuje i formatuje dyski twarde. W przeciwieństwie do programu FDISK, który przed rozpoczęciem formatowania nowego dysku wymaga ponownego uruchomienia systemu i w celu ukończenia operacji korzysta dodatkowo z programu FORMAT, narzędzie Zarządzanie dyskami wszystkie zadania jest w stanie zrealizować bez ponownego uruchamiania systemu.
- Niezależnie od typu partycji narzędzie Zarządzanie dyskami używa symboli dyskowych, których jeszcze nie przypisano żadnemu dyskowi twardemu ani napędowi optycznemu. W przeciwieństwie do programu FDISK, który na skutek zainstalowania nowego dysku twardego z partycją podstawową może wymieszać istniejące przypisania symboli dysków, narzędzie Zarządzanie dyskami nowemu napędowi przydzieli nowe symbole, niekolidujące z już wykorzystanymi. Jeśli instalacja nowego napędu wywoła konflikty z używanymi sporadycznie napędami nośników wymiennych, takimi jak napęd USB lub czytnik kart, wyposażonymi w pamięć Flash, za pomocą narzędzia Zarządzanie dyskami można przypisać inny symbol nowym lub istniejącym dyskom twardym bądź napędom optycznym.

Aby w systemie Windows XP przy użyciu narzędzia Zarządzanie dyskami dokonać partycjonowania nowego dysku twardego, należy wykonać następujące kroki:

- 1. Po wybraniu z menu Start elementu Mój komputer (My Computer) należy go kliknąć prawym przyciskiem myszy i z menu podręcznego wybrać pozycję Zarządzaj (Manage).
- 2. W lewym panelu okna Zarządzanie komputerem (Computer Management) należy kliknąć pozycję Zarządzanie dyskami (Disk Management). W górnej części prawego panelu pojawia się symbole aktualnie przypisane dyskom twardym. W dolnej części prawego panelu (rysunek 14.8) widoczne będą dyski zainstalowane w komputerze. Nowy dysk twardy będzie identyfikowany przez niewykorzystaną przestrzeń.

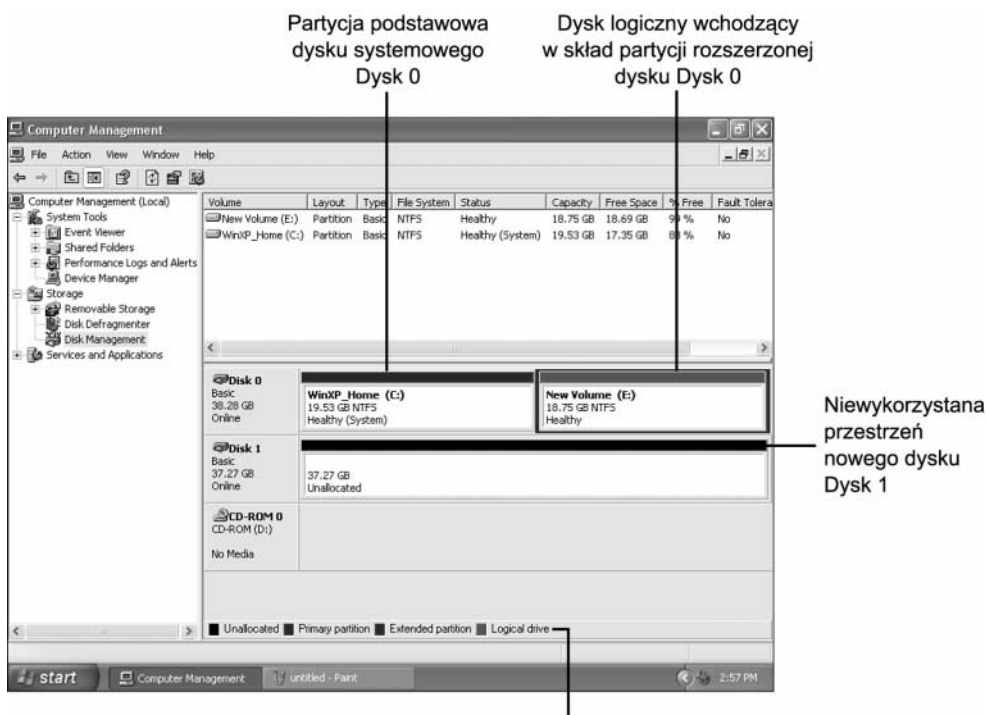

Legenda statusów napędów

Rysunek 14.8. Okno narzędzia Zarządzanie dyskami (Disk Management) pokazujące nowo zainstalowany dysk twardy (Dysk 1). Ponieważ wolumin New Volume (E:) został utworzony po dodaniu napędu CD-ROM (D:), przypisano mu dalszą literę

- 3. Po zaznaczeniu nowego dysku twardego należy go kliknąć prawym przyciskiem myszy, a następnie w celu rozpoczęcia partycjonowania z menu podręcznego wybrać pozycję Nowa partycja (New Partition).
- 4. W oknie narzędzia Kreator nowych partycji (New Partition Wizard) należy kliknąć przycisk Dalej (Next).
- 5. Należy wybrać opcję Partycja podstawowa (Primary partition) lub Partycja rozszerzona (Extended partition). Jeśli nie jest tworzona partycja podstawowa służąca do ładowania systemu, zwykle należy wybrać opcję Partycja rozszerzona. Aby kontynuować, należy kliknąć przycisk Dalej.
- 6. Jeśli zależy Ci na pozostawieniu wolnej części przestrzeni dysku twardego, powinieneś zmodyfikować rozmiar partycji. W przeciwnym razie należy kliknąć przycisk Dalej.
- **7.** Narzędzie *Kreator nowych partycji* poinformuje o zmianach, jakie zostaną dokonane dla nowego dysku (rysunek 14.9). W celu zakończenie operacji partycjonowania należy kliknąć przycisk Zakończ.
- 8. Po zamknięciu kreatora nowa partycja dysku twardego zostanie w oknie narzędzia Zarządzanie dyskami zidentyfikowana jako wolne miejsce. Aby kontynuować, prawym przyciskiem myszy należy kliknąć partycję i wybrać pozycję Nowy dysk logiczny (New Logical Drive).
- 9. W celu wykonania w kreatorze kolejnej operacji należy kliknąć przycisk Dalej. Aby utworzyć dysk logiczny, należy ponownie kliknąć przycisk Dalej.
- 10. W celu utworzenia więcej niż jednego dysku logicznego należy zmienić maksymalny rozmiar partycji. Aby utworzyć jeden dysk logiczny, należy kliknąć przycisk Dalej.

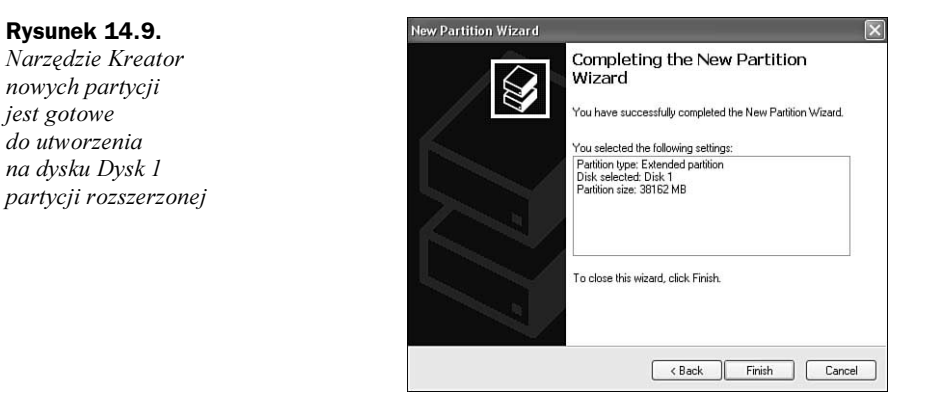

- 11. W tym kroku należy przypisać dyskowi symbol. Domyślnie zostanie wyświetlony kolejny wolny symbol, ale możliwe jest wybranie dowolnego z dostępnych. Można też podłączyć nowy dysk logiczny do pustego katalogu systemu plików NTFS, a nawet nie przydzielać litery ani ścieżki. Aby kontynuować, należy kliknąć przycisk Dalej.
- 12. W tym kroku należy określić opcje formatowania. Domyślnie nowy dysk logiczny jest formatowany przy użyciu systemu plików NTFS, ale jeśli jego pojemność nie przekracza 34,36 GB (32 GiB), można zastosować system plików FAT32. Jeśli jednak pojemność dysku logicznego jest większa od 32 GiB, system Windows XP może sformatować go wyłącznie w systemie plików NTFS. Możliwe jest też określenie etykiety woluminu i rozmiaru jednostki alokacji (klastra), włączenie kompresji plików i katalogów oraz wykonanie szybkiego formatowania. Jeśli dysk ma zostać sformatowany później, należy zaznaczyć opcję Nie formatuj tej partycji (Do not format this partition). Aby kontynuować, należy kliknąć przycisk Dalej.
- 13. Narzędzie Kreator nowych partycji ponownie wyświetli listę zmian do wykonania. Aby powrócić do określonego menu i dokonać odpowiednich modyfikacji, należy kliknąć przycisk Cofnij (Back). W celu sformatowania dysku logicznego przy użyciu wybranych opcji należy kliknąć przycisk Zakończ (rysunek 14.10).

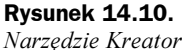

nowych partycji jest gotowe do sformatowania dysku logicznego dysku fizycznego Dysk 1 z wykorzystaniem pokazanych opcji

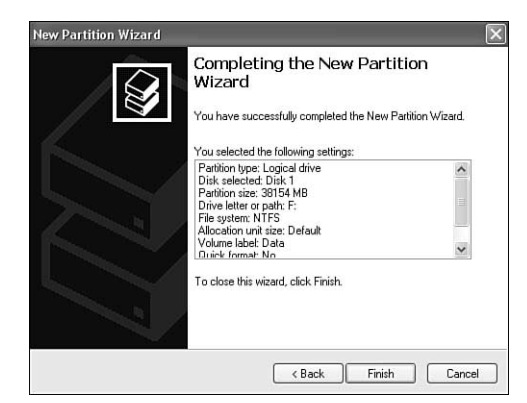

14. Jeśli na dysk logiczny nie wykorzystano całej dostępnej przestrzeni i zamierzasz utworzyć kolejne tego typu dyski, należy powtórnie wykonać kroki 10 – 14.

Po zakończeniu operacji utworzenia i formatowania nowej partycji nie jest wymagane ponowne uruchomienie komputera. W dolnej części okna narzędzia Zarządzanie dyskami widoczna jest kolorowa legenda, ułatwiająca śledzenie stanu operacji przygotowywania dysków.

#### Tworzenie partycji przy użyciu narzędzi firm trzecich

Alternatywne programy do obsługi partycji dyskowych, takie jak PartitionMagic firmy PowerQuest i Partition Commander firmy V-Communications, umożliwiają pracę z dyskiem wykorzystywanym wcześniej i wykonywanie na nim następujących operacji (bez utraty danych):

- Tworzenie, zmiana rozmiaru, dzielenie, przenoszenie i scalanie partycji.
- Konwersje między systemami plików z FAT do FAT32 lub NTFS, FAT32 do FAT, NTFS do FAT lub FAT32. Zamiana partycji podstawowej na rozszerzoną i odwrotnie. W systemie Windows 2000 — konwersja z formatu FAT32 do NTFS (systemy Windows 2000 i XP). Zapewniana jest również obsługa partycji ext2 i Linux SWAP.
- Przenoszenie aplikacji pomiędzy partycjami i automatyczne aktualizowanie odwołań po zmianie układu partycji (narzędzie DriveMapper).
- ◆ Odzyskiwanie usuniętych partycji FAT, FAT32, Linux ext2 i NTFS. Istnieje możliwość ich odtworzenia tak długo, dopóki wykorzystywane przez nie miejsce nie zostało przypisane innym wolumenom.
- Kopiowanie i przenoszenie danych partycji na inną partycję lub inny dysk.

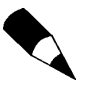

Mimo dużej wygody oferowanej przez narzędzia niezależnych firm, autor wciąż zaleca wykonać pierwszą operację dzielenia dysku przy użyciu narzędzi FDISK, DISKPART, Zarządzanie dyskami (Disk Management) lub instalatora Windows (narzędzia usuwają istniejące dane). Programy alternatywne mogą być przydatne później, gdy pojawi się potrzeba zmiany pierwotnego układu.

Mimo że każdy program zaleca poprzedzenie jakichkolwiek operacji wykonaniem pełnej kopii zapasowej systemu, autor korzystał z wymienionych narzędzi wiele razy, zamieniając pojedynczą partycję dysku na dwie lub więcej mniejszych — całość operacji zamykała się w 10 minutach. Wykonanie podobnych czynności przy użyciu narzędzi FDISK i FORMAT oraz programu do tworzenia kopii zapasowych wymagałoby kilku godzin. Wynika to z konieczności archiwizacji zawartości dysku, usunięcia istniejących i utworzenia nowych partycji za pomocą programu FDISK, ponownego uruchomienia komputera, sformatowania nowych napędów oraz powtórnego załadowania systemu operacyjnego i przywrócenia danych z kopii.

## Formatowanie wysokiego poziomu

Ostatnim etapem instalacji dysku jest formatowanie wysokiego poziomu. Podobnie jak oprogramowanie do zakładania partycji, oprogramowanie formatujące jest związane z wybranym systemem plików. W systemach Windows 9x i DOS podstawową funkcją operacji formatowania jest utworzenie tablicy alokacji plików i głównego katalogu dysku. Te dwa elementy umożliwiają pracę z dyskiem systemowi operacyjnemu. Formatowanie musi zostać poprzedzone założeniem partycji. Każdy założony przez FDISK wolumen musi zostać sformatowany. Jak dowiedziałeś się w podpunkcie "Partycjonowanie i formatowanie dysku za pomocą narzędzia Zarządzanie dyskami (Disk Management)", w systemach Windows 2000 i XP formatowanie wysokiego poziomu jest realizowane przez narzędzie Kreator nowych partycji (New Partition Wizard).

Podstawowe narzędzia formatujące to FORMAT. COM i moduł formatowania wywoływany przez menu programu Eksplorator Windows (Windows Explorer) systemów Windows 9x/Me. Narzędzie FORMAT. COM wymaga następującej składni:

FORMAT C: /S /V

Polecenie takie zapewni sformatowanie dysku C: i zapisanie na nim ukrytych plików systemu operacyjnego. Ukoronowaniem pracy narzędzia będzie wyświetlenie pytania o etykietę wolumenu.

Program formatowania wysokiego poziomu systemu plików FAT działa następująco:

- 1. Przeszukuje dysk w poszukiwaniu ścieżek i sektorów oznaczonych w trakcie formatowania niskopoziomowego jako uszkodzone i oznacza odpowiednie ścieżki jako nieczytelne.
- 2. Zapisuje w obszarze pierwszego cylindra partycji (głowica 1, sektor 1) sektor rozruchowy wolumenu systemu DOS.
- 3. Poczynając od kolejnego sektora (głowica 1, sektor 2), zapisuje tablicę alokacji plików. Bezpośrednio po niej zapisana zostaje kopia. Oba te wpisy pozostają praktycznie puste — mogą zawierać jedynie oznaczenia uszkodzonych bloków dysku, odnalezione w trakcie przeszukiwania dysku.
- 4. Zapisuje pusty katalog główny.
- 5. Jeżeli podany został parametr / S, kopiuje pliki systemowe, *IO.SYS, MS-DOS.SYS* (lub *IBMBIO.COM* i IBMDOS.COM) i COMMAND.COM (w takiej dokładnie kolejności).
- 6. Jeżeli podany został parametr / $\sqrt{v}$ , wzywa do wprowadzenia etykiety wolumenu zapisywanej jako czwarty wpis w katalogu głównym.

Od tego momentu system może zapisywać i odczytywać dane z dysku. O ile skopiowaliśmy pliki systemowe, dysk będzie również dyskiem rozruchowym.

W trakcie pierwszej fazy formatowania wysokiego poziomu wykonywane jest przeszukiwanie dysku pod kątem oznaczonych wcześniej defektów. Wyszukiwane są wówczas znaczniki, które mogły zostać wprowadzone jako oznaczenia wadliwych ścieżek lub sektorów. Narzędzie FORMAT pięciokrotnie podejmuje próbę wykonania operacji odczytu z każdego takiego obszaru. Jeżeli oznaczenia zostały wprowadzone w trakcie formatowania niskopoziomowego, wszystkie te próby zazwyczaj zawodzą.

Po pięciu próbach odczytu program nie ponawia ich więcej i przechodzi do sprawdzania kolejnego sektora. Jeżeli w trakcie pięciu prób dany obszar nie mógł być odczytany, odpowiednie bloki dysku zostają opisane jako uszkodzone (odpowiedni wpis zostaje umieszczony w tablicy alokacji plików).

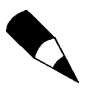

Ponieważ formatowanie wysokiego poziomu nie niszczy zawartości dysku, poza katalogiem główny i sektorem rozruchowym, korzystając z narzędzi takich jak Norton Utilities można "cofnąć" tę operację. Warunkiem poprawnego odzyskania danych jest to, żeby po przeprowadzeniu formatowania w obszarze partycji nie były zapisywane nowe pliki. Do tego momentu zawartość dysku pozostaje właściwie nienaruszona.

Jeżeli utworzyliśmy partycję rozszerzoną, polecenia formatowania dysków logicznych DOS będą krótsze w rodzaju FORMAT D: /V dla dysku  $D$ :, czy FORMAT E: /V dla dysku  $E$ :.

## Ograniczenia programów FDISK i FORMAT

Największym problemem, z którym zetkniemy się przy korzystaniu z narzędzia FDISK, jest jego niszczące działanie. Gdy pojawia się potrzeba zmiany struktury dysku, wszystkie dane muszą zostać skopiowane na inny nośnik, a cała procedura zakładania partycji rozpoczęta od nowa. Możliwość usunięcia całego wolumenu dysku skłania do ostrożności. Para programów FDISK-FORMAT też ma istotne ograniczenia:

- FDISK nie zapewnia żadnej pomocy w zakresie zmian oznaczeń literowych dysków.
- Po założeniu nowej partycji przy użyciu programu FDISK, zawsze trzeba użyć narzędzia FORMAT.
- FORMAT sprawdza obszar całego dysku. Jednak sposób obsługi błędów jest mało wyrafinowany i może doprowadzić do niepotrzebnego wyłączenia z użytku dużych fragmentów dostępnej przestrzeni dyskowej.
- FDISK i FORMAT zostały zaprojektowane pod kątem środowiska z jednym systemem operacyjnym i nie funkcjonują poprawnie w środowisku wielosystemowym (jak Windows 9x i Linux lub Windows 9x i NT).
- FDISK i FORMAT nie zapewniają prawie żadnych procedur przenoszenia danych na nowy dysk. Polecenie XCOPY jest stosunkowo trudne w użyciu.
- Informacje podawane przez programy FDISK i FORMAT zniekształcić może obecność stacji CD-ROM korzystających standardowo z pierwszej wolnej litery po napędach dysków twardych.

Co prawda narzędzie Zarządzanie dyskami systemów Windows 2000 i XP — w porównaniu z programami FDISK/FORMAT — lepiej sobie radzi z zapobieganiem konfliktom występującym pomiędzy nowym i istniejącymi dyskami, dotyczącym oznaczeń literowych dysków, ale jeśli konieczne jest zmodyfikowanie partycji, w dalszym ciągu nie potrafi uchronić danych przed ich utraceniem. Poza tym nie jest oferowana żadna metoda migracji danych.

Wymienione tu braki skłaniają wielu producentów do dołączania różnego rodzaju oprogramowania automatyzującego instalację dysku twardego. Dzięki nim przygotowanie nowego środowiska pracy może być czynnością szybką, prostą i bezpieczną.

Typowe funkcje programów automatyzujących instalowanie dysku to:

- $\blacklozenge$  Przejęcie funkcji narzędzi FDISK i FORMAT. Wszystkie czynności wykonuje jeden program, o zoptymalizowanym algorytmie działania.
- Baza danych z informacjami o ustawieniach zworek dla różnych modeli dysków.
- Kopiowanie dysku. Funkcja umożliwiająca skopiowanie zawartości starszego dysku MS-DOS lub Windows 9x na nowy dysk, z zachowaniem długich nazw plików i ich atrybutów.
- ◆ Zmiana oznaczenia literowego dysku CD-ROM. Poza samą zmianą przypisanej stacji CD-ROM litery (aby zwolnić wcześniejsze dla wolumenów dysku twardego) program może odpowiednio zmodyfikować wpisy w Rejestrze Windows i plikach INI. Zapewnia to poprawną pracę oprogramowania, które wymaga dostępu do dysków optycznych.
- $\blacklozenge$  Procedura instalowania oparta na systemie menu bądź "kreatorze".
- $\blacklozenge$  Opcja zastąpienia oprogramowania BIOS-u dla dużych dysków twardych (> 504 MB, 2,1 GB, 8,4 GB itd.).

Najwięksi producenci oprogramowania automatyzującego instalowanie dysków to Ontrack Data International, Inc. i StorageSoft. Obie firmy sprzedają swoje produkty wytwórcom dysków twardych, którzy dołączają je do oferowanych klientom urządzeń. Dostępne są również wersje "ogólnego stosowania", umożliwiające pracę z dyskami dowolnej marki i wersji. W tabeli 14.4 zestawione zostały podstawowe informacje o najpopularniejszych programach instalacji dysku.

| Producent                    | Program                   | <b>Wersja OEM</b><br>(dla wybranych dysków) | Wersja detaliczna (dla wszystkich dysków) |
|------------------------------|---------------------------|---------------------------------------------|-------------------------------------------|
| Ontrack                      | Disk Manager <sup>1</sup> | Tak                                         | Tak                                       |
| StorageSoft <sup>2</sup>     | DriveGuide                | Tak                                         | Nie                                       |
| Western Digital <sup>3</sup> | Data Lifeguard            | Tak                                         | Nie                                       |
| Seagate <sup>4</sup>         | DiscWizard                | Tak                                         | Nie                                       |
| Maxtor <sup>5</sup>          | MaxBlast                  | Tak                                         | Nie                                       |

Tabela 14.4. Przegląd programów automatyzujących instalowanie dysków twardych

<sup>1</sup> Disk Manager zastąpił Disk Manager DiskGo!

2 W 2002 roku firma StorageSoft została przejęta przez Phoenix Technologies.

3 Oprogramowanie Data Lifeguard zawiera zmodyfikowaną wersję narzędzi EZ-Drive i DriveGuide firmy StorageSoft.

4 Oprogramowanie DiscWizard firmy Seagate powstało we współpracy z firmą Ontrack i zawiera Ontrack Disk Manager. Zostało stworzone w celu umożliwienia instalacji dodatkowego napędu. W celu zainstalowania w nowym komputerze pierwszego napędu należy pobrać narzędzie DiscWizard Starter Edition. DiscWizard Online jest internetową wersją narzędzia DiscWizard 2002.

s<br><sup>5</sup>Oprogramowanie MaxBlast Plus II firmy Maxtor jest zmodyfikowaną wersją DriveGuide. Narzędzie MaxBlast! Software v9.x jest zmodyfikowaną wersją programu EZ-Drive. Wersje 7.x i 8.x to zmodyfikowane wersje narzędzia Ontrack Disk Manager.

Disk Manager i EZ-Drive to programy narzędziowe pracujące w środowisku DOS. DiscWizard, MaxBlast i Disk Manager 4.x zapewniają interfejs okienkowy. DiscWizard firmy Seagate i MaxBlast przeprowadzają analizę systemu, zadają użytkownikowi odpowiednie pytania i przeprowadzają na ich podstawie procedurę całkowicie zautomatyzowaną.

Wersje OEM omawianego tu oprogramowania są udostępniane publicznie w witrynach WWW producentów dysków. Wersję detaliczną narzędzia Disk Manager 4.x, współpracującą z dowolnymi konfiguracjami sterowników, można zakupić w sklepach komputerowych lub na stronach internetowych producentów.

# Wymiana dysku twardego

Na stronach wcześniejszych omawialiśmy instalowanie dysku jako jedynego w komputerze lub dołączanie nowego dysku jako drugiego. Choć już samo przygotowanie i sformatowanie nowego dysku może być zadaniem ciekawym, o wiele większym wyzwaniem będzie przeniesienia programów i plików z dysku starszego na nowy, instalowany na jego miejsce.

# Migracja w środowisku MS-DOS

Gdy w świecie PC królował system MS-DOS 6.x, wielu użytkowników korzystało z prostej i niezawodnej metody:

- 1. Przygotowujemy dyskietkę rozruchową z narzędziami FDISK, FORMAT i XCOPY.
- 2. Zakładamy na nowym dysku partycję podstawową i, gdy takie jest życzenie użytkownika, rozszerzoną.
- 3. Nie zważając na przypisanie nowej partycji podstawowej litery D:, przeprowadzamy jej formatowanie z opcją kopiowania plików systemowych.
- 4. Używamy polecenia  $XCD$ <sup>o</sup>, aby skopiować wszystkie nieukryte pliki z dysku C:\ (starego dysku twardego) na D:\:

XCOPY C:\ D:\ /S /E

W taki sam sposób kopiujemy dane z dysków logicznych na partycji rozszerzonej, o ile partycja taka była wykorzystywana.

Ponieważ w wielu starszych systemach jedynymi plikami ukrytymi były pliki rozruchowe systemu operacyjnego (skopiowane wcześniej) oraz plik wymiany środowiska Windows (odtwarzany automatycznie przy jego uruchamianiu), tak prosta operacja udawała się zazwyczaj doskonale.

Po usunięciu starszego dysku z komputera, nowy dysk konfigurowany jest jako primary master, co zapewnia mu przypisanie litery C:. Ostatnią niezbędną czynnością jest wówczas uruchomienie komputera przy użyciu dyskietki rozruchowej i oznaczenie wolumenu C: jako aktywnego. Po restarcie komputer powinien uruchomić się w sposób niemal identyczny jak przed wymianą dysku.

# Migracja w środowisku 9x/Me

Systemy Windows 9x/Me wprowadziły istotną komplikację prostej dotąd operacji przenoszenia danych na nowy dysk — wykorzystują one całą gamę plików i folderów ukrytych. Przykładem może być \Winows\Inf, folder plików informacji o programach obsługi urządzeń. Konsekwencją było wprowadzenie w tych wersjach Windows rozbudowanej wersji narzędzia XCOPY.

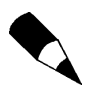

Program XCOPY32 zostaje uruchomiony automatycznie przy każdym wywołaniu XCOPY z wiersza poleceń Windows.

#### Narzędzie XCOPY32 w systemie Windows 9x

W odróżnieniu od "tradycyjnego" programu XCOPY, XCOPY32 może zapewnić kopiowanie plików ukrytych, automatyczne tworzenie folderów, zachowanie czterech podstawowych atrybutów plików i zachowanie długich nazw plików. W takiej postaci jest to więc narzędzie umożliwiające replikowanie starszego dysku, wciąż jednak należy liczyć się z tym, że:

- ◆ Składnia polecenia XCOPY32 jest znacznie bardziej złożona.
- Ponieważ w normalnym trybie pracy systemu Windows tworzone są pliki tymczasowe, w trakcie procedur kopiowania mogą zostać zgłoszone błędy (nie wymuszają one jednak przerwania operacji).

Poniższe polecenie wywołuje narzędzie XCOPY32 i kopiuje wszystkie pliki i foldery, z zachowaniem ich atrybutów, z dysku C: na nowy dysk D:. Do jego poprawnego funkcjonowania wymagane jest wywołanie z okna wiersza poleceń MS-DOS w systemie Windows 9x/Me (nie jest dopuszczalne wywołanie w "trybie MS-DOS"):

xcopy32 c:\. d:\ /e/c/h/r/k

Użyte zostały następujące parametry:

- $\bullet$  /e kopiowanie wszystkich podfolderów, nawet pustych.
- $\bullet$  /c wznawianie kopiowania po wystąpieniu błędów. Błąd może wywołać między innymi próba skopiowania pliku wymiany Windows, który zostanie rozpoznany jako plik w użyciu.
- ◆ /h kopiowanie plików ukrytych i systemowych.
- $\bullet$  /r przepisywanie istniejących plików tylko-do-odczytu.
- $\blacklozenge$  /k zachowanie atrybutów kopiowanych plików.

Podobne polecenie może zostać użyte w odniesieniu do dysków na partycji rozszerzonej.

Po usunięciu z komputera starszego dysku, zworki nowego muszą zostać ustawione na opcję master lub single. Jest to warunkiem przypisania dyskowi litery C:. Kolejnym krokiem będzie uruchomienie z dyskietki programu FDISK, niezbędnego do oznaczenia partycji podstawowej nowego dysku jako aktywnej. Po wyjściu z programu FDISK ponownie uruchamiamy komputer.

Mimo że metoda oparta na narzędziu XCOPY sprawdziła się w niejednym przypadku, niektóre osoby miały z nią problemy. Powstało więc oprogramowanie bardziej zautomatyzowane i prostsze w obsłudze, jak Drive Copy firmy PowerQuest lub Norton Ghost firmy Symantec. Narzędzia służące do wykonywania kopii dysków, dołączane przez producentów do starszych wersji programów instalujących dyski twarde, nie zawsze dobrze działały, ale ich najnowsze wydania mogą być bardzo przydatne przy kopiowaniu zawartości napędów i wykonywaniu innych zadań przygotowawczych. W ostatnich instalacjach stwierdziłem, że program kopiujący dyski MaxBlast firmy Maxtor świetnie się sprawdził przy przenoszeniu instalacji systemu Windows XP na znacznie większy docelowy dysk. W związku z tym namawiam do wypróbowania jako pierwszego programu kopiującego dołączonego do dysku przez jego producenta. Jeśli pojawią się problemy, można skorzystać z oprogramowania innych firm.

FDISK i FORMAT to narzędzia wciąż wystarczające do przygotowania nowego dysku, jednak współczesne, coraz bardziej złożone systemy dostarczają wciąż nowych powodów, aby odwołać się do procedur alternatywnych.

# Rozwiązywanie problemów z dyskiem twardym

Jeżeli w dysku twardym wystąpiła awaria natury mechanicznej wewnątrz zaplombowanego zestawu głowicowo-dyskowego (ang. Head Disk Assembly, HDA), naprawa dysku jest zazwyczaj nieopłacalna. Może być wciąż możliwa, ale zakup nowego dysku to w takiej sytuacji znacznie mniejszy wydatek. Jeżeli uszkodzeniu uległa część elektroniczna dysku, płytkę można zastąpić inną, wyjętą z dysku uszkodzonego mechanicznie. Rzadko jednak istnieje taka możliwość i operacje takie wykonuje się w praktyce wyłącznie w celu odzyskania ważnych danych z dysku uszkodzonego (tymczasowo wyjmując element elektroniczny ze specjalnie zakupionego nowego dysku). Części zamiennych do dysku twardych nie sprzedaje się.

Większość problemów z dyskami twardymi nie ma natury ściśle mechanicznej. Można je rozwiązywać przy użyciu odpowiedniego oprogramowania, przeprowadzając niskopoziomowe formatowanie i poprawne mapowanie błędów. Jeżeli odgłosy pracy dysku nie odbiegają od typowych, podczas gdy odczyt i zapis nie przebiegają poprawnie, mamy najczęściej do czynienia właśnie z takim rodzajem błędów.

Problemy natury mechanicznej powodują wyraźną zmianę "brzmienia" dysku. Odgłosy skrobania i zgrzytania "jakby piasek był w środku", w połączeniu z brakiem możliwości odczytywania i zapisywania danych są wyraźnym sygnałem uszkodzenia ściśle sprzętowego. W takich przypadkach nie można liczyć na naprawę dysku za pomocą formatowania niskiego poziomu. Jedyną możliwością jest wymiana płytki z układami elektronicznymi dysku. Nie wymaga to wyrafinowanych umiejętności.

Jeżeli wymiana elektronicznych obwodów dysku nie rozwiąże problemu, pozostaje jedynie kontaktowanie się z producentem lub firmą, która specjalizuje się w naprawach dysków twardych i dysponuje odpowiednimi, zabezpieczonymi przed drobinami pyłu, urządzeniami. Ze względu na koszty, działania takie okazują się zazwyczaj mniej ekonomicznie uzasadnione niż zakup nowego dysku i odtworzenie danych.

## Testowanie dysku

Jeżeli jesteśmy w stanie uzyskać dostęp do dysku, ustalenie, czy zostały na nim założone partycje i czy został sformatowany, jest zadaniem stosunkowo łatwym. Umożliwia to prosty test, którego wykonanie ułatwi nam dyskietka rozruchowa oraz to, że sprawdzany dysk twardy będzie jedynym dyskiem w systemie. Jeżeli do komputera podłączone są inne dyski, powinny zostać (tymczasowo) odłączone.

Rozpoczynamy od przyłączenia dysku testowanego. Nie jest konieczne montowanie go w obudowie. Gdy jednak decydujemy się na podłączenie dysku twardego do przewodów wypuszczonych poza obudowę komputera, należy pamiętać o zabezpieczeniu go przed niepożądanymi wstrząsami i zjawiskami elektrostatycznymi. Dysk powinien więc zostać umieszczony na specjalnej nieprzewodzącej piance, ewentualnie innej miękkiej powierzchni. Po wykryciu dysku przez BIOS komputera i zapisaniu ustawień, uruchamiamy system operacyjny z dyskietki rozruchowej.

W wierszu poleceń systemu operacyjnego wprowadzamy:

DIR C:

Wykonanie polecenia spowoduje wyświetlenie jednego z komunikatów:

- ◆ Niewłaściwe określenie dysku (Invalid drive specification). Na dysku nie istnieje żadna rozpoznana przez system operacyjny (założona przez program FDISK) partycja lub też główny sektor rozruchowy — wraz z tablicą partycji uległ zniszczeniu. Na każdym używanym dysku musi zostać założona co najmniej jedna, sformatowana następnie partycja. Komunikat ten wyświetli system Windows 95 (wersja pierwsza) i system MS-DOS, jeżeli na dysku znajdują się partycje FAT32 lub NTFS. Aby zapewnić poprawne rozpoznawanie partycji FAT32 niezbędna jest dyskietka rozruchowa systemu Windows 95B, Windows 98/Me lub Windows 2000/XP. Podobnie, do poprawnego rozpoznawania partycji NTFS wymagana jest dyskietka utworzona w systemie operacyjnym Windows NT lub 2000/XP.
- ◆ Niewłaściwy typ nośnika (Invalid media type). Na dysku została założona co najmniej jedna partycja, która jednak nie jest sformatowana, ewentualnie dane systemowe zapisywane przy formatowaniu uległy zniszczeniu. Przydatna jest wówczas opcja numer 4 programu FDISK, umożliwiająca przejrzenie listy partycji dysku. Jeżeli zdecydujemy się wykorzystanie istniejących już wolumenów, każdy z nich musi zostać sformatowany.
- $\blacklozenge$  Katalog: C:\ (Directory: C:\). Wyświetlenie zawartości dysku C: jest informacją o tym, że na dysku istnieje co najmniej jedna sformatowana partycja.

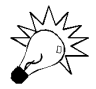

Jeśli wiesz, w jakim komputerze napęd wcześniej się znajdował, w celu przeprowadzenia testów dysku powinno się go w nim ponownie zainstalować. Po przeniesieniu napędu do innego komputera różnice w translacji pomiędzy układem BIOS i kontrolerem ATA mogą spowodować, że napęd zawierający już dane zostanie rozpoznany jako pusty. Dzieje się tak zwłaszcza w przypadku komputerów z kontrolerami Promise ATA RAID, nawet jeśli funkcja ATA RAID nie jest używana, a także gdy dysk został przeniesiony z komputera z układem BIOS firmy Award lub AMI do systemu z układem BIOS firmy Phoenix.

# Instalowanie napędu dysków optycznych

Instalowanie stacji CD-ROM, CD-R, CD-RW, DVD-ROM czy DVD-RW może być zadaniem bardzo prostym lub wręcz przeciwnie, niezwykle skomplikowanym. Warunkiem sprawnego przebiegu operacji jest odpowiednie przygotowanie.

Omówimy teraz instalowanie typowego, wewnętrznego (SCSI lub ATA) lub zewnętrznego (wyłącznie SCSI) napędu dysków optycznych, zwracając szczególną uwagę na detale często pomijane w instrukcjach dołączanych do tych urządzeń przez producentów. Po zainstalowaniu stacji, dalsze operacje konfiguracyjne może zainicjować mechanizm Plug and Play i system Windows. W niektórych przypadkach niezbędne może być jednak ręczne konfigurowanie oprogramowania.

> Stacje CD-ROM i DVD-ROM korzystają z tych samych interfejsów (ATA lub SCSI) i podstawowe procedury ich instalowania pozostają nie zmienione. Niektórym stacjom DVD-ROM towarzyszy karta dekodera MPEG-2. Inne wyposażone są w zastępujące kartę rozszerzeń oprogramowanie. Jest to wyposażenie umożliwiające wyświetlanie przy użyciu komputera filmów DVD. Kartę dekodera MPEG-2 instalujemy zazwyczaj, podobnie jak większość kart rozszerzeń, w złączu magistrali PCI. Jej funkcją jest dekodowanie skompresowanych danych obrazu. Rozwiązanie alternatywne, czyli oprogramowanie zastępujące kartę dekodera, wykonuje te same czynności przy użyciu głównego procesora komputera. Istotne jest w takim przypadku, czy procesor spełnia wymagania narzucone przez twórcę programu. W przypadku, gdy główna jednostka obliczeniowa komputera jest zbyt wolna, obraz ulega zniekształceniom, "skacze" i traci synchronizację z dźwiękiem. Co prawda z tego powodu w przeszłości wiele droższych zestawów DVD zostało wyposażonych w sprzętowe dekodowanie, ale obecnie komputery zwykle dysponują procesorami o częstotliwości 1 GHz lub wyższej, wystarczającej do tego, aby oprogramowanie poprawnie odtwarzało obraz. Poza tym wiele współczesnych kart graficznych jest zintegrowanych ze sprzętowym dekoderem DVD, dzięki czemu nie ma potrzeby stosowania oddzielnego dekodera.

> Warto pamiętać o dodatkowym połączeniu audio, cyfrowym bądź analogowym, pomiędzy stacją dysków optycznych, a kartą dźwiękową komputera. Jest ono wykorzystywane głównie przy odtwarzaniu "tradycyjnych" dysków CD.

# Konflikty między urządzeniami

Niezależnie od tego, czy stacja dysków optycznych jest stacją zewnętrzną czy wewnętrzną, do jej podłączenia niezbędny jest odpowiedni kontroler typu ATA lub SCSI. W większości przypadków wykorzystywać będziemy kontroler, który już wcześniej w systemie pracował. W takiej sytuacji można liczyć na to, że został właściwie skonfigurowany. Wówczas pozostaje nam jedynie podłączyć stację.

Większość współczesnych komputerów posiada kontroler ATA zintegrowany z płytą główną. W przypadku, gdy niezbędna jest instalacja nowego kontrolera SCSI, po jego zainstalowaniu w złączu rozszerzeń niezbędne jest upewnienie się, czy zostały mu przypisane odpowiednie zasoby komputera:

- ◆ przerwanie IRQ,
- ◆ kanał DMA,
- port wejścia-wyjścia.

Podobnie jak w przypadku innych urządzeń, można liczyć na to, że system Windows 9x/Me/2000/XP i mechanizmy Plug and Play zapewnią zautomatyzowanie procesu konfigurowania nowej stacji i kontrolera. W niektórych sytuacjach koniecznością okazuje się jednak samodzielne wykonanie tej pracy.

## Konfigurowanie stacji dysków

Właściwa konfiguracja instalowanego dysku optycznego jest kluczowym warunkiem jego funkcjonowania w systemie. Rozpoczynamy od wyszukania bloku zworek (patrz rysunek 14.11). W przypadku dysków ATA dostępne są zazwyczaj trzy podstawowe ich układy:

- dysk master, przyłączony do drugiego złącza ATA,
- ◆ dysk *slave*, przyłączony do tego samego kabla, co jeden z dysków twardych,
- ◆ opcja Cable Select (CS), polegająca na określaniu ról master i slave poprzez przyłączenie do odpowiedniego złącza kabla danych ATA.

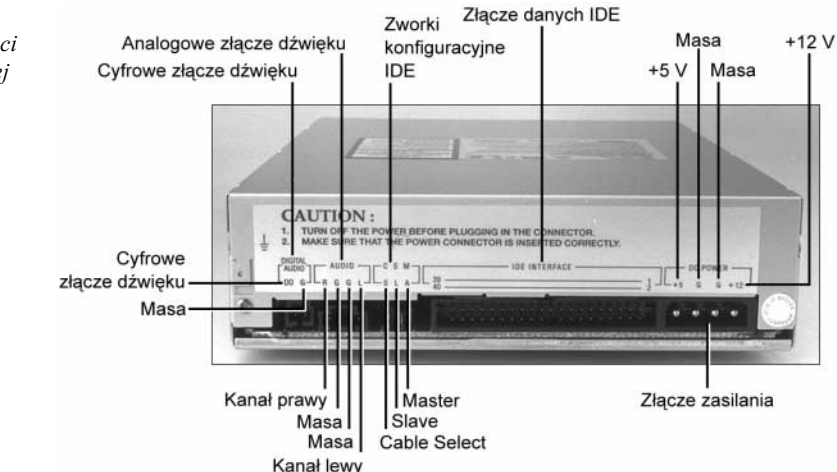

Jeżeli dysk jest jedynym urządzeniem korzystającym z drugiego kanału interfejsu ATA, jego ustawienia fabryczne powinny być odpowiednie. Niemniej jednak należy to sprawdzić w dołączonym doń opisie.

Jeżeli stacja CD-ROM lub DVD-ROM ma pracować jako urządzenie slave, niezbędne jest odpowiednie dopasowanie ustawienia zworek. Modyfikacji może wymagać również ustawienie zworek urządzenia *master*, które korzysta z tego samego kanału danych (patrz rysunek 14.12). Jeżeli w systemie wykorzystywany jest tylko jeden dysk twardy, z jedną partycją, nowa stacja dysków optycznych zostanie oznaczona literą D:.

#### Rysunek 14.12.

Zintegrowany, dwukanałowy interfejs ATA (pióro na zdjęciu wskazuje złącze primary)

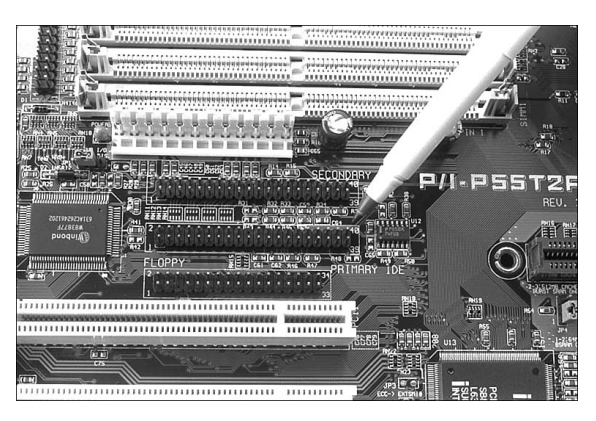

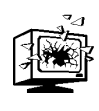

Jeśli tylko jest to możliwe, nie przyłączamy dysku CD-ROM lub DVD-ROM do tego samego kanału, który wykorzystuje dysk twardy. Urządzenia używające do komunikacji tego samego kabla nie mogą jednocześnie odczytywać ani zapisywać danych. Jeżeli komputer dysponuje dwoma kanałami ATA (co jest obecnie standardem), stacja dysków optycznych powinna został przyłączona do kanału drugiego, nawet gdy w komputerze pracuje tylko jeden dysk twardy.

Zajrzyj do podrozdziału "Interfejs równoległy ATA" znajdującego się na stronie 615 oraz do podrozdziału "Small Computer System Interface" znajdującego się na stronie 655.

Z pewnego punktu widzenia konfigurowanie dysków SCSI może wydawać się nieco prostsze. Wymagane jest jedynie określenie identyfikatora SCSI. Konwencja nakazuje przypisać ID 0 dyskowi rozruchowemu (C:), a ID 7 — kontrolerowi SCSI. Nowej stacji można przypisać dowolny numer z zakresu od 1 do 6, o ile nie jest on wykorzystywany przez inne urządzenie. Do ustawiania identyfikatora używamy specjalnego obrotowego wybieraka, przycisku lub zworek.

#### Rysunek 14.11.

Złącza w tylnej części typowej wewnętrznej stacji CD-ROM

Urządzenia SCSI łączone są w łańcuch (magistralę). Jeżeli nowe urządzenie dołączane jest jako końcowy element łańcucha, wymagane jest założenie bądź uaktywnienie terminatora magistrali. Określenie "końcowy" dotyczy w tym przypadku układu fizycznego, a nie wartości ID.

# Przyłączanie stacji zewnętrznej (SCSI)

Rozpoczynamy od uważnego rozpakowania urządzenia. W pudełku powinniśmy znaleźć:

- ◆ stacje CD-ROM lub DVD-ROM,
- ◆ kabel SCSI.

Poza kontrolerem SCSI, są to podstawowe, niezbędne do przyłączenia stacji, elementy. Dalszymi elementami w zestawie mogą być: koperta do wsuwania dysku CD (caddy), opis urządzenia, programy obsługi, wtyk terminatora łańcucha SCSI i, niekiedy, dodatkowe dyski optyczne z oprogramowaniem lub puste. Stacje dysków optycznych nie są praktycznie nigdy sprzedawane razem z kartą kontrolera SCSI. Ponieważ SCSI to standard umożliwiający przyłączenie do jednego komputera do siedmiu urządzeń (lub piętnastu, w przypadku Ultra2 SCSI), dołączanie kontrolera do każdego z nich nie wydaje się konieczne. Ponieważ stosunkowo niewiele komputerów dysponuje przyłączami SCSI na płycie głównej, niemal zawsze niezbędne będzie korzystanie z kontrolera zakupionego osobno.

Przed rozpoczęciem instalacji uważnie przyglądamy się środowisku pracy nowego urządzenia, wraz z dołączonym do niego kablem. Gdzie ustawimy stację? Długość połączenia jest istotnym ograniczeniem. Wyszukujemy odpowiednie miejsce i przyłączamy kabel zasilający. Warto zadbać, aby był on podłączony do gniazda zabezpieczonego przed skokami napięcia.

Urządzenia SCSI przyłączane są standardowo za pomocą dwóch typów kabli. Starsze z nich korzystają z 50-stykowego kabla Centronics, określanego też jako A-cable, czyli "kabel typu A". Obecnie najczęściej stosowany jest kabel 68-stykowy, tzw. P-cable, czyli "kabel typu P". Jeden jego koniec przyłączmy do stacji, drugi do kontrolera SCSI. Większość stacji zewnętrznych ma w tylnej części dwa złącza — można wykorzystać dowolne z nich (patrz rysunek 14.13). Do drugiego można przyłączyć kolejne urządzenie SCSI. Jeżeli stacja jest ostatnim elementem magistrali urządzeń SCSI, wymagane jest założenie wtyku terminatora. Jeżeli do gniazda przymocowane są charakterystyczne haczyki, wykorzystujemy je do mocowania wtyku.

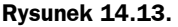

Złącza SCSI w tylnej części obudowy zewnętrznej stacji CD

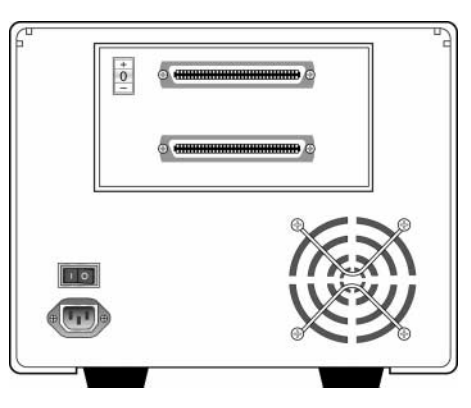

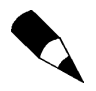

Każde urządzenie SCSI zapewnia możliwość pracy jako ostatni element łańcucha — z terminatorem. Terminator może mieć postać pozbawionego kabla wtyku, który wkładamy do drugiego gniazda SCSI. W niektórych modelach opcję terminatora włącza specjalna zworka lub przełącznik.

W tylnej części obudowy instalowanej stacji powinniśmy znaleźć przełącznik SCSI ID. Określa on identyfikator urządzenia, wyróżniający je spośród innych, przyłączonych do tej samej magistrali SCSI. Większość producentów przypisuje karcie kontrolera SCSI ID 7. Popularną praktyką jest również rezerwowanie identyfikatorów 0 i 1 dla dysków twardych. Identyfikator stacji może być dowolny, jak 6, 5 czy 4, musi jednak zostać określony. Jedyną istotną regułą jest zachowaniu jednoznaczności przypisanego w ten sposób oznaczenia.

### Przyłączanie stacji wewnętrznej

Rozpoczynamy od rozpakowania zestawu instalacyjnego. Powinien on zawierać:

- ◆ instalowaną stację,
- ◆ wewnętrzny kabel CD Audio,
- dyskietki lub dysk CD-ROM z programami obsługi i podręcznikiem,
- szyny i śruby montażowe.

Dodatkowo, niektórzy producenci dołączają rozdzielacz kabla zasilania — wiązkę przewodów z trzema złączami. Pewne modele stacji korzystają ze sztywnej plastykowej koperty, w której dysk CD wkładany jest do urządzenia (ang. caddy). Coraz rzadziej sprzedawane w sklepach zestawy zawierają drukowany podręcznik obsługi. W przypadku stacji SCSI niezbędnym elementem będzie karta kontrolera.

Przed zdjęciem pokrywy obudowy upewniamy się, czy całkowicie wyłączone zostało zasilanie. Przed umieszczeniem w gnieździe karty kontrolera SCSI, przyłączamy doń wewnętrzny kabel SCSI (patrz rysunek 14.14).

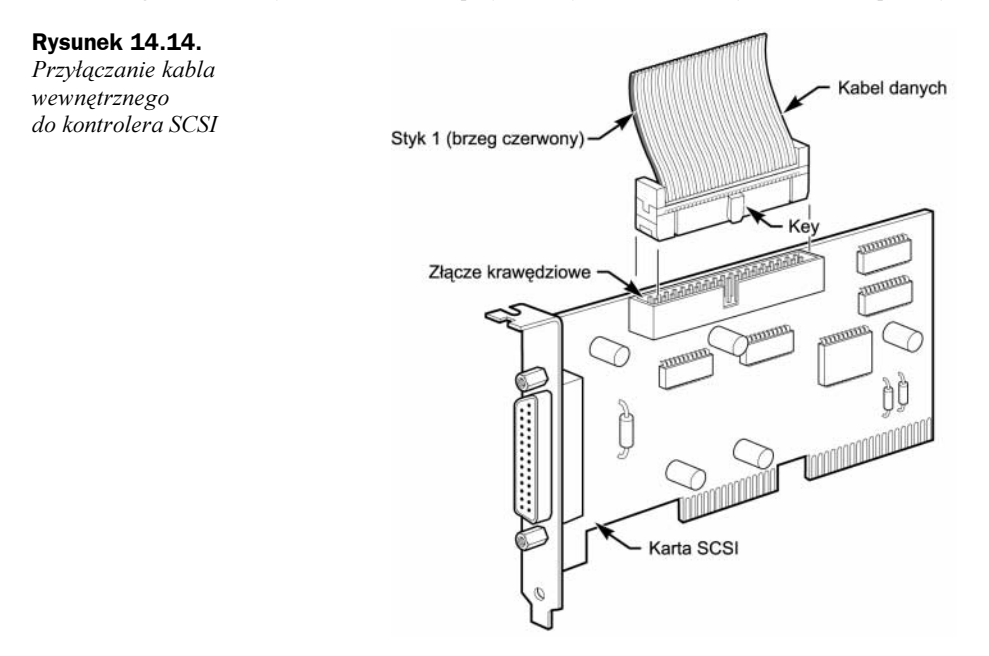

#### Wewnętrzny kabel SCSI i złącze krawędziowe

Oba końce kabla SCSI nie różnią się między sobą. Jeden z brzegów "taśmy" powinien być oznaczony czerwonym paskiem lub kropkowanymi liniami. W ten sposób wyróżnia się styk numer 1, który powinien przyjąć odpowiednią pozycję w gniazdach stacji i karty. Niekiedy stosowane są dodatkowe karby w obudowie złączy, zabezpieczające przed pomyłkami w trakcie montażu. Gdy ich brakuje, odpowiednie położenie wyróżnionego brzegu taśmy jest dość ważne.

Na górnym brzegu karty SCSI zauważyć można 50, ułożonych w dwóch rzędach, styków — złącze krawędziowe SCSI. Na powierzchni karty, w bezpośrednim sąsiedztwie złącza widoczne powinny być przynajmniej dwie liczby, 1 i 50. Kabel mocujemy odpowiednio do ich położenia.

Kartę umieszczamy w wolnym złączu odpowiedniej magistrali rozszerzeń komputera (PCI).

Kolejną czynnością jest wybranie wnęki montażowej w obudowie. Powinna być łatwo dostępna z zewnątrz. W wyjmowaniu dysku nie powinny przeszkadzać żadne, nawet tymczasowo stawiane w danym miejscu przedmioty. Jeżeli komputer stoi na biurku, należy liczyć się z tym, że zazwyczaj stawiamy przed nim różne rzeczy.

W przedniej części wnęki powinna znajdować się zaślepka, którą usuwamy. Zazwyczaj wyskoczy ona po naciśnięciu, mocowanie śrubowe stosowane jest dość rzadko. Wewnątrz wnęki widoczny jest metalowy stelaż z otworami montażowymi. Jeżeli stelaż pasuje do stacji, żadne dodatkowe szyny nie będą potrzebne. Niektóre obudowy mogą wymagać dokręcenia odpowiednich elementów umożliwiających wsunięcie dysku do wnęki. Stacja powinna zostać przykręcona przy użyciu czterech śrub. Gdy odpowiednie dopasowanie nie jest możliwe, bezwzględnie należy zadbać o użycie co najmniej dwóch. Stacja ma służyć przez lata, wielokrotnie otwierana i zamykana — solidny montaż ma więc szczególne znaczenie.

Odszukujemy zamocowany wcześniej do karty kontrolera kabel i dopasowujemy oznaczony czerwonym paskiem brzeg złącza do pozycji styku numer 1. Niezbędnej informacji o układzie złącza stacji dostarczy jej opis lub uważne spojrzenie na samo złącze (gdzie szukamy liczb 1 i 50).

W tylnej części stacji znajduje się też czterostykowe złącze zasilania, takie samo, jakie znamy z dysków twardych. Pośród żółto-czarno-czerwonych, przyłączonych do zasilacza, wiązek wyszukujemy taką, która nie została wykorzystana i której rozmiar wtyku jest odpowiedni. Umieszczamy (dobrze zabezpieczony przed pomyłkami) wtyk w gnieździe. Gdy wolnego wtyku brakuje, korzystamy z rozdzielacza (porównaj rysunek 14.5). Odłączamy wówczas przewody zasilające od urządzenia pobierającego możliwie najmniej mocy, przyłączamy do rozdzielacza, a następnie, do wolnych końcówek, oba urządzenia.

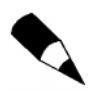

"Pożyczanie" zasilania od urządzenia o najmniejszym poborze mocy jest ogólną zasadą, mającą zabezpieczyć przed przeciążeniem. Informacje o poborze mocy powinny znajdować się w dołączanych do urządzeń opisach. Można też kierować się rozmiarem i szybkością obrotową urządzenia. Gdy jednak nie ma wyboru — na przykład przewody są za krótkie — możemy skorzystać z dowolnej dostępnej możliwości. Dobrze jest wówczas unikać przynajmniej łączenia ze sobą kolejnych rozdzielaczy.

Przed założeniem pokrywy obudowy warto zawsze upewnić się, czy po zmianie konfiguracji sprzętowej nowe urządzenie (i sam komputer) funkcjonują poprawnie. Włączamy komputer. Jeżeli jego uruchomienie przebiegnie poprawnie, a nowa stacja zostanie rozpoznana, można zamknąć obudowę.

# Łańcuchy SCSI — wewnętrzny i zewnętrzny

Przypomnijmy, że jedną z głównych przyczyn stosowania interfejsu SCSI do przyłączania stacji dysków optycznych jest możliwość przyłączenia łańcucha różnorodnych urządzeń przy użyciu jednej tylko karty kontrolera. Wykorzystujemy dzięki temu tylko jedno złącze na płycie głównej i unikamy problemów z dopasowaniem numerów IRQ, DMA i wejścia-wyjścia.

W łańcuchu SCSI pracować mogą dyski twarde, skanery, stacje taśm i inne urządzenia (patrz rysunek 14.15). Przy wdrażaniu takiej konfiguracji trzeba zwrócić uwagę na kilka istotnych czynników.

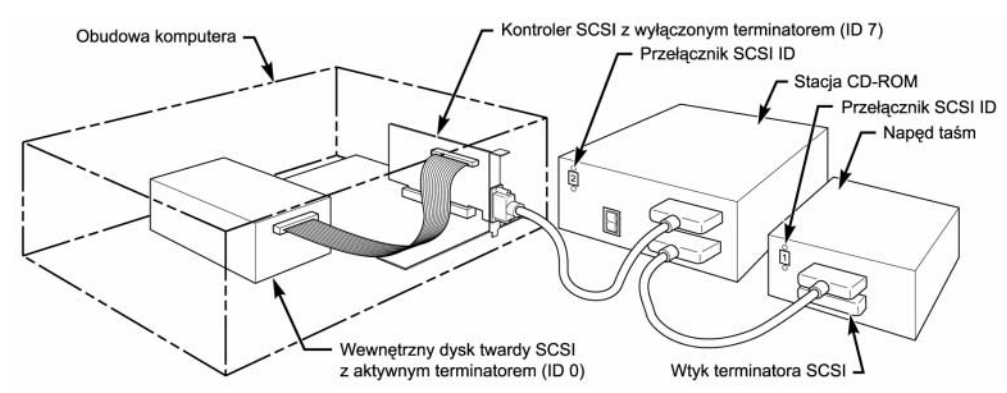

Rysunek 14.15. Łańcuch urządzeń SCSI, korzystający z jednej karty rozszerzeń

Zajrzyj do punktu "Zakańczanie magistrali" znajdującego się na stronie 683.

Przykład 1: Wyłącznie zewnętrzne urządzenia SCSI. Przypuśćmy, że do kontrolera SCSI przyłączamy zewnętrzny napęd dysków optycznych, a do niego z kolei — napęd taśm. Pierwszym urządzeniem w łańcuchu jest karta kontrolera. Obecnie większość takich kart wyposażonych jest w funkcję określaną jako *autoterminating*, co oznacza automatyczne wykrywanie trybu pracy jako końcowe urządzenia łańcucha. Pierwszy kabel łączy kontroler ze stacją dysków optycznych, drugi — stację dysków optycznych z napędem taśm. Zatem drugi koniec łańcucha, napęd taśm, również wymaga terminatora, czyli urządzenia kończącego obwód. W przypadku urządzeń zewnętrznych będzie to najczęściej pozbawiony kabla wtyk, przeznaczony do umieszczenia w wolnym gnieździe SCSI. Tego rodzaju wtyki występują w dwóch odmianach: krańcowej i przelotowej. Terminator przelotowy wykorzystujemy w tych przypadkach, gdy drugie gniazdo SCSI w urządzeniu nie istnieje. Terminator przelotowy jedną stroną (wtykiem) umieszczamy w dostępnym gnieździe, podczas gdy do drugiej (gniazda) przyłączamy kabel SCSI.

Przykład 2: Wyłącznie urządzenia wewnętrzne SCSI. W przypadku wewnętrznej magistrali SCSI obowiązują reguły identyczne — każde urządzenie musi mieć inny identyfikator, a pierwsze i ostatnie w łańcuchu fizycznym musi zostać wyposażone w terminator. W przypadku urządzeń wewnętrznych ustalenie sposobu aktywowania terminatora może wymagać nieco zachodu. Typowe opcje to przełączniki DIP lub, podobny do stosowanego w urządzeniach zewnętrznych, wtyk. Odpowiedniej konfiguracji wymagają zarówno urządzenia końcowe łańcucha (terminator włączony), jak i urządzenia wewnątrz (terminator wyłączony). Jeżeli wszystkie urządzenia pozostają wewnątrz obudowy, karta kontrolera będzie urządzeniem końcowym.

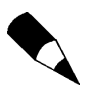

Większość wewnętrznych urządzeń SCSI wyposaża się w przełączniki DIP lub, rzadziej, mocowane w odpowiednim złączu, wtyki. Niezbędne informacje trzeba wyszukać w opisie urządzenia. W niektórych przypadkach liczba aktywowanych zestawów oporników sięga trzech.

Przykład 3: Zewnętrzne i wewnętrzne urządzenia SCSI. Ogólne zasady nie zmieniają się, gdy korzystamy z wewnętrznych i z zewnętrznych urządzeń SCSI jednocześnie. W przykładzie przedstawionym jako ostatni na rysunku 14.16 widzimy wewnętrzną stację CD-ROM, z włączonym terminatorem i numerem SCSI 6. Zewnętrzny dysk twardy (ID 5) również jest urządzeniem końcowym, stąd wtyk terminatora. Kontroler SCSI ma standardowe dla niego ID 7. Jego terminator został wyłączony.

Firma Adaptec dołącza do swoich urządzeń program SCSI Interrogator ułatwiający określenie, czy karta SCSI i przyłączone do niej urządzenia funkcjonują poprawnie. Jego użycie przed rozpoczęciem instalacji pomoże wyszukać wolne numery urządzeń, określane w tym programie jako logiczne numery jednostek (Logical Unit Numbers, LUN).

Jeżeli narzędzie nie wyświetla informacji o żadnym z urządzeń, może to oznaczać niewłaściwe ustawienie terminatorów łańcucha. Wyłączamy wówczas komputer i urządzenia, po czym sprawdzamy układ wtyczek końcowych, przełączników i (lub) zestawów oporników na karcie. Jeżeli wszystko wydaje się być w najlepszym porządku, włączamy same urządzenia zewnętrzne i odczekujemy przed włączeniem komputera około 5 sekund. W takich przypadkach przydaje się rozdzielacz zasilania (przedłużacz) z przełącznikami dla poszczególnych gniazd. Jeżeli po takiej próbie urządzenia w dalszym ciągu nie są widoczne, przyczyną kłopotów może być niewłaściwa praca BIOS-u kontrolera SCSI lub programów obsługi urządzeń. Informacje o programach obsługi wymaganych przez wykorzystywane modele urządzeń i kartę musimy wyszukać w ich opisie.

Cechą szczególną programu SCSI Interrogator firmy Adaptec jest to, że wyświetla on pozycje postaci kontroler #1, oznaczające faktycznie interfejs ATA. Jeżeli karta SCSI nie pracuje poprawnie, zobaczymy zarówno host kontroler #0, jaki i host kontroler #1, obie odpowiadające interfejsowi ATA! W Windows 9x informacja o sterowniku urządzenia ATA to ESDI\_506.

# Instalowanie stacji dyskietek

Stacja dyskietek to jeden z najprostszych w instalacji napędów dyskowych. W większości przypadków wystarczy zamocować stację w obudowie i przyłączyć do niej dwa kable, zasilania i danych. Do odpowiedniego montażu niezbędne są niekiedy dodatkowe klamry i śruby, w wielu jednak obudowach istnieje wnęka gotowa do przyjęcia stacji dyskietek bez dodatkowych zabiegów. Niezbędne elementy montażowe są często dołączane do obudowy lub samej stacji.

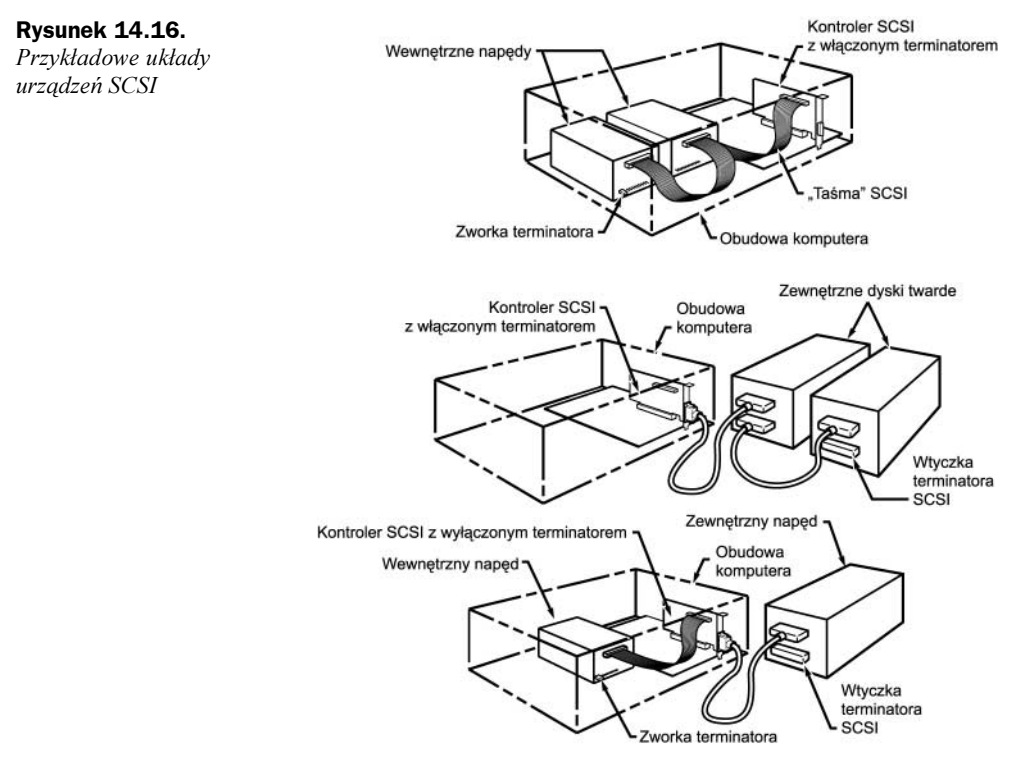

Ponieważ stacje dyskietek instaluje się zazwyczaj w tych samych wnękach co dyski twarde (halfheight 3,5", czyli 3,5-calowe o połowie wysokości), przebieg czynności montażowych nie różni się. Zostały one opisane we wcześniejszym podrozdziale, "Procedura instalowania dysku twardego".

W trakcie podłączania stacji dyskietek zwracamy uwagę na mocowanie przewodów zasilania. Ma on zazwyczaj odpowiedni karb, zabezpieczający przed niewłaściwym podłączeniem, należy jednak liczyć się z tym, że ktoś mógł już wcześniej próbować metod "siłowych". Odwrotnie przyłączony kabel zasilający powoduje natychmiastowe spalenie obwodów stacji.

Drugą czynnością jest przyłączenie kabla danych. Jest to kabel 34-stykowy, zazwyczaj z charakterystycznym "przeplotem". Prowadzi on do odwrócenia kolejności styków 10 – 16 na odcinku poprzedzającym złącze stacji rozpoznawanej przez system jako stacja A:. Tak więc, ostatnią stacją przyłączaną do taśmy jest stacja A:, do złącza środkowego można podłączyć stację przeznaczoną do pracy jako B:. Rozwiązanie takie, polegające na zamianie sygnałów Drive Select (wybór napędu) i Motor Enable (włączenie silnika), umożliwia przyłączanie stacji dyskietek bez mozolnego ustawiania zworek. Odpowiada to opcji Cable Select dysków ATA/IDE. Takie jest właśnie ustawienie niedostępnych użytkownikowi zworek stacji dyskietek. W tym przypadku nosi nazwę Drive Select (wybór napędu).

Starsze stacje dyskietek wymagały ustawiania zworek. Dwie podstawowe to *Drive Select* (DS, wybór napędu) i Disk Change (DC, zmiana dysku). Gdyby zdarzyło nam się podłączać stację starszego typu, wystarczy przestrzegać kilku prostych reguł. Zworka DS może mieć zazwyczaj dwie pozycje, oznaczane jako 0 i 1 lub, rzadziej, 1 i 2. Bez względu na oznaczenie, standardowa konfiguracja PC wymaga zawsze pozycji drugiej. Zapewnia to pracę stacji przyłączonej przed "przeplotem" taśmy jako B:, stacji przyłączonej za "przeplotem" jako A:. Zworka DC ma zazwyczaj pozycje określane jako on i off. Właściwa dla PC jest opcja on, umożliwiająca komputerowi wykrywanie zmiany dysku w napędzie. Szerzej piszemy o przyłączach stacji dyskietek i samych stacjach w rozdziale 11.

Kabel danych jest zazwyczaj zabezpieczony przed niewłaściwym umieszczeniem w gnieździe. Jeżeli nie zauważamy żadnych blokujących niewłaściwą pozycję karbów, jako wskaźnik wykorzystujemy kolorowaną krawędź taśmy skojarzoną ze stykiem numer 1. Standardem jest umieszczanie styku numer 1 po stronie złącza zasilania (podobnie jak w innych stacjach dysków). Jeżeli po włączeniu komputera dioda kontrolna stacji dyskietek nie gaśnie, jest to jasny sygnał, że taśma została odwrócona albo po stronie napędu, albo po stronie kontrolera (płyty głównej).